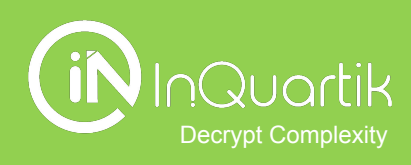

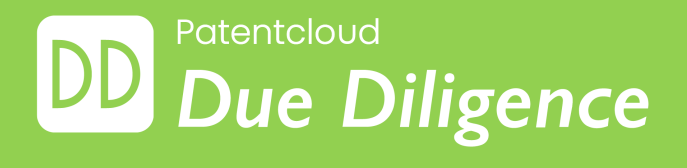

## Getting Started with *Due Diligence*

# **Table of contents**

- **→** [How to get started?](#page-3-0)
- ➔ *[Due Diligence](#page-16-0)* 's Pages
	- [Coverage and Status](#page-18-0)
	- **Technologies**
	- [Historical Highlights](#page-30-0)
	- [Owner/Inventor/Applicant](#page-25-0)
	- [Quality and Value](#page-36-0)
	- [Quality Highlights](#page-40-0)
	- [Value Highlights](#page-43-0)
- **→** Managing Your Findings
- **→** More Tools for Working With Patents
- ➔ *Due Diligence* [Tutorial Videos](#page-57-0)

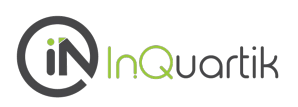

## **In-Depth patent evaluation and portfolio management.**

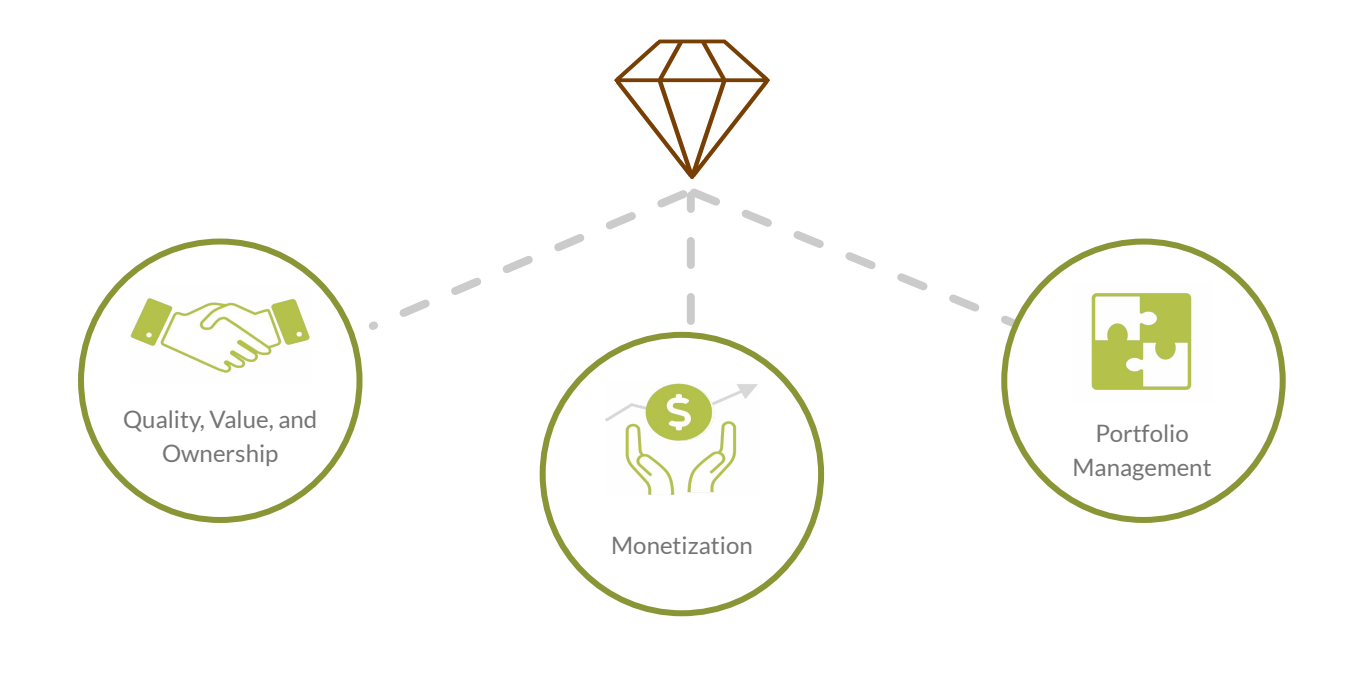

## **All key aspects of a patent portfolio are summarized in a** *Due Diligence*  **report.**

## Gain a status summary with Quality and Value insights

Get the consolidated information you need about a patent portfolio, such as the global coverage, legal status, remaining life, technologies covered, ownership, assignment history, and more. Gain a macro view of the portfolio's quality and value with our exclusive Patent Quality and Value Rankings.

## Discover highlighted quality issues

 Find the possible quality issues hidden in the portfolio by examining abandoned/revoked family members and eligibility and novelty issues found in the patents' history.

## Identify opportunities for realizing patent value

Find potential monetization targets of the portfolio through novelty/non-obviousness citations and identifying the portfolio's technology followers.

## <span id="page-3-0"></span>**How to get started?**

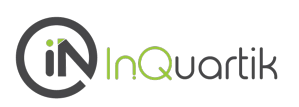

## **Choose the right product**

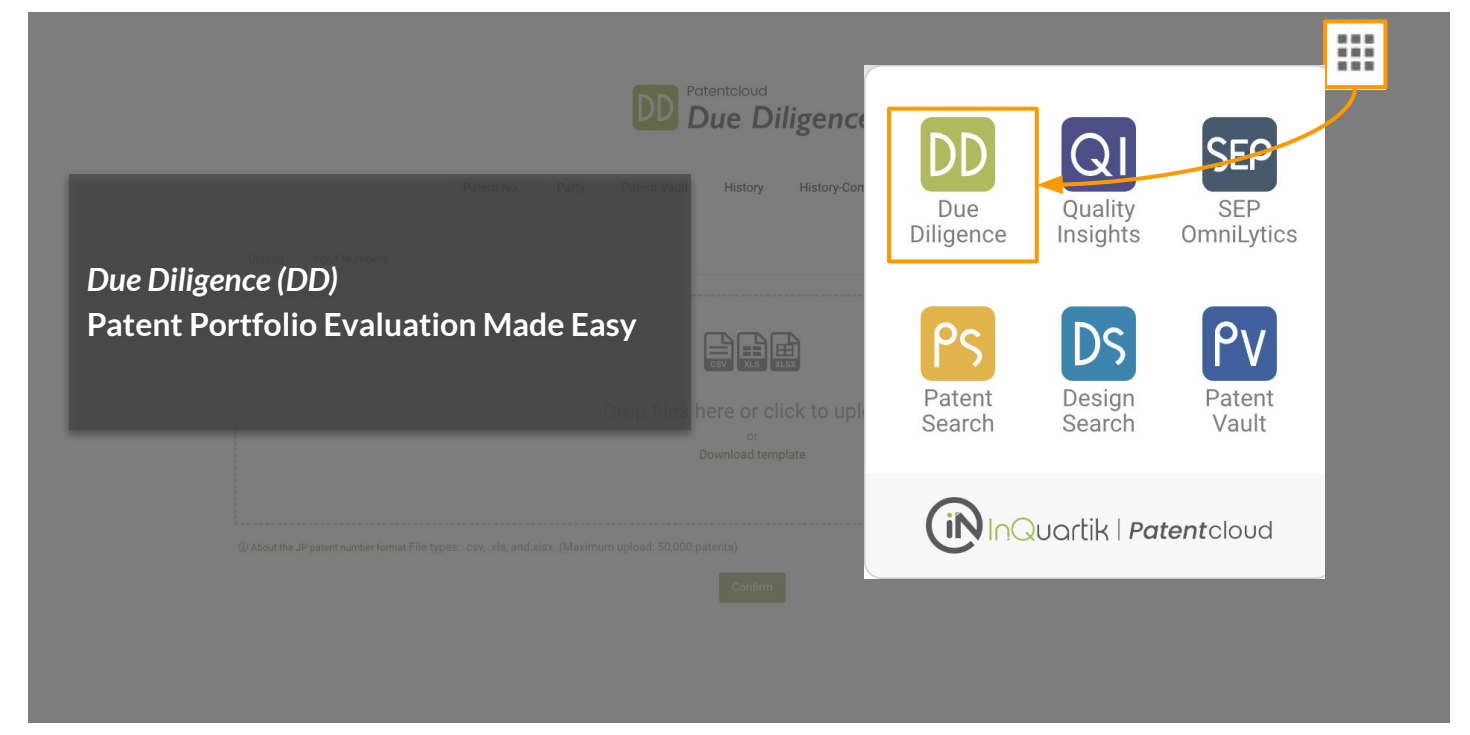

### **Need Help? Drop us a message!**

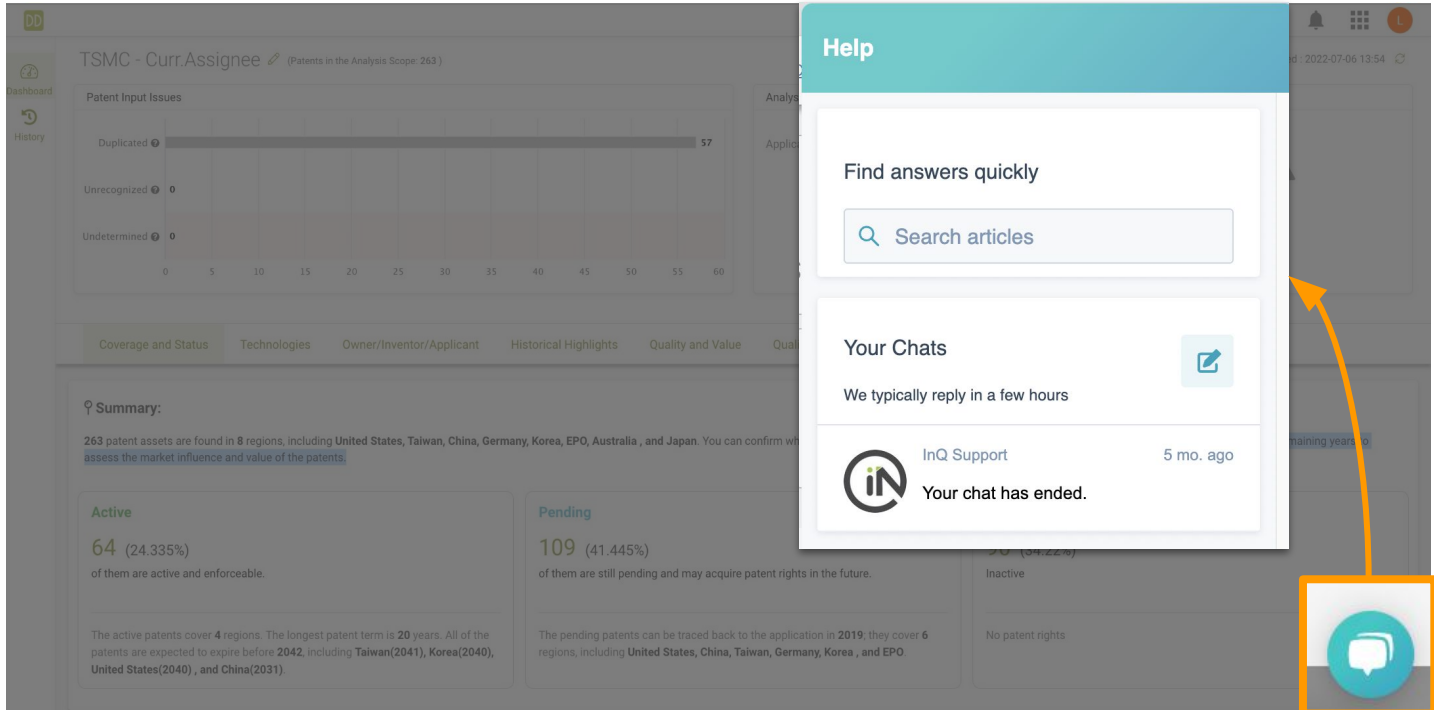

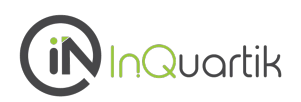

## **Select how you want to import your portfolio**

You can can upload or select a portfolio for analysis by searching for a company name (Party) or using a patent number list (Patent No.).

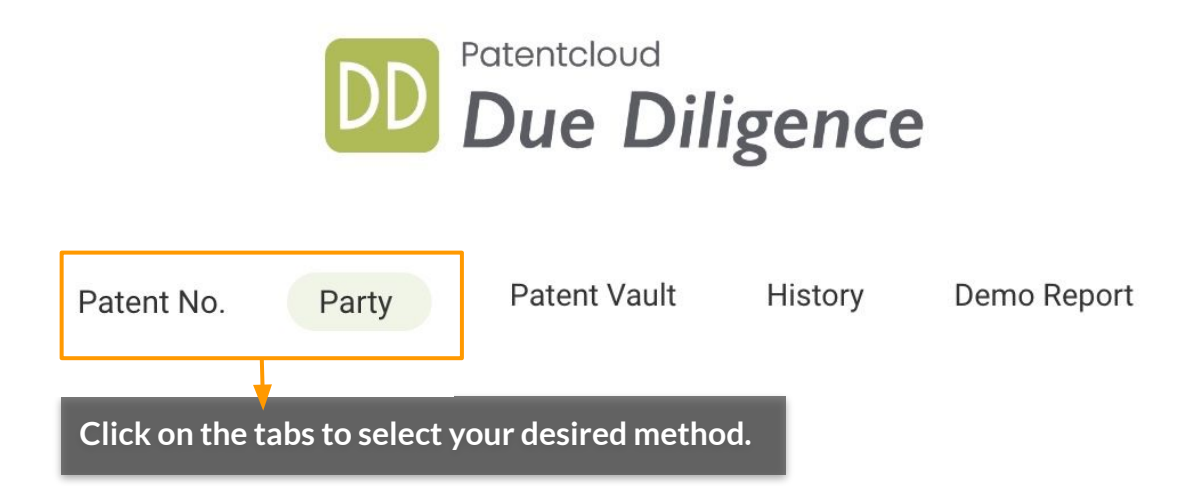

## **How to get started? - Finding a Company**

### **Party**

Look up patent owners (assignees) using a specific company or organization name.

## 1. Use the dropdown menu to select the party you wish to look up.

2. Enter a company or an organization name in the search bar and click "Add."

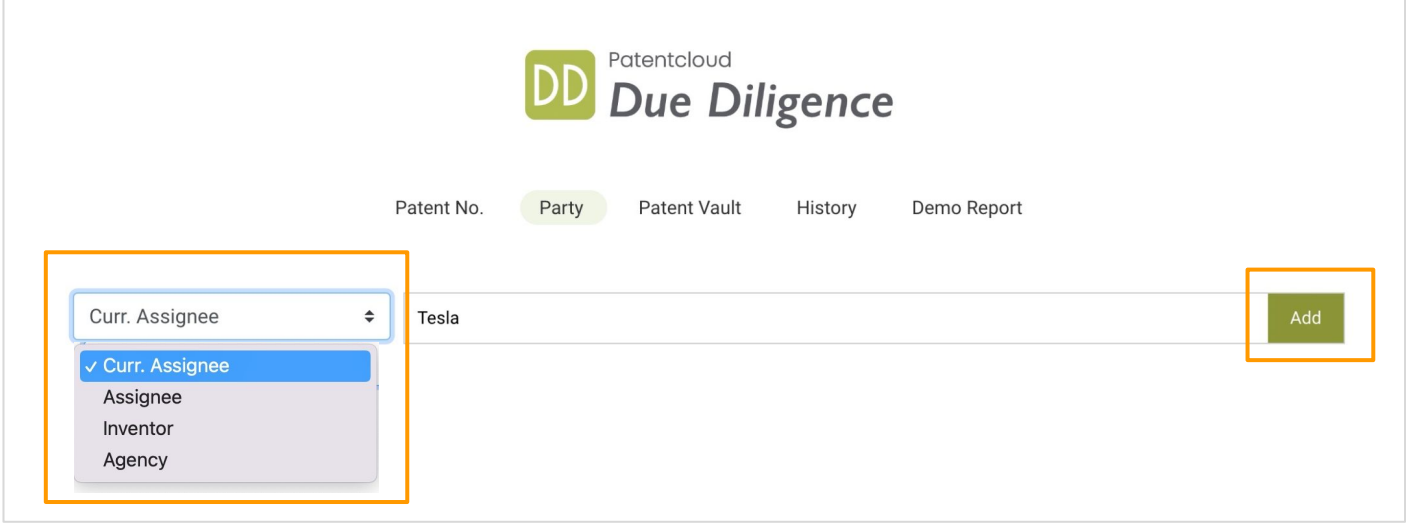

The system's search results show the patent assignees associated with the keyword. Some results may not fit the keywords you entered due to reasons such as co-ownership or abbreviations.

## You can go through the list to select the companies you want to include in the analysis. After you are done, click "Confirm."

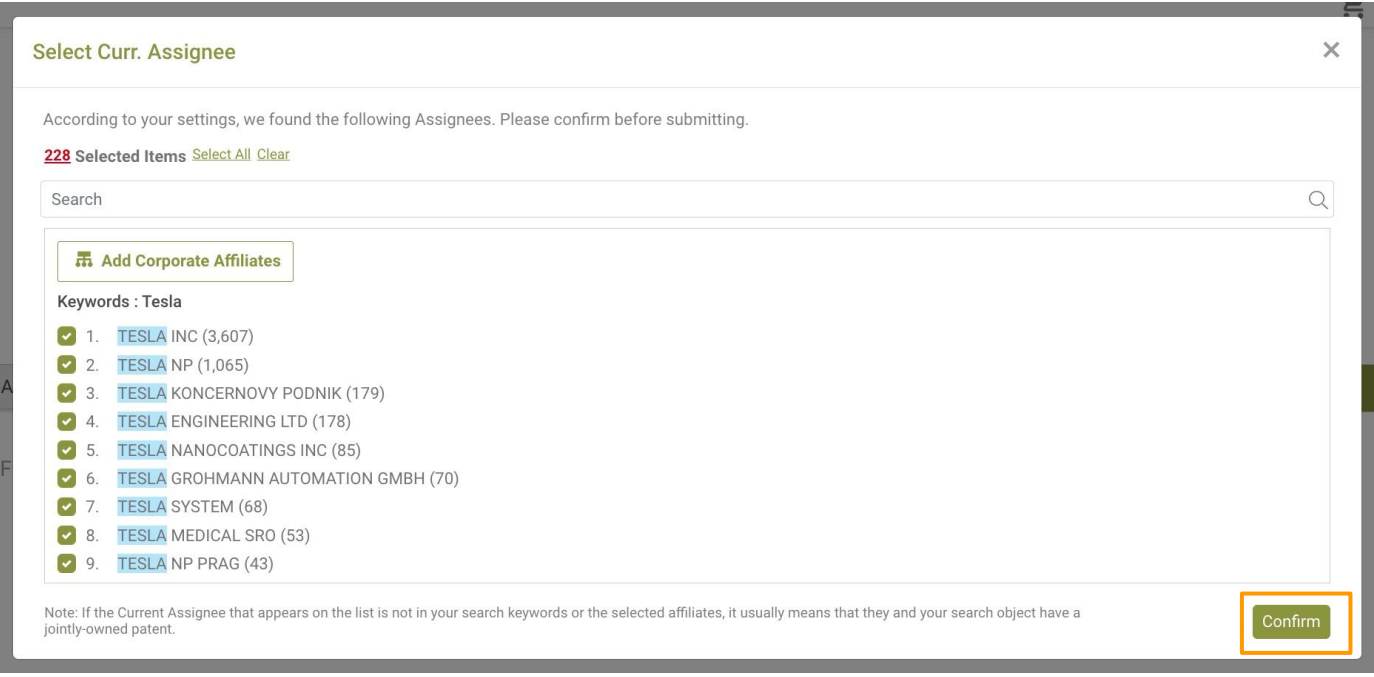

## **How to get started? - Finding a Company**

## **Party**

## If you want to select the affiliated corporations, including a parent company or subsidiaries, click on "**Add Corporate Affiliates**."

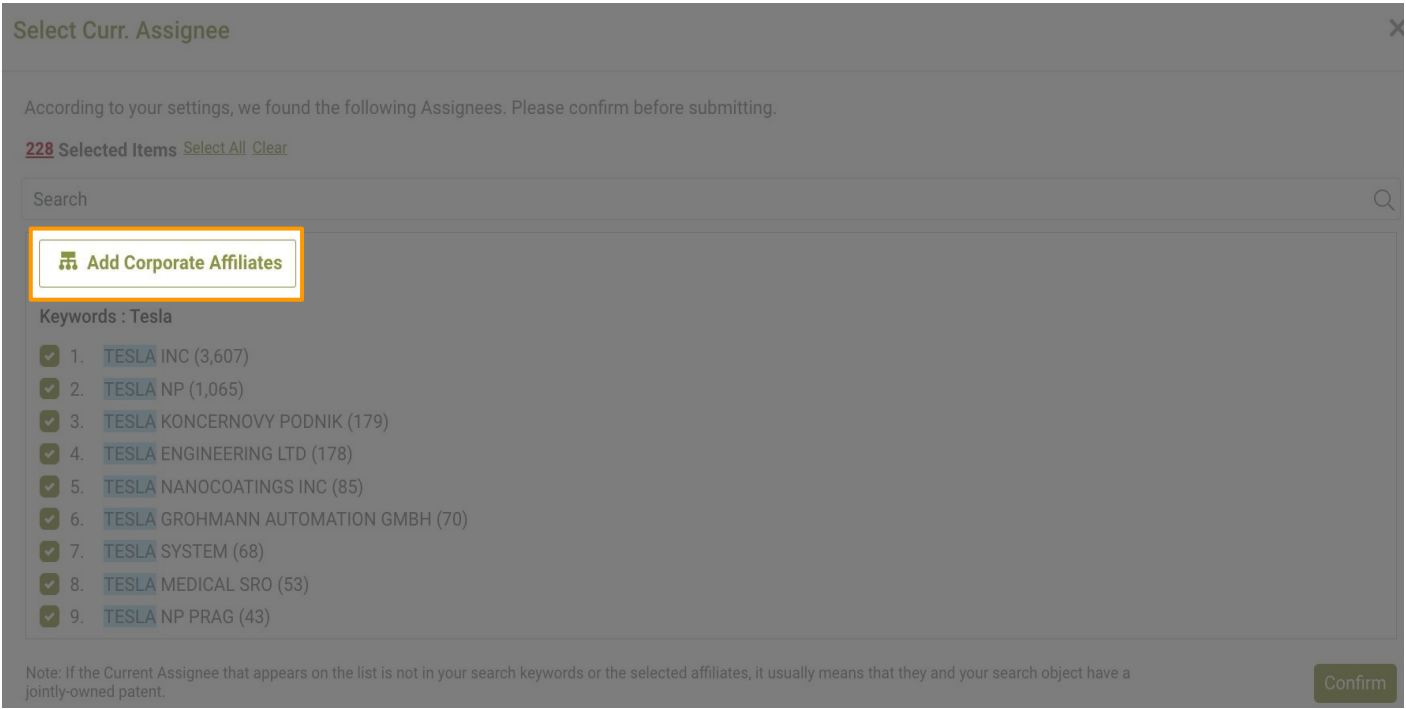

## Select the parent company or affiliated companies by checking and adding them to the list on the right. Click "Confirm" once you have finished.

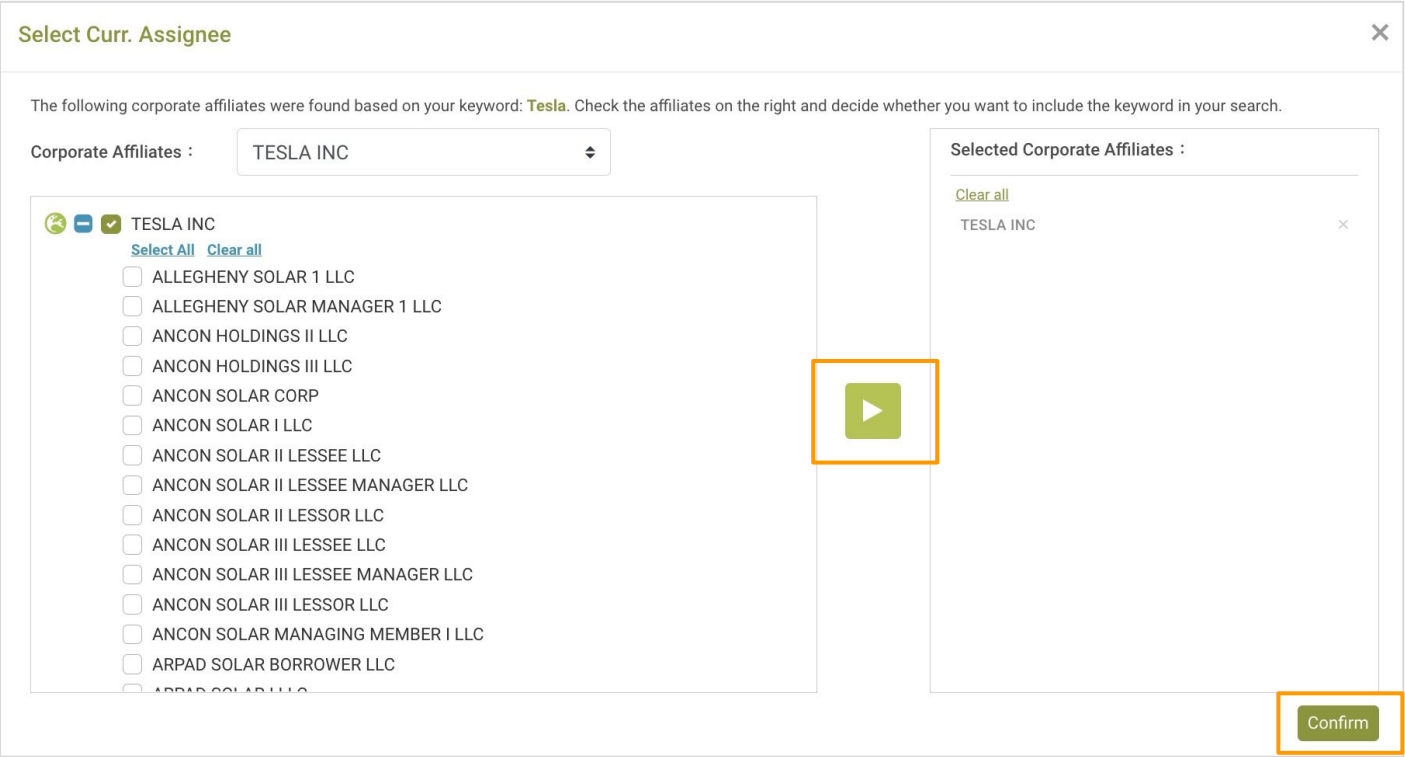

### **Party**

To add more than one company/organization to your analysis scope, simply type in another company name and click "Add" with the same steps mentioned before to add more current assignees.

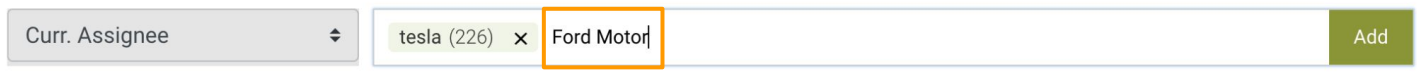

## You can refine the scope of analysis by clicking "Filtered by" on the left.

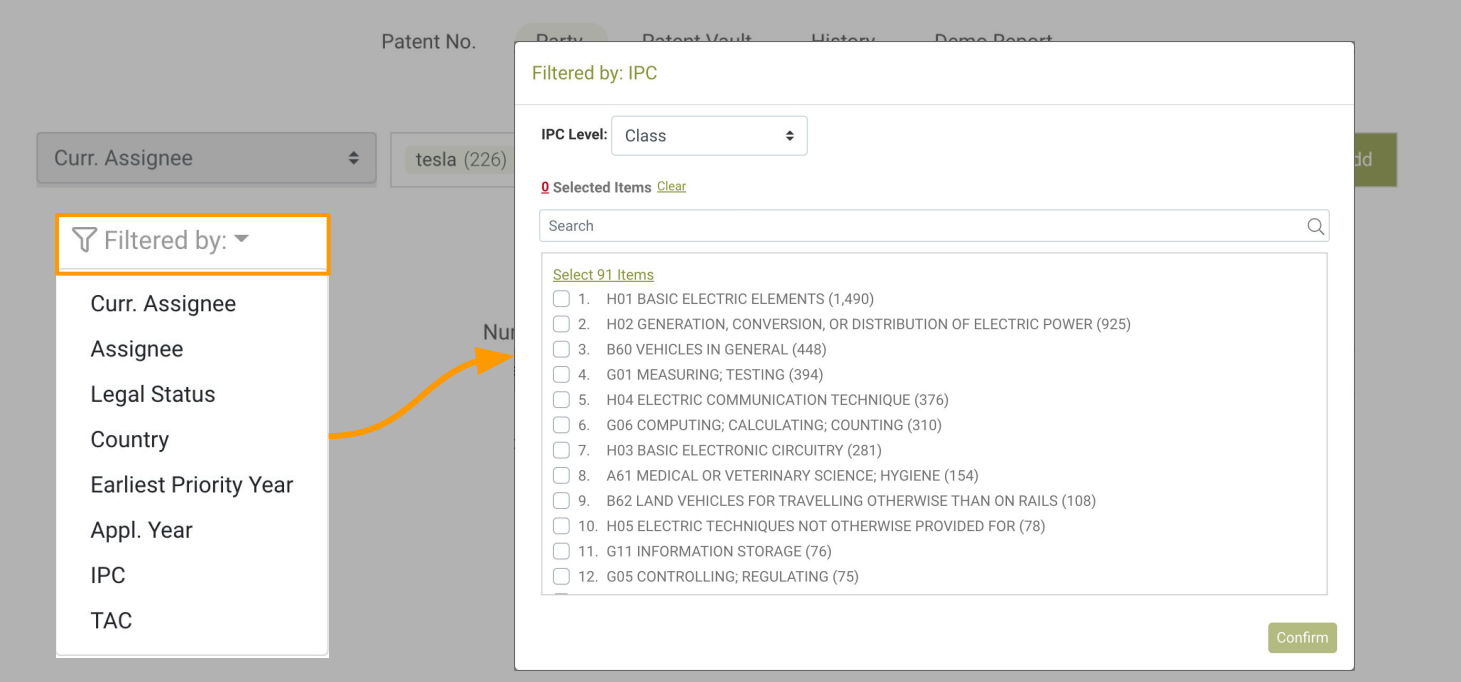

When you are ready, click "Confirm" to start generating the patent portfolio report.

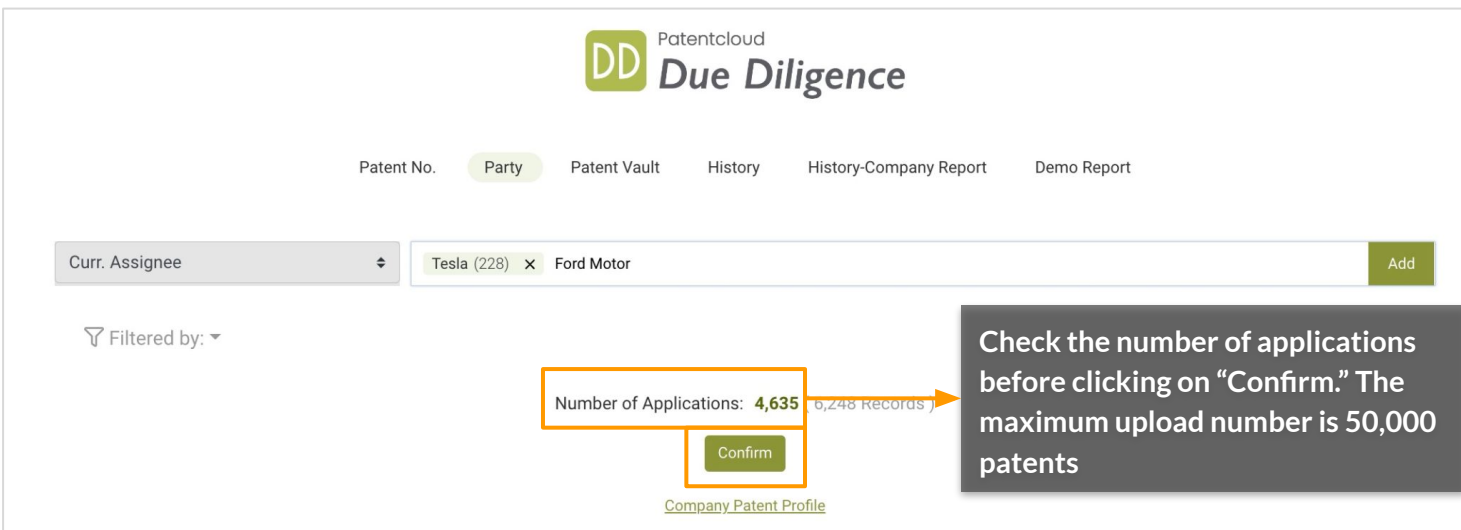

## **Patent No.**

There are two ways you can import your own list of patent numbers: **Upload or Input Numbers.**

## Upload

You can upload a .csv, .xls, or .xlsx file containing recognizable patent numbers or use our template file.

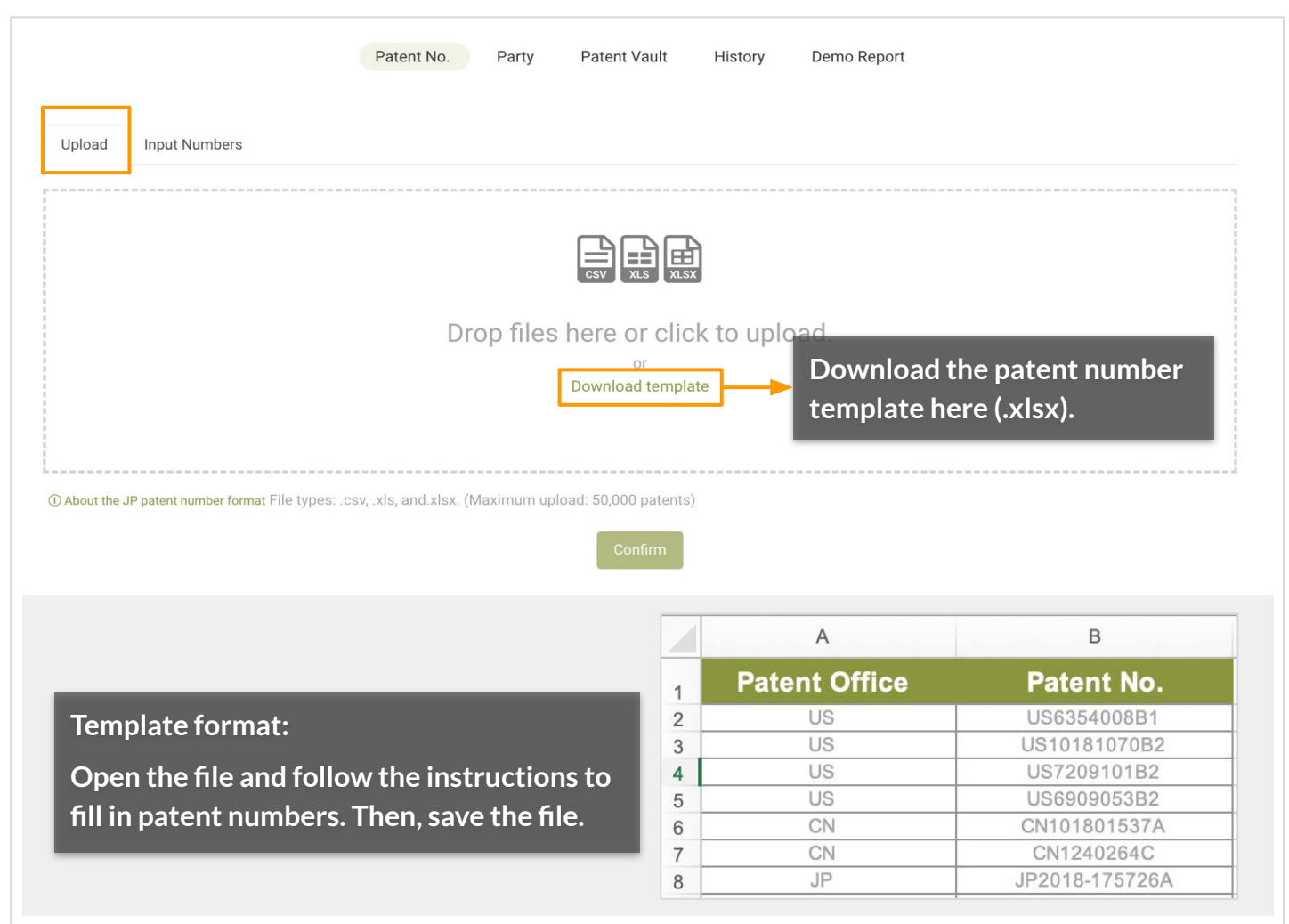

## When finished, click "Confirm" to start generating the patent portfolio report.

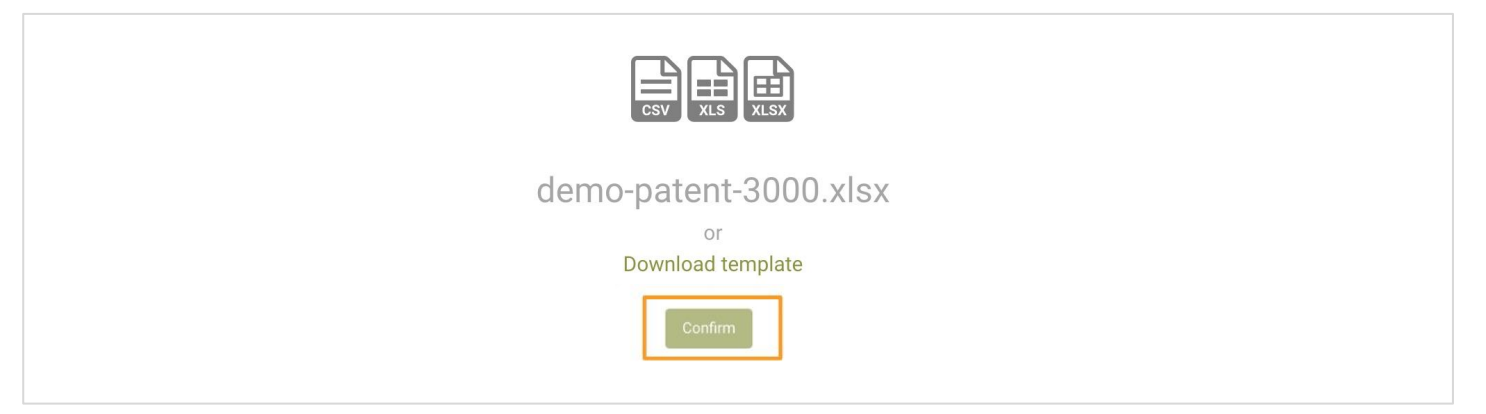

File types: .csv, .xls, and .xlsx. (Maximum upload: 50,000 patents)

## **Patent No.**

### Input Numbers

Manually enter the patent numbers, then click "Confirm" to start generating the patent portfolio report.

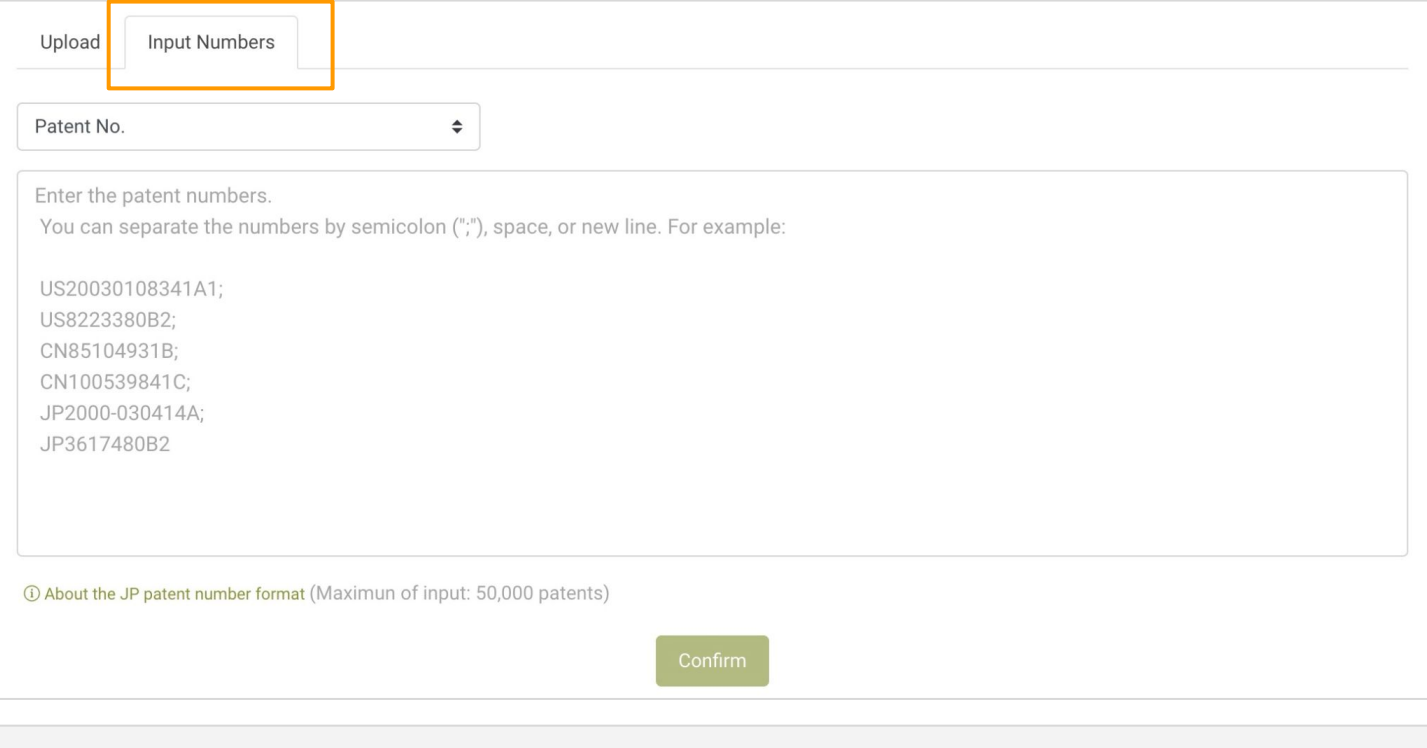

Note: As Derwent's [JP](https://helpcenter.inquartik.com/derwent-jp-number-conversions) patent number system conflicts with other systems, see our Help Center article for JP [Number Conversion](https://helpcenter.inquartik.com/derwent-jp-number-conversions).

## **How to get started? - Confirming the Scope**

**There is one more crucial step before viewing the report — confirming the data and scope of analysis.** 

**After uploading and generating the report, you will need to review the "Patent Input Issues" and "Analysis Scope" before starting the analysis.** 

### **Patent Input Issues:**

This section summarizes the 3 types of issues identified in the imported patents: **Duplicated, Unrecognized**, and **Undetermined**.

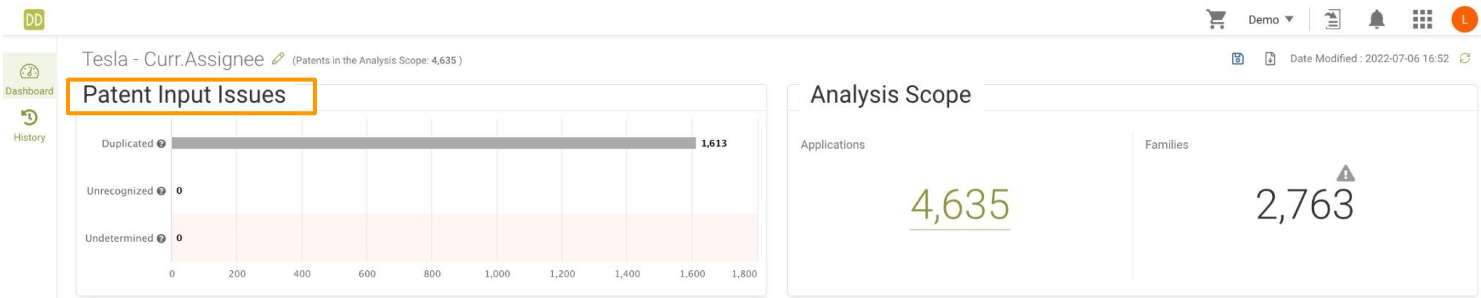

## A. Duplicated:

Multiple records from your input match the same patent. This may indicate that a number was entered twice, or that both the publication number and issue number of a patent was entered.

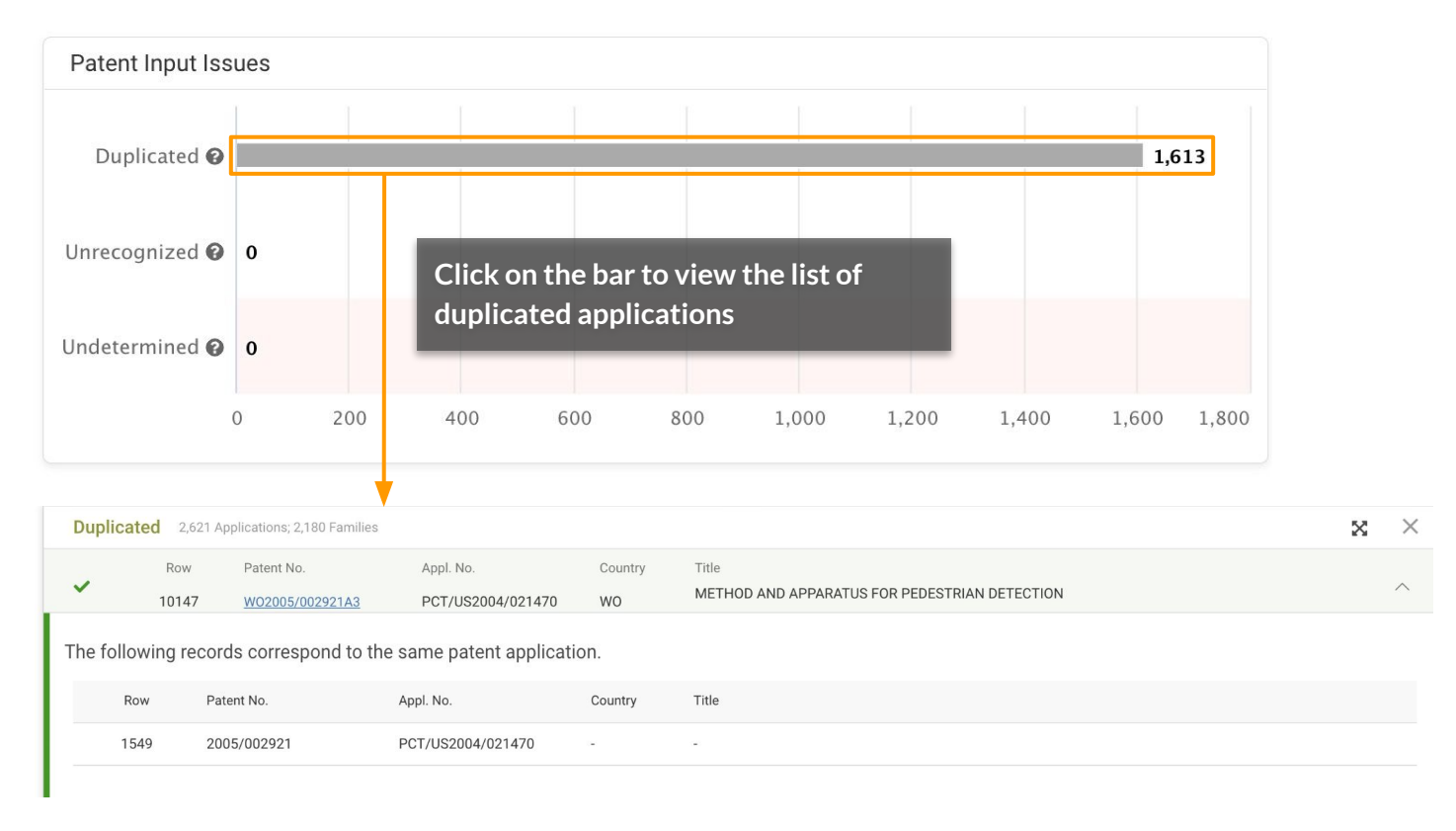

\*The number on the chart indicates the number of applications.

## **Patent Input Issues:**

## B. Unrecognized:

No patent matches the input number(s). Possible reasons include:

- 1. Format issues. Please check for any typos and make sure the numbers correspond to Patentcloud's patent number format.
- 2. Patentcloud's database does not cover the patent number input.

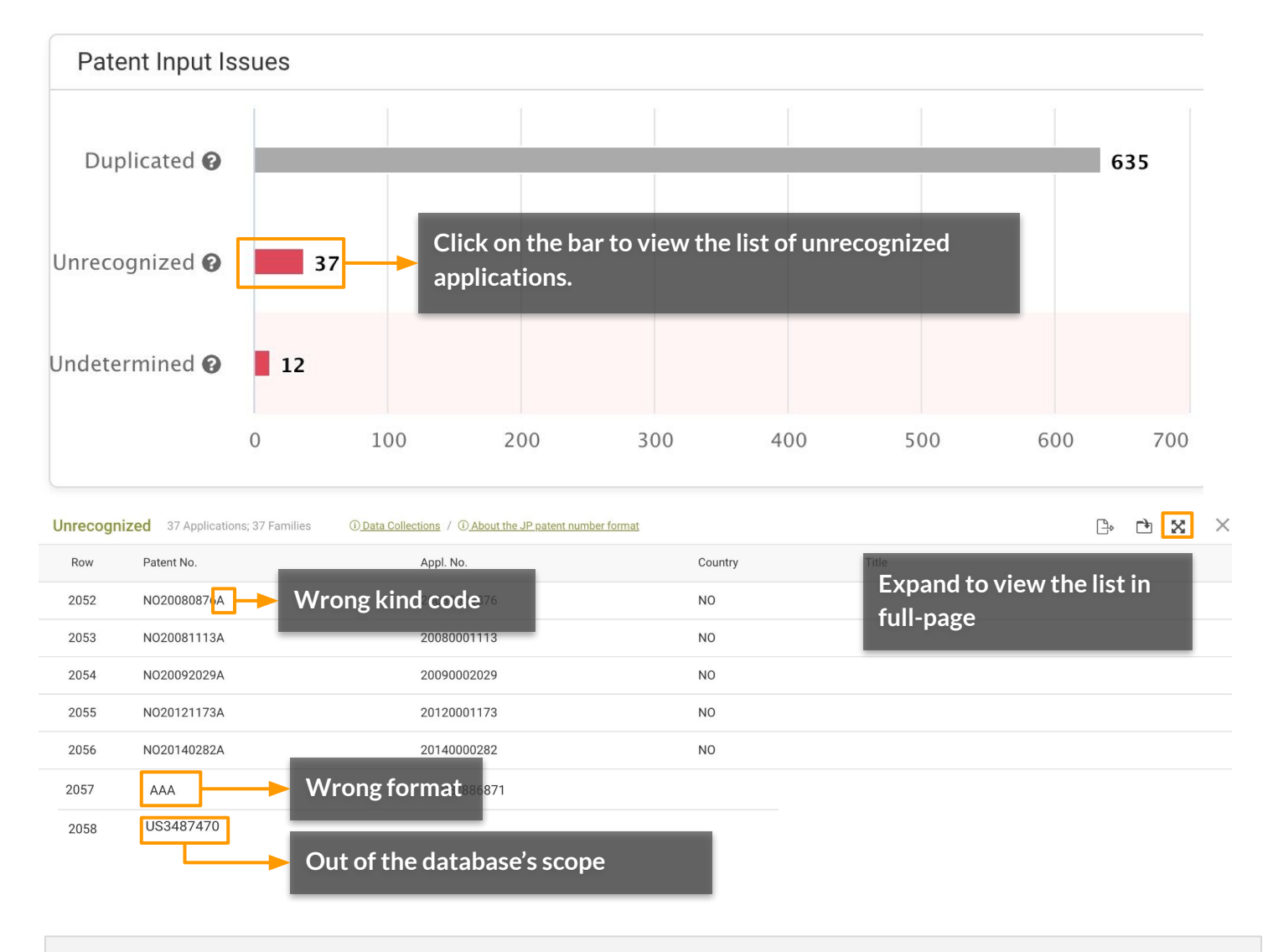

\*The number on the chart indicates the number of applications.

\*For more details on Patentcloud's proprietary data collection, please visit the [Timely Data](https://app.patentcloud.com/data-status.html) [Completeness](https://app.patentcloud.com/data-status.html) page.

## **Patent Input Issues:**

## C. Undetermined:

Multiple patents match the input number(s). Some patents in different countries may share the same patent numbers and can only be differentiated by kind codes. Select the correct patent numbers from the list provided and add them to the analysis scope.

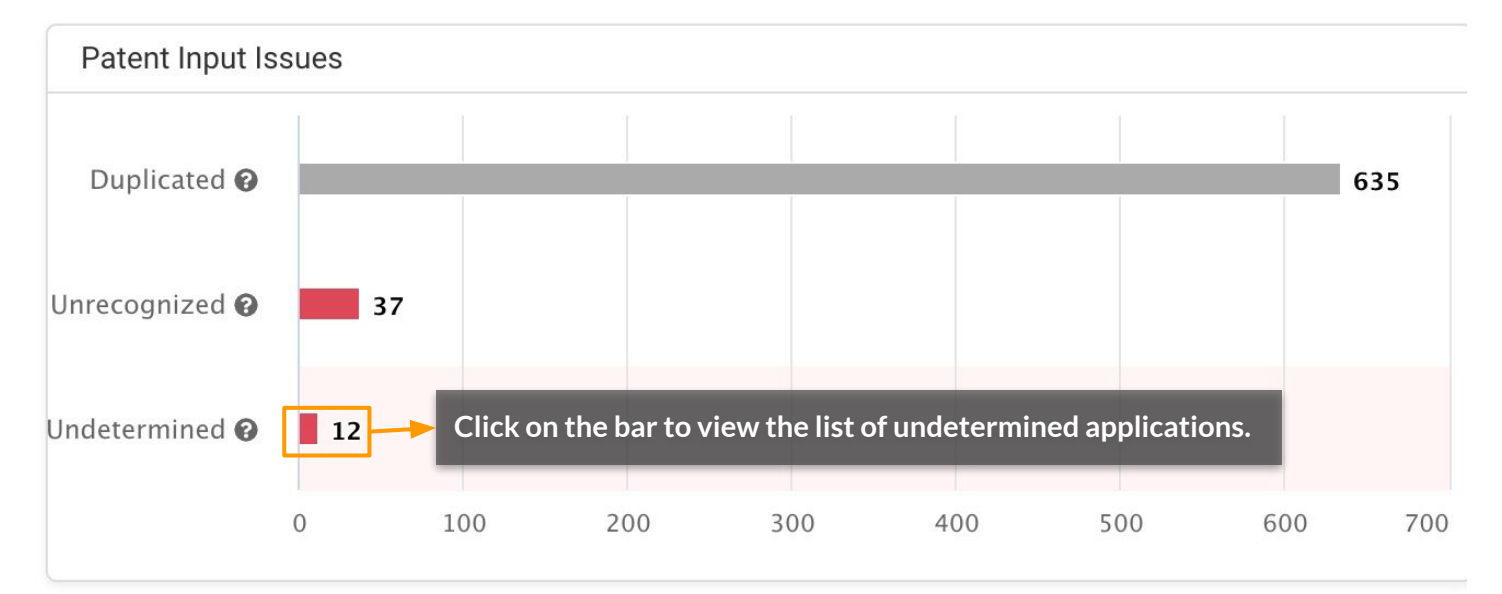

## Click "Submit" after you have finished selecting the correct patent or patents you want to add to the analysis scope.

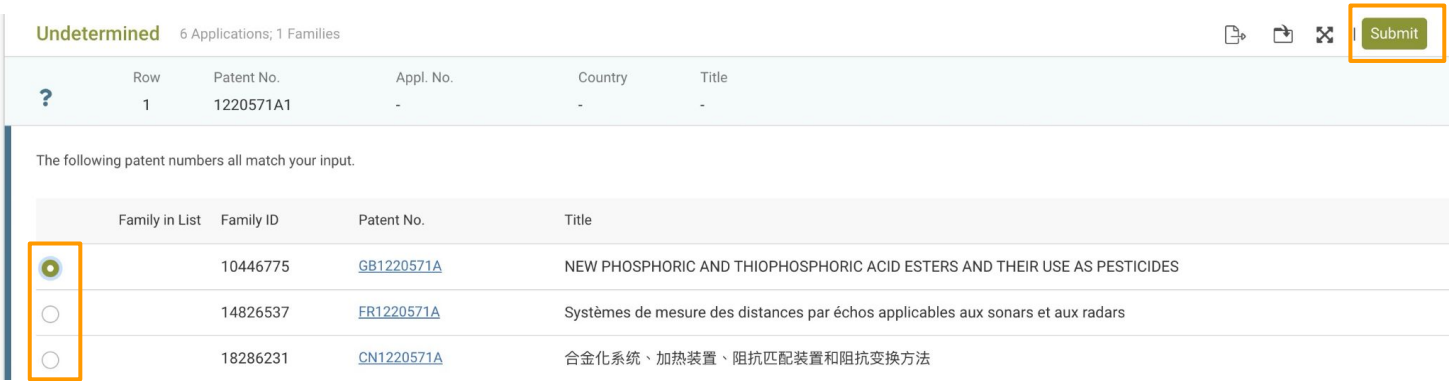

\*The number on the chart indicates the number of applications.

## **Analysis Scope:**

Checking the Analysis Scope on the right is the last step in confirming the current portfolio scope. There are two parts to examine: **Applications** and **Families**.

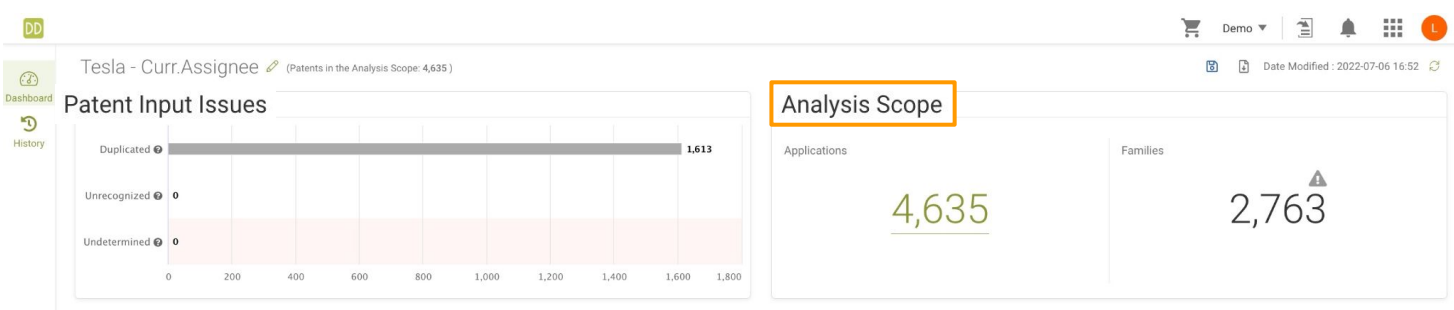

## Applications:

This number shows the number of applications already in the patent portfolio. Click on the number to check the complete list of patent applications that will be analyzed.

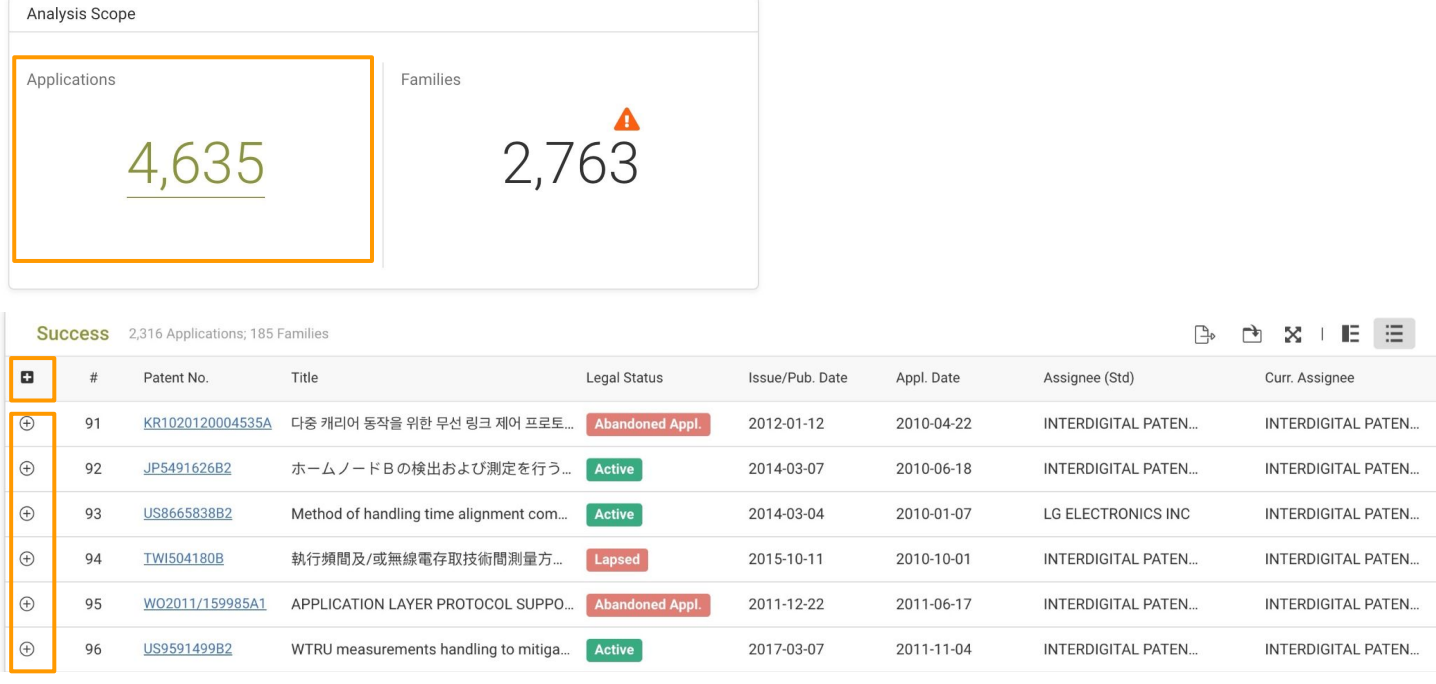

- o Expand all family members on this page.
- Expand to see the family members of this patent (within this portfolio).  $\oplus$

## **Analysis Scope:**

## Families:

This number displays the number of families in the patent portfolio. The  $\Delta$  icon indicates that there are family members of the patents in this portfolio found, but not included in this portfolio for analysis.

## **1. Click on the A icon to see how many applications were found but not included in the portfolio.**

**2. Then, click on the number to see whether you want to include these 'missing applications' in the analysis scope. The list of 'missing applications' will appear at the bottom of of the page.** 

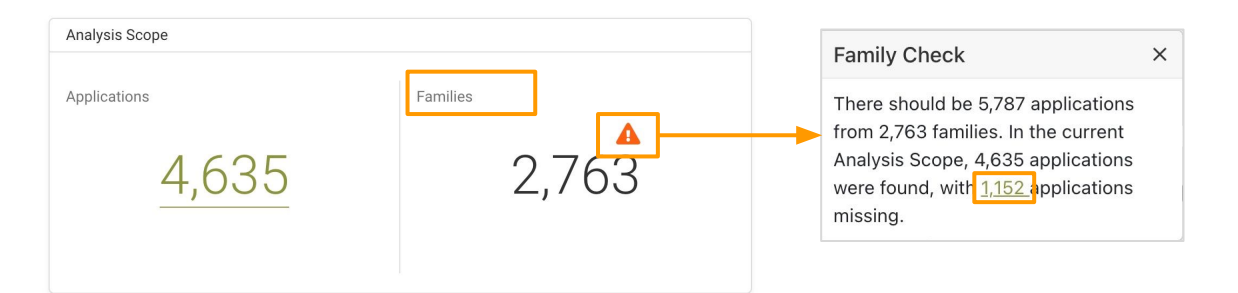

## **3. Select the applications you want to include and click "Submit" to add to the portfolio.**

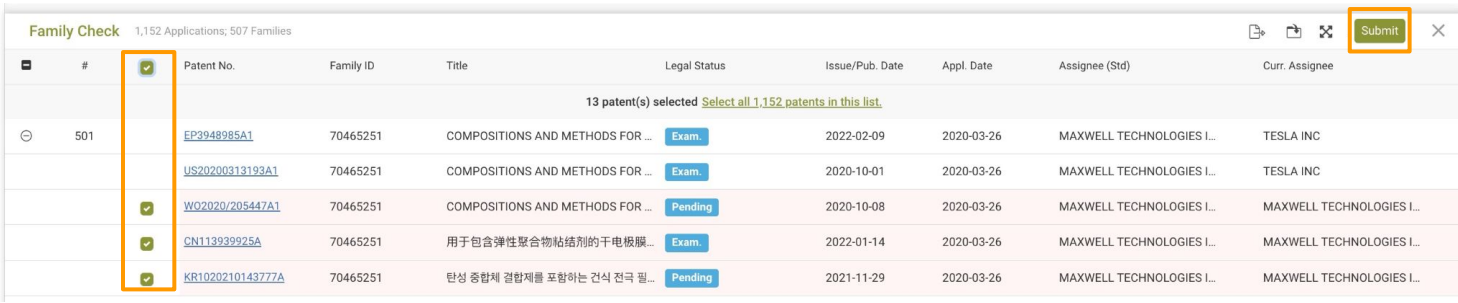

#### **Family Check example:**

Using the screenshots above as an example, we can see that the search or input result includes 2,763 simple families, which correspond to 5,787 patents or applications.

The current analysis scope includes only 5,787 - 1,152 = 4,635 patents/applications.

This indicates that there are 1,152 patents/applications out of the 5,787 patents/applications which did not meet the search criteria or were not uploaded. We have listed these 1,152 patents for you to check whether they should be included in the analysis scope or not.

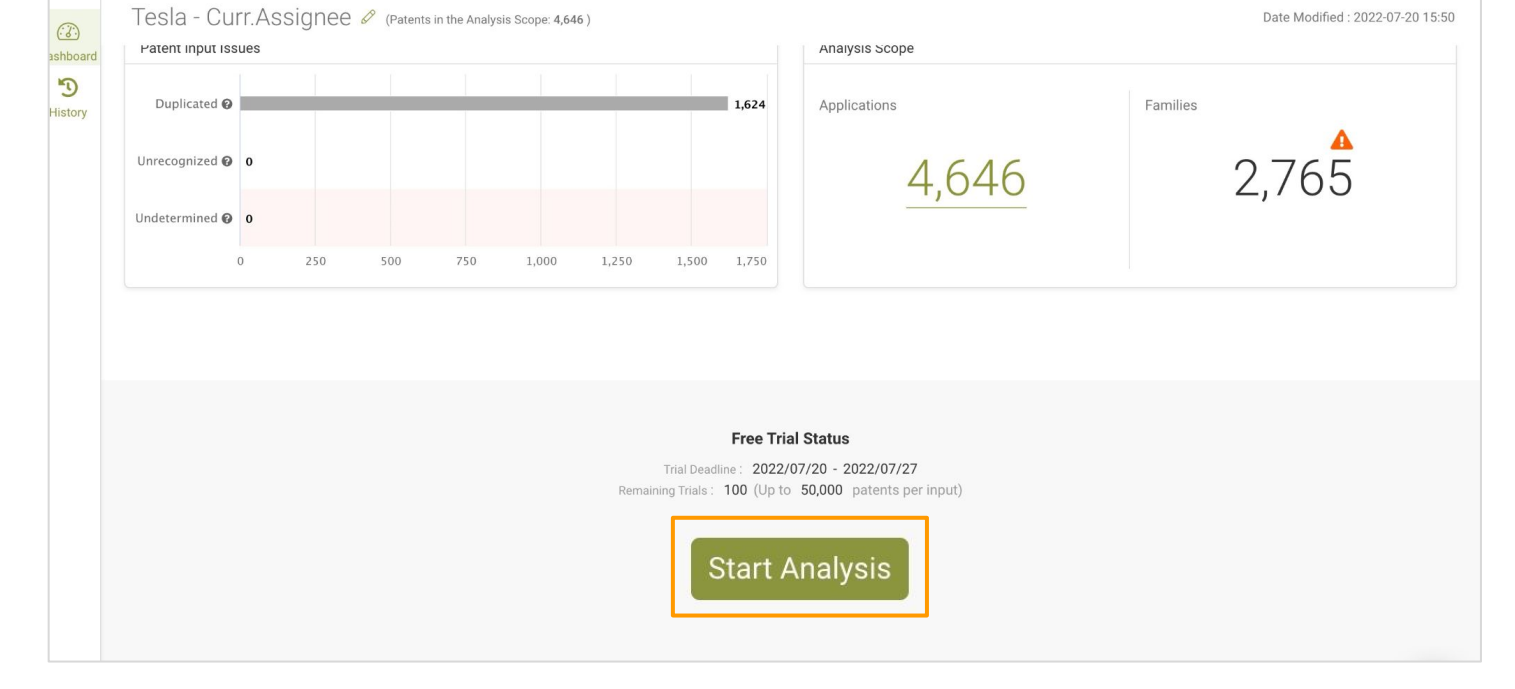

**DD** 

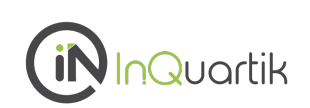

111

Œ

Karen0522  $\blacktriangledown$ 

 $\bar{\mathbb{E}}$ 

▲

 $\sum_{i=1}^{n}$ 

<span id="page-16-0"></span>*Due Diligence's* **Tabs**

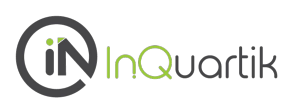

**Due Diligence comprises of seven tabs, each designed to cover different aspects of a patent portfolio analysis.** 

**Click on the tabs to access each individual page for more detailed information.**

Each page includes a summary section and various charts. In this 'Tabs' section, we will explain how to interpret the charts and how the terms and numbers are defined.

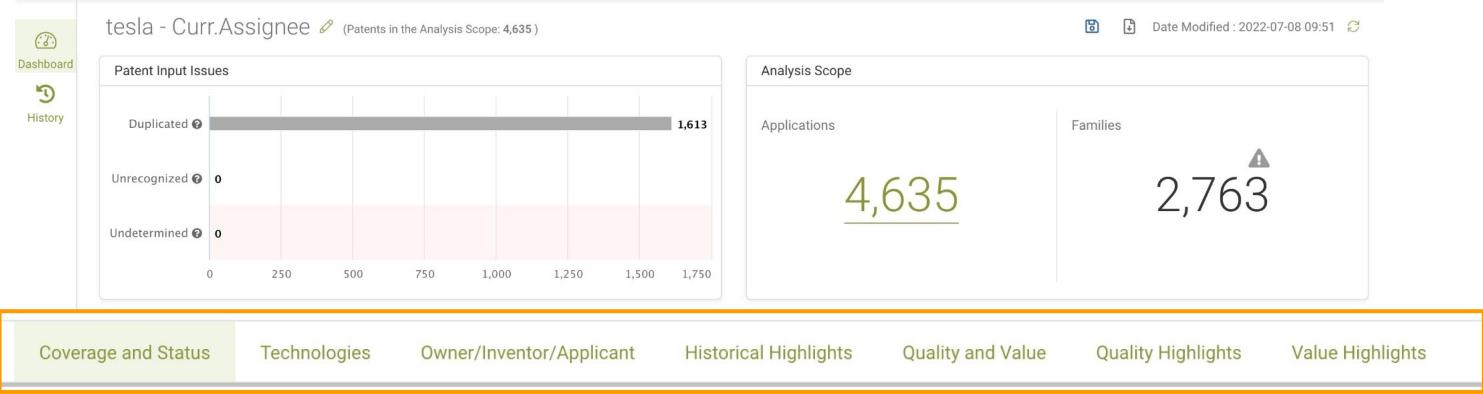

On the upper right hand corner of each chart you can click "About This Chart" to see how to read the chart.

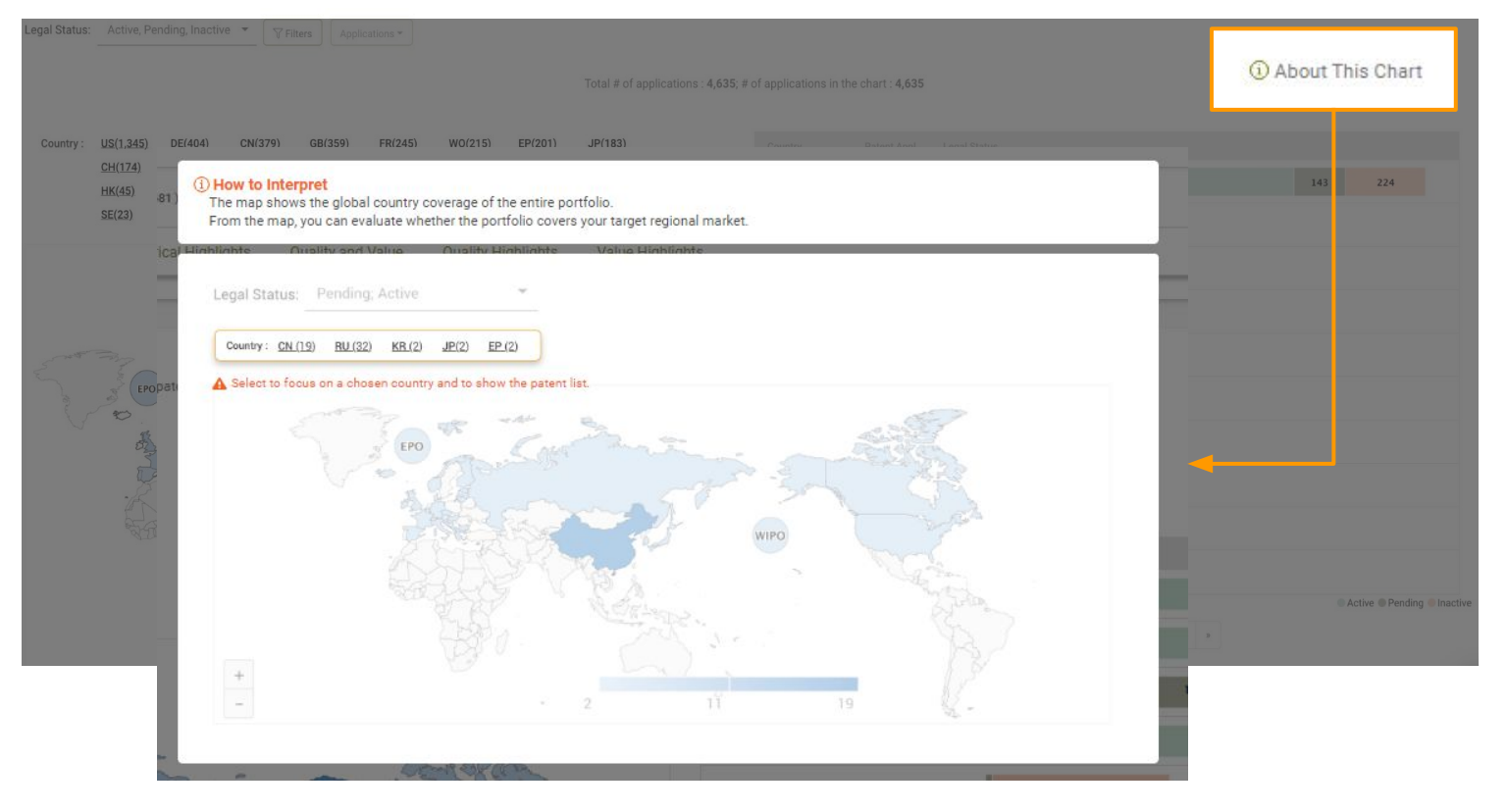

<span id="page-18-0"></span>**The Coverage and Status tab shows the patent portfolio's jurisdiction coverage, legal status, and remaining life for assessing the patents' market influence and value.**

### **Summary**

Gain an overview of the portfolio's legal status and corresponding list of countries covered.

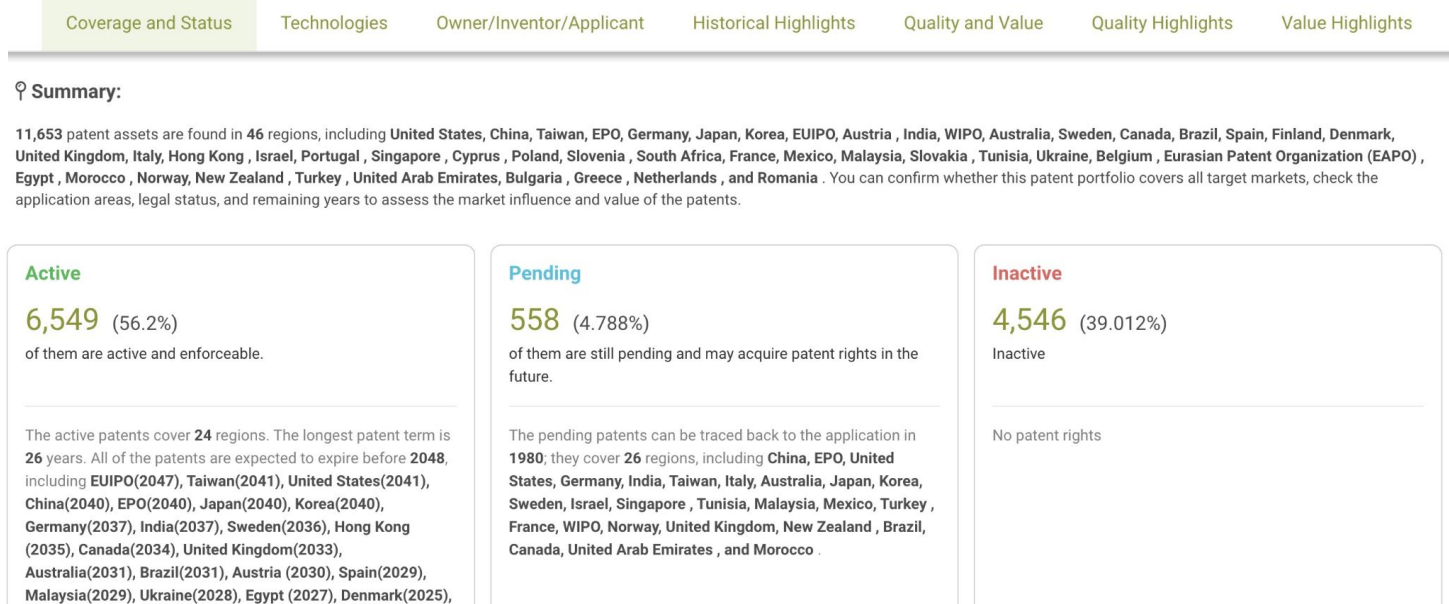

## **Global Coverage**

Finland(2025), Poland(2025), and Portugal (2025).

View the coverage and legal status for all patents in the portfolio.

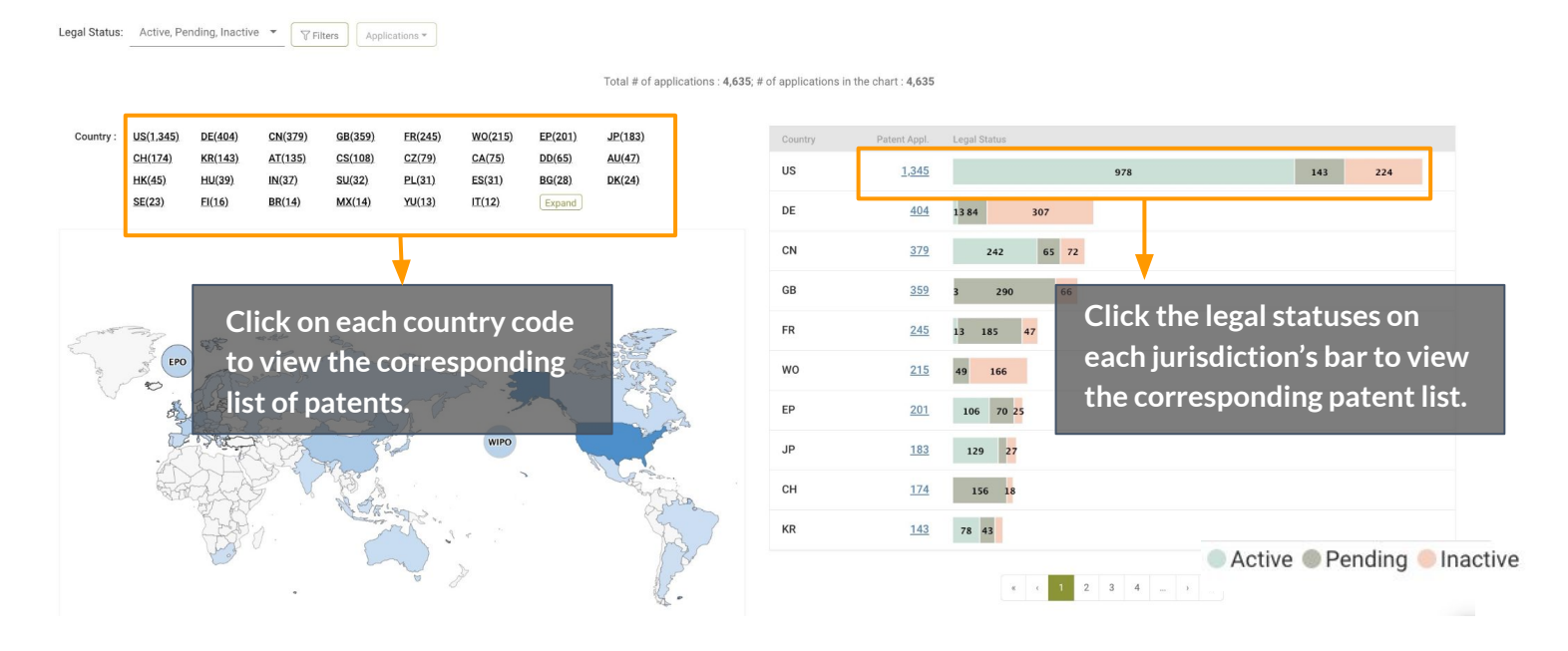

## **Coverage and Status**

## **Global Coverage**

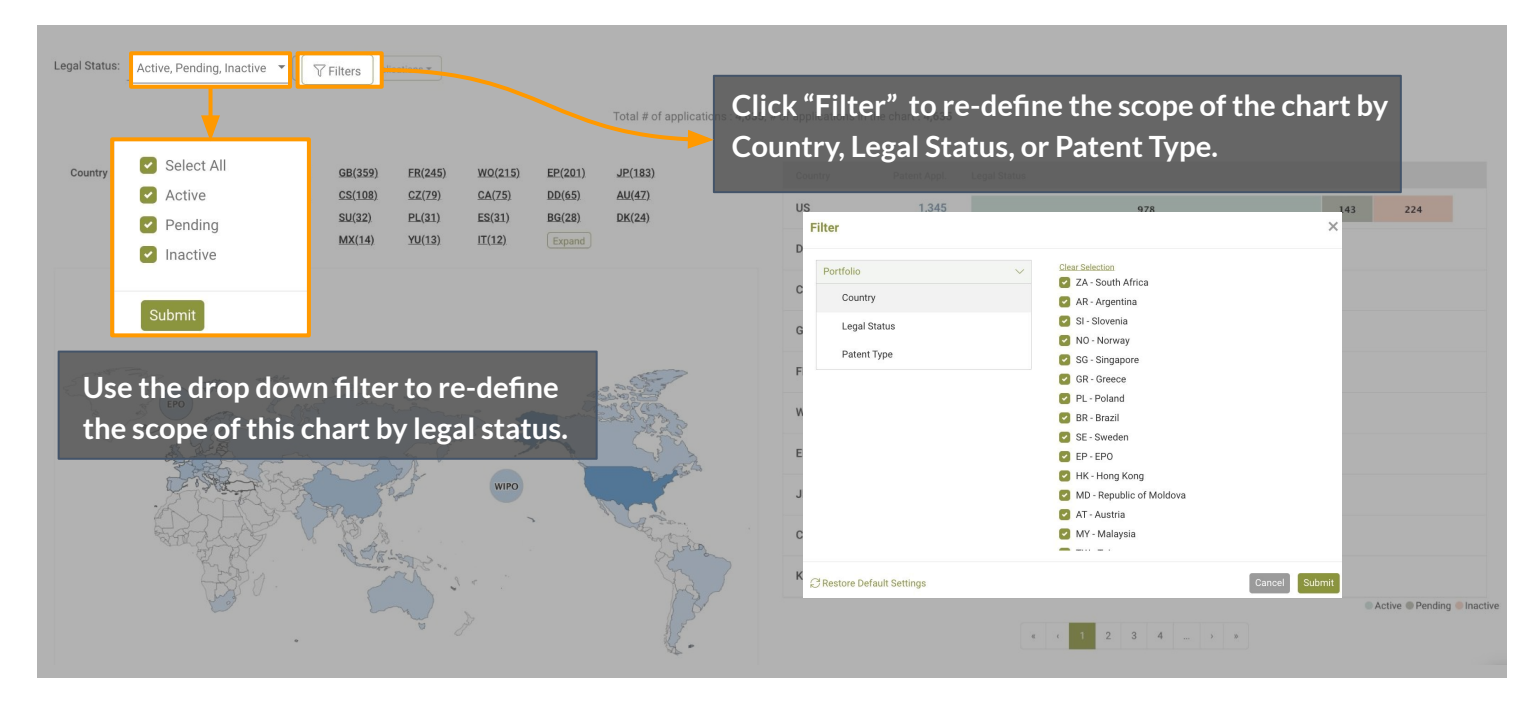

#### **The legal status of Patentcloud's patents are classified into 3 types:**

Active Pending Inactive

#### **Active patents:**

Patents that are granted and not expired.

Active patents in a specific country indicate that the patent owner has the right to exclude others from manufacturing, selling, using, or importing products when any of the patents are infringed upon in that specific jurisdiction.

#### **Pending patents:**

Patents that are under examination and not yet granted nor abandoned.

Pending patents in a specific country indicate that the applicant may have patent rights in the future. However, the patent rights will only exist after the Office Actions have been adequately responded to and the patents have been granted.

#### **Inactive patents:**

Patents that are abandoned or expired.

Inactive patents do not have any rights of exclusion. If inactive patents exist in a specific country, it will not affect whether the patent owner can exclude others in that country.

For more details on Patentcloud's data coverage and legal status, please visit the [Timely Data Completeness p](https://app.patentcloud.com/data-status.html)age.

## **Remaining Life of Active Patent Assets** (Active patents only)

This chart provides the estimated expiration year of active patents in each jurisdiction and the number of remaining active patents in the jurisdiction for a specific year.

The remaining life reflects the sustainability of the patent assets in each regional market.

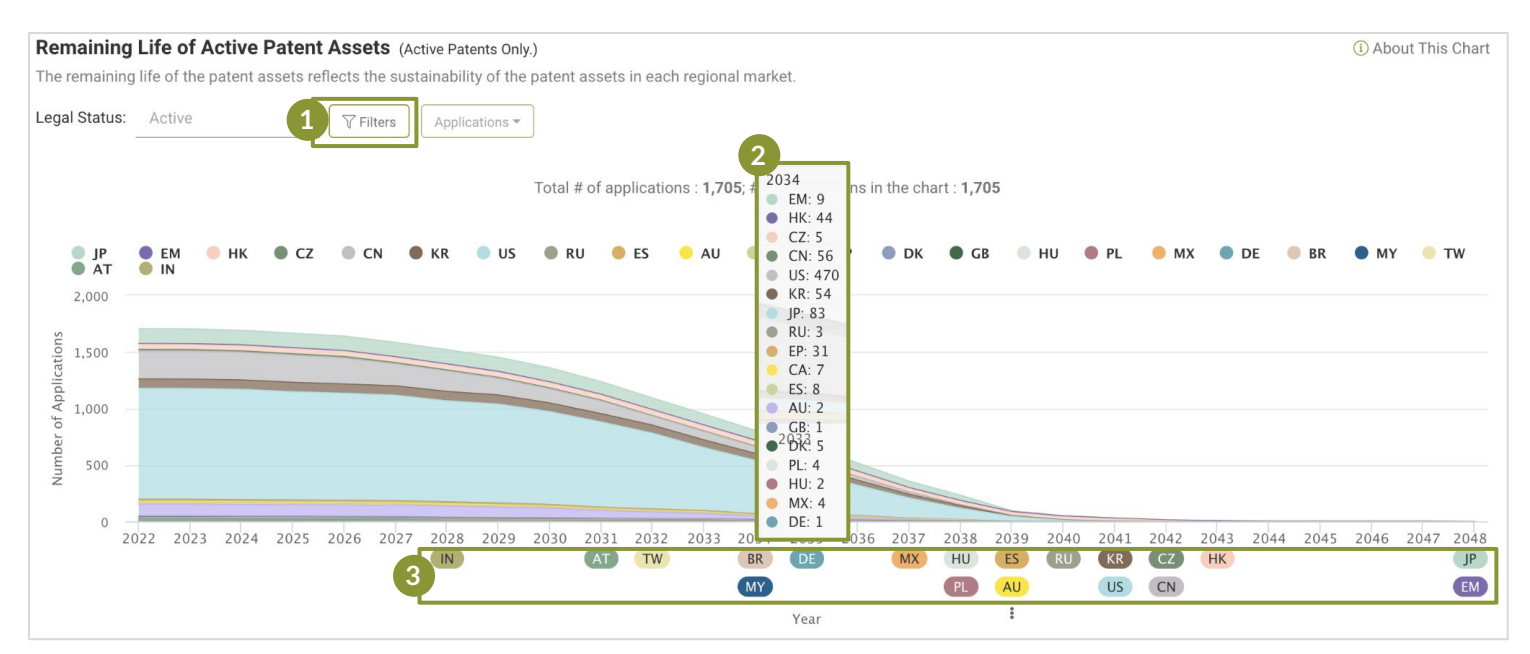

Click "Filter" to re-define the scope of the chart by Country or Patent Type.

| <b>Filter</b>            |                                                         |        | $\times$ |
|--------------------------|---------------------------------------------------------|--------|----------|
| Portfolio                | <b>Clear Selection</b><br>$\checkmark$<br>SI - Slovenia |        |          |
| Country                  | DD - German Democratic Republic                         |        |          |
| Patent Type              | SU - Soviet Union (USSR)<br>$\sim$                      |        |          |
|                          | PT - Portugal                                           |        |          |
|                          | RO - Romania                                            |        |          |
|                          | NL - Netherlands                                        |        |          |
|                          | ZA - South Africa                                       |        |          |
|                          | AR - Argentina                                          |        |          |
|                          | GR - Greece                                             |        |          |
|                          | SG - Singapore                                          |        |          |
|                          | <b>E</b> HK - Hong Kong                                 |        |          |
| Restore Default Settings |                                                         | Cancel | Submit   |

Hover over each year to find the remaining active patents in each country for that year. **2**

The country codes under each year indicate that the specific country will no longer have any active patents from this portfolio by that year. **3**

\*Note: Patents invalidated by a Patent Office or Court of each jurisdiction are not considered in the determination of "active patents."

For the full list of the jurisdictions covered, please see the **Appendix page**.

### **Pending Patents** (Pending patents only)

This chart provides the filing dates of the pending patents, which suggests lengthy patent filings and/or potential prosecution expenses. It also highlights PCT applications and the national phase time limits for global patent deployment.

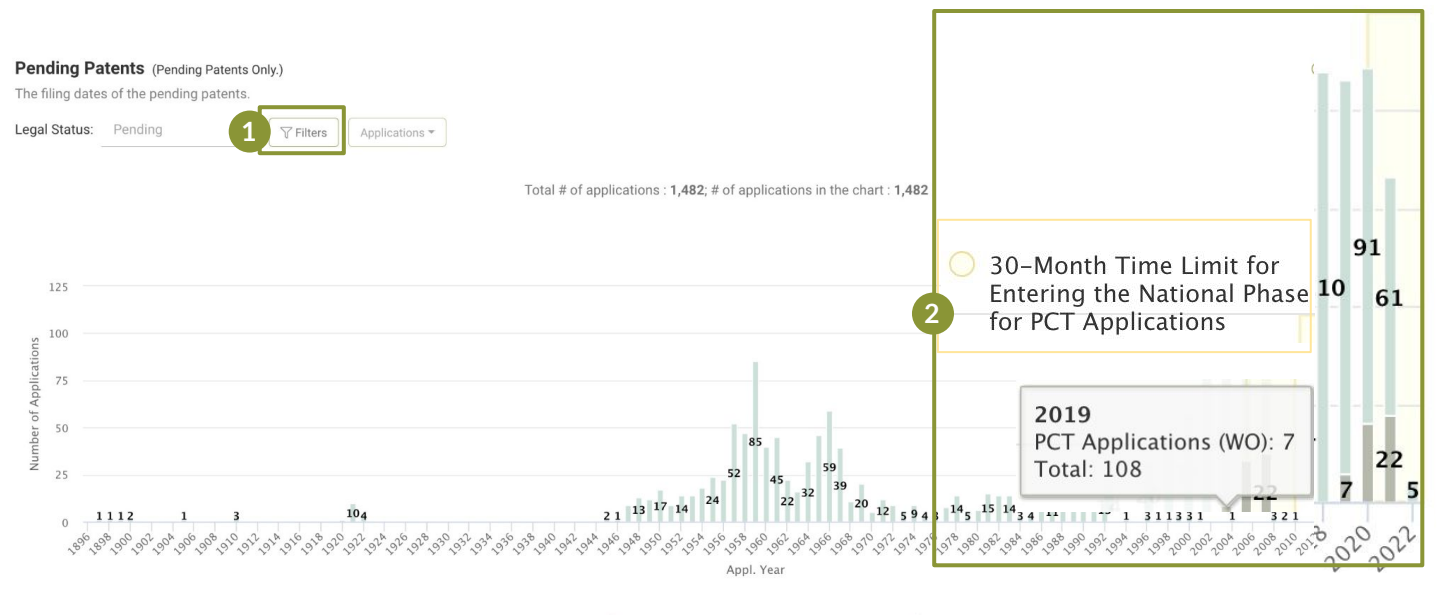

Applications to Local PTO

PCT Applications (WO)

| Portfolio | $\checkmark$ | <b>Clear Selection</b>                                            |
|-----------|--------------|-------------------------------------------------------------------|
|           |              | SI - Slovenia<br>$\left\lceil \mathbf{v} \right\rceil$            |
| Country   |              | DD - German Democratic Republic                                   |
|           |              | SU - Soviet Union (USSR)                                          |
|           |              | PT - Portugal                                                     |
|           |              | RO - Romania<br>$\vert \downarrow \vert$                          |
|           |              | NL - Netherlands                                                  |
|           |              | ZA - South Africa<br>$\left\lfloor \frac{\cdot}{2} \right\rfloor$ |
|           |              | AR - Argentina<br>$\vert\downarrow\vert$                          |
|           |              | GR - Greece<br>ا ب                                                |
|           |              | SG - Singapore                                                    |
|           |              |                                                                   |

Hover over each year to find the number of applications filed in that year which are still pending.

**Patent applications that have been long-pending should be taken note of.**

**Possible reasons that a patent has been pending for many years:**

Click "Filter" to re-define the scope of the chart

- Repetitive rejections (or appeals) over patentability issues.
- Continuation or divisional patent applications.

by Country or Patent Type.

- Low efficiency of examination in the local patent office.
- Prior art ref. submission before issuance to raise barriers for invalidation.

For more details on Patentcloud's proprietary data status, please visit the [Timely Data Completeness](https://app.patentcloud.com/data-status.html) page.

**1**

**2**

<span id="page-22-0"></span>**The Technologies tab provides the technical fields and trends of the patent portfolio, giving insight into the main and recent R&D focus of the patents in the portfolio.**

### **Summary**

View the top three technical fields and the corresponding number of patents for each field in the summary section. The technical fields are determined according to the International Patent Classification (IPC) assigned by the patent offices.

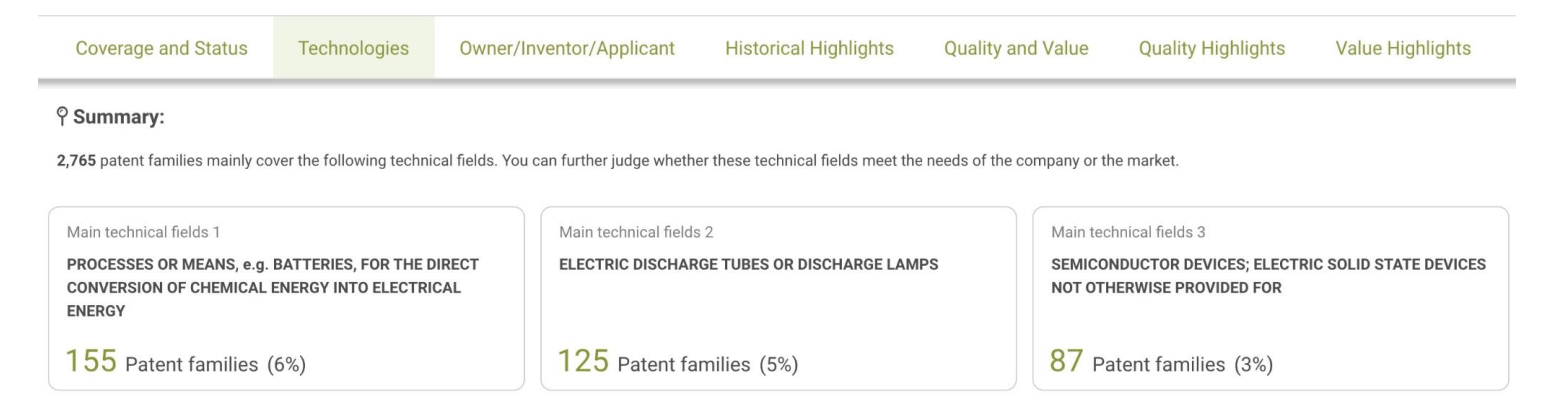

## **Technical Fields**

Gain an overview of the technical fields (IPC) of the patent filings in the past 5 years, which indicates the recent R&D focus of the portfolio or company.

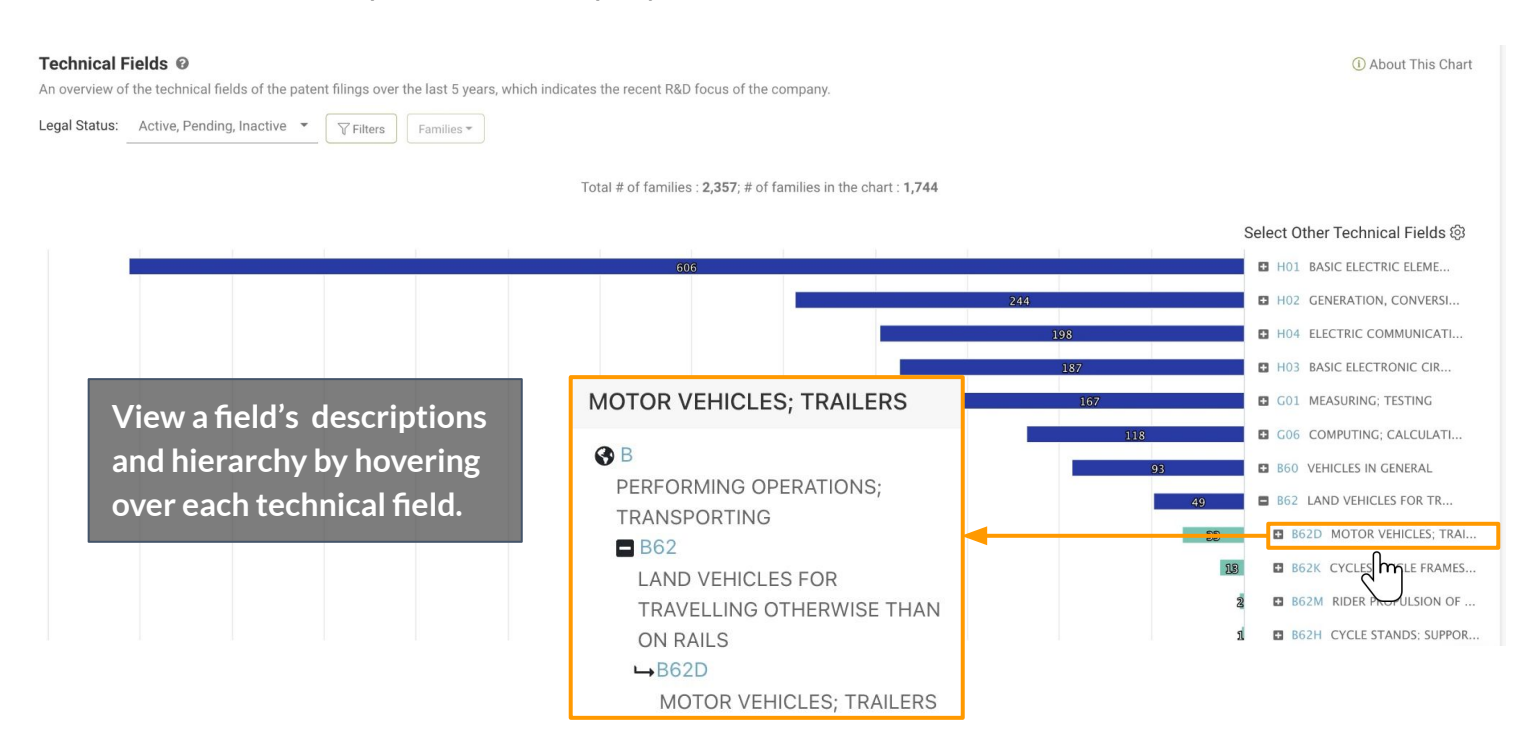

\*Note: The technical classification is NOT applicable to design patents.

## **Technical Fields**

Expand the technical fields in this chart can to view the hierarchy and subgroups. Click on the [+] icon next to the field names to expand each category.

You can also click "Select Other Technical Fields" to customize the analysis scope in this chart to up to 10 IPC classes a time.

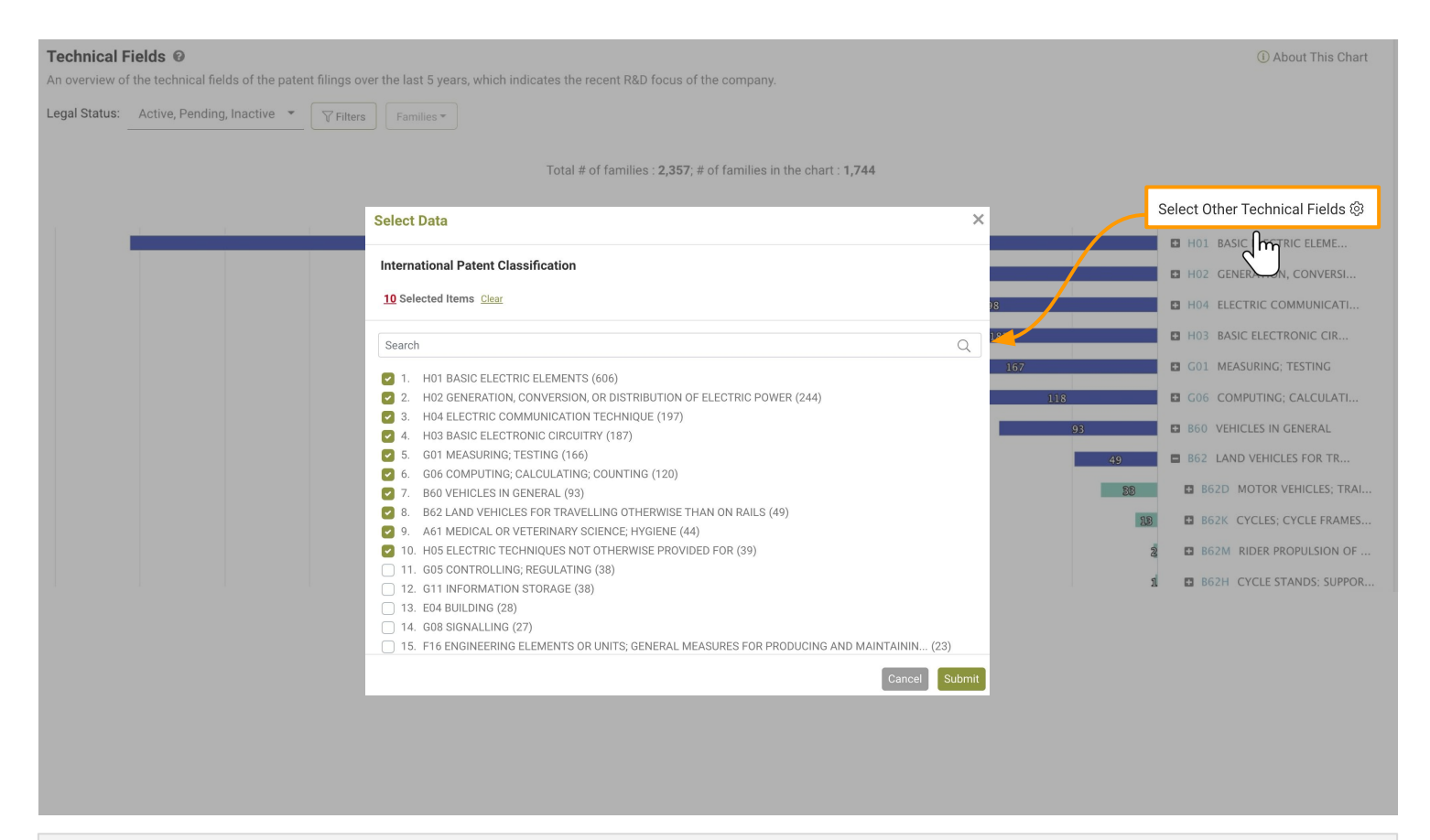

Note: The technical classification is NOT applicable to design patents.

## **Technology Timeline**

This chart shows the chronological distribution of patent filings in each technical field by earliest priority year. You can examine how the patent holder's innovation portfolio evolves over time.

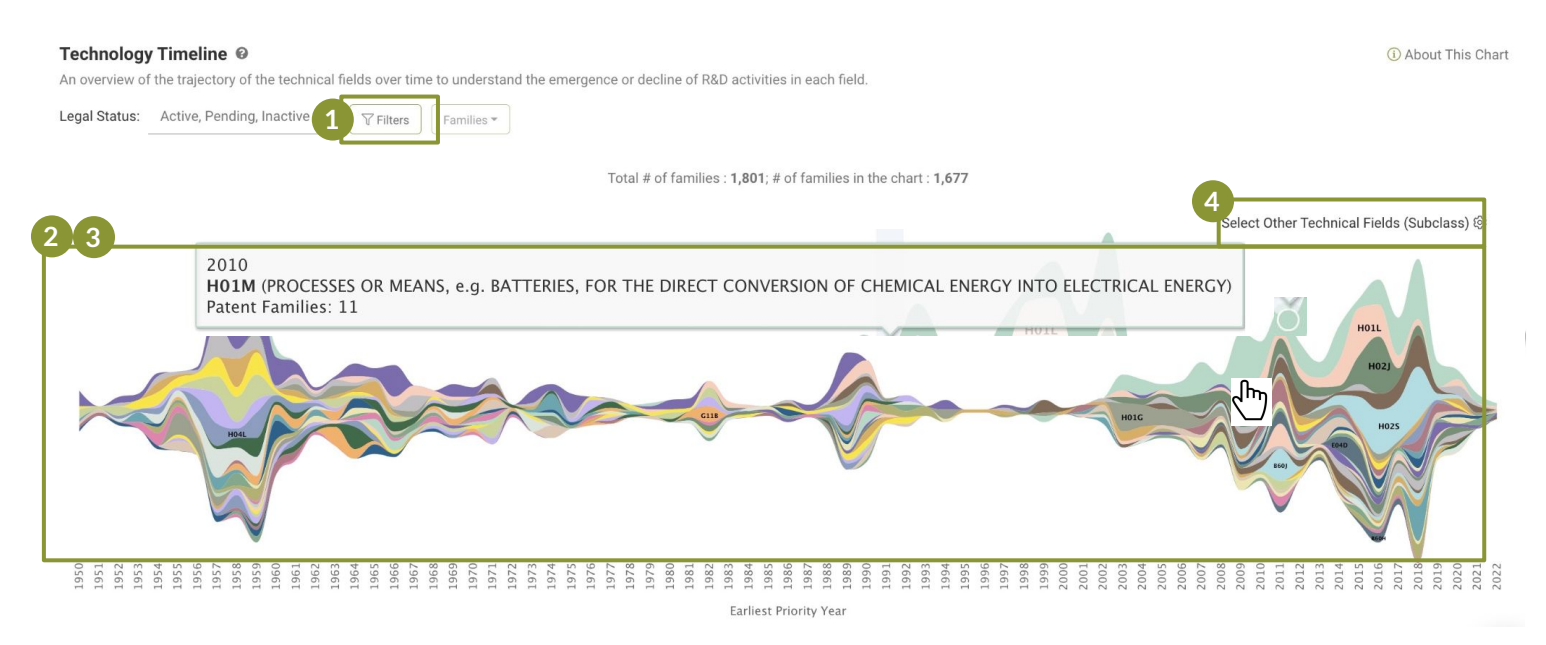

- 1. Click "Filter" to re-define the scope of the chart by Country, Legal Status, or Patent Type. **1**
- 2. Hover over each color block to check the patent filings and their technical field distribution for a specific year. **2**
- 3. Click on a color block to check the corresponding patent list for a specific technical field within a particular filing year. **3**
- 4. Click here to redefine the IPC levels in the chart: Class, Subclass, Group, and Subgroup and the IPC categories shown in the chart. **4**

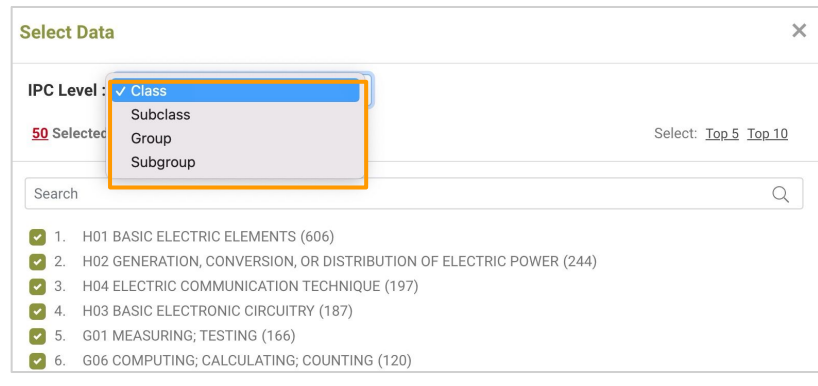

\*Note 1: The technology timeline only works when the patent portfolio corresponds to a specific applicant, since the patent filings by a single applicant in each technical field can reflects its R&D focus, year-by-year.

\*Note 2: The technical classification is NOT applicable to design patents.

<span id="page-25-0"></span>**Find the patents with co-owners, co-applicants, or rights transferred to different owners. Pinpoint the patents that may encounter future enforcement limitations.** 

### **Summary**

See how many patents are co-owned/co-applications and the top current assignees and main applicants in the portfolio.

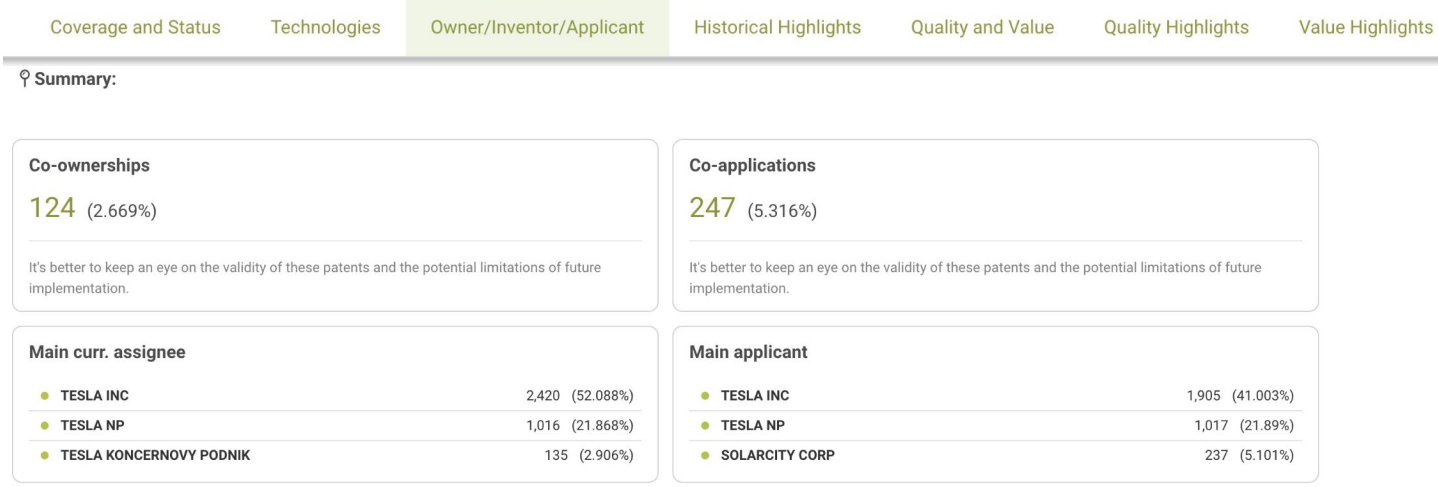

## **Co-Ownerships and Co-Applicants**

The chart shows the percentage of patents in the portfolio with **two or more** current assignees to indicate a co-ownership issue.

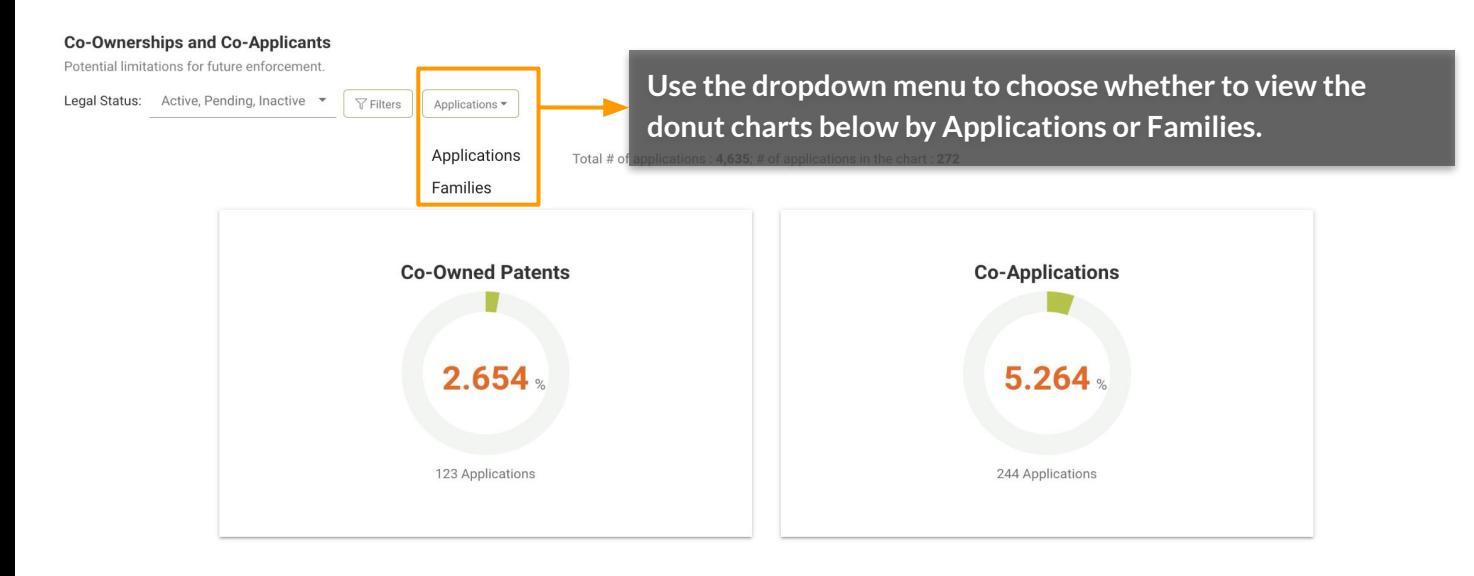

## **Owner/Inventor/Applicant**

## **Co-Ownerships and Co-Applicants**

**Click on the green portion of each donut chart to access the list of the patents that are co-owned/co-applications. The list will appear at the bottom of the page.**

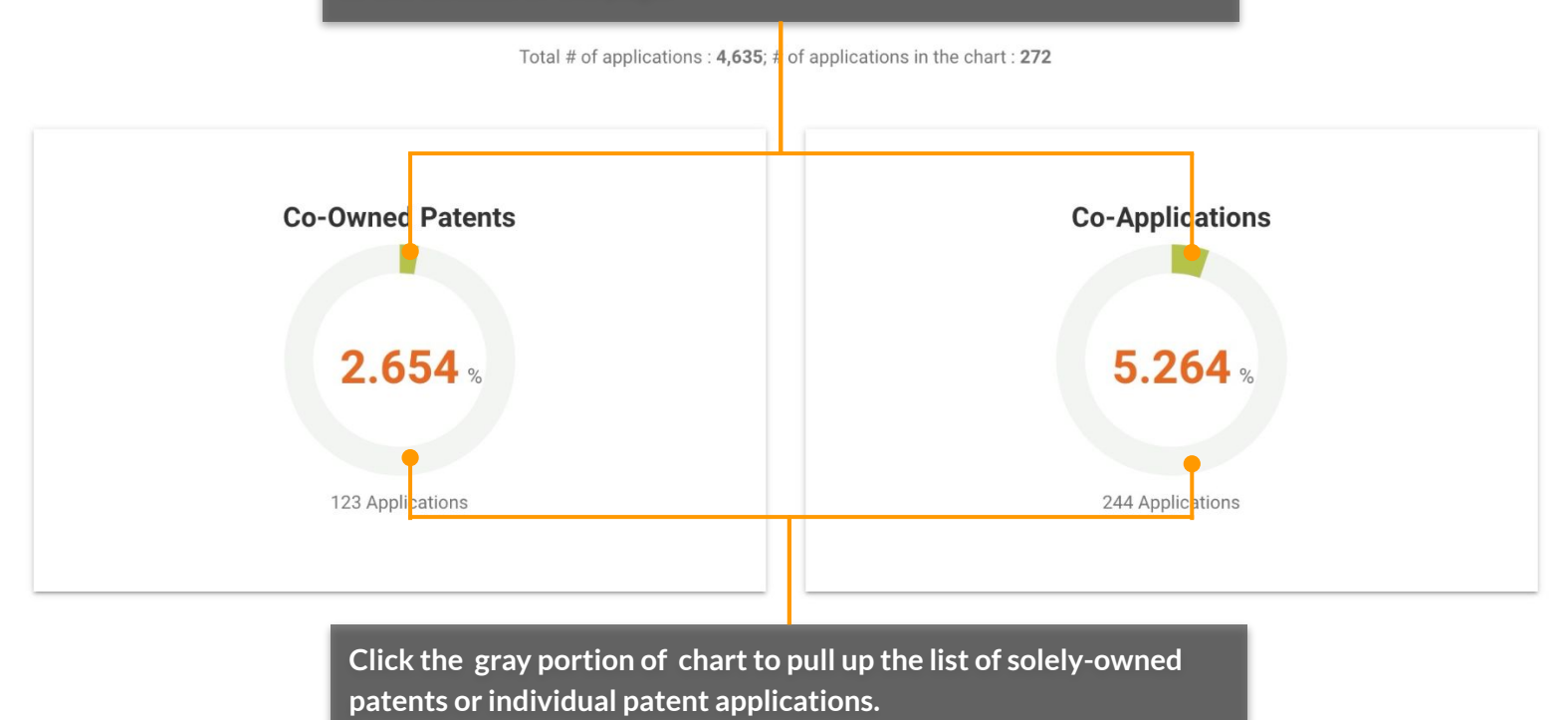

**Click on the numbers in the Assignee (Std) column to see all current assignees or applicants/assignees (in their standardized names) for the specific patent/application.**

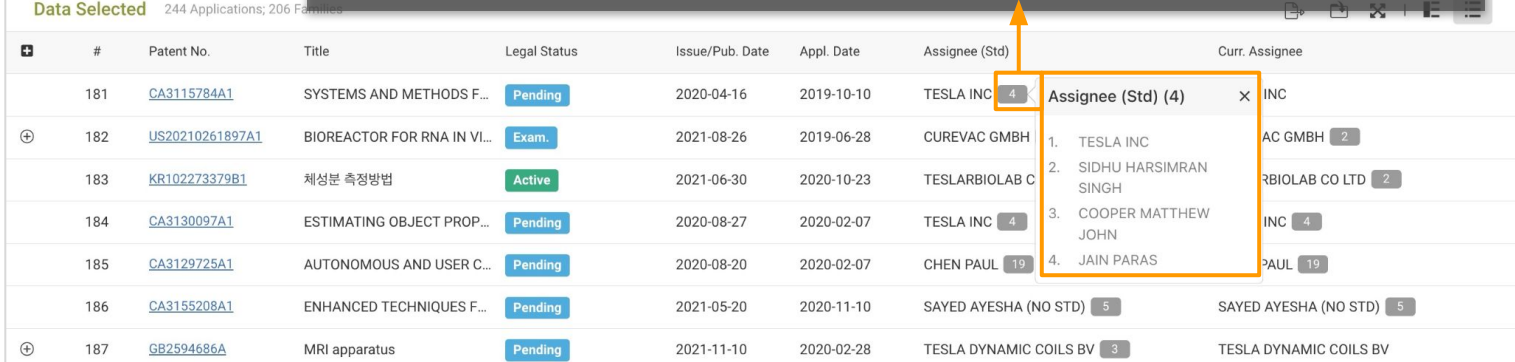

## **Owner/Inventor/Applicant**

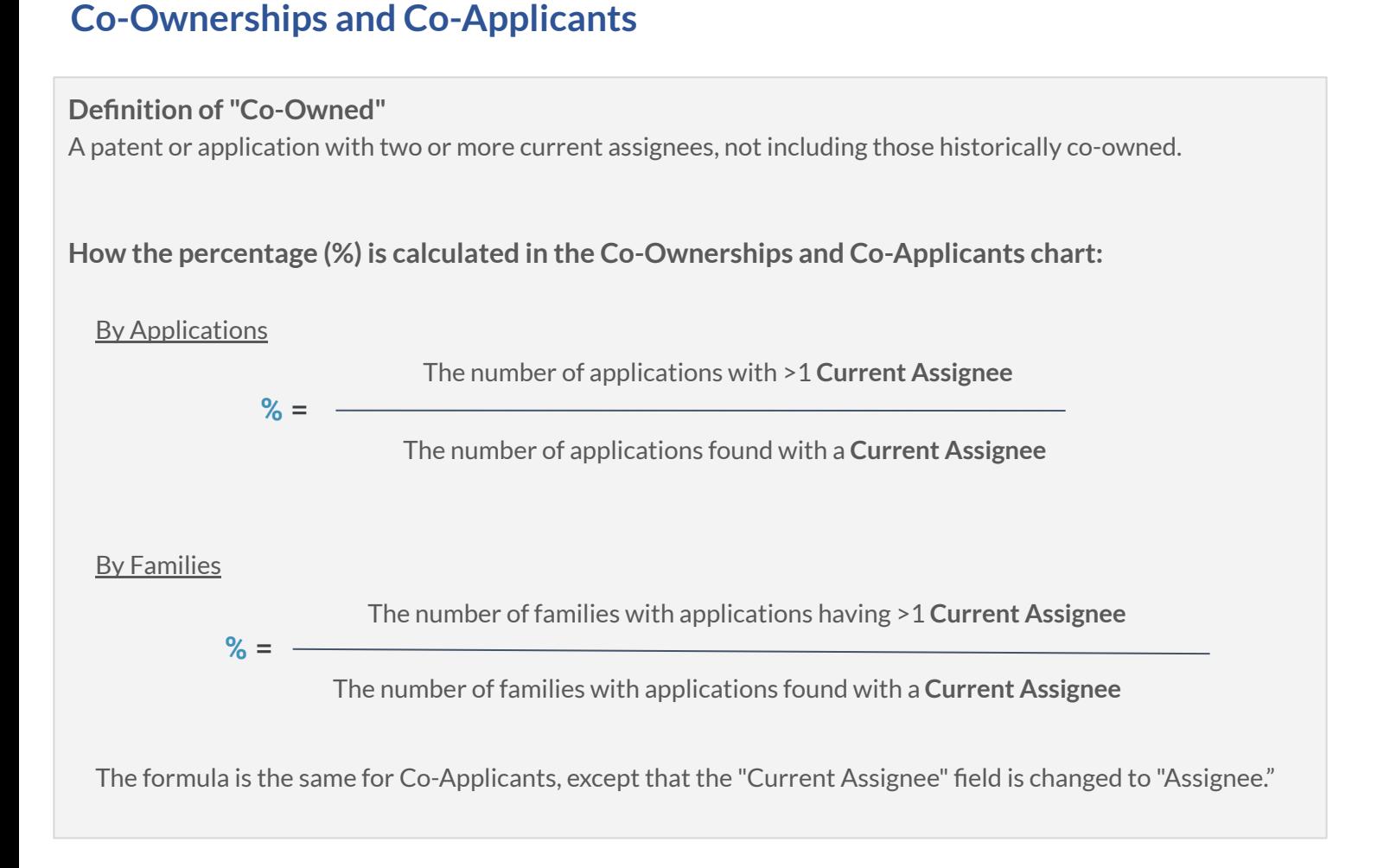

## **Assignees and Inventors**

View the the assignees (along with their ultimate parent companies) and inventors with the priority date of the patents with this chart.**22**

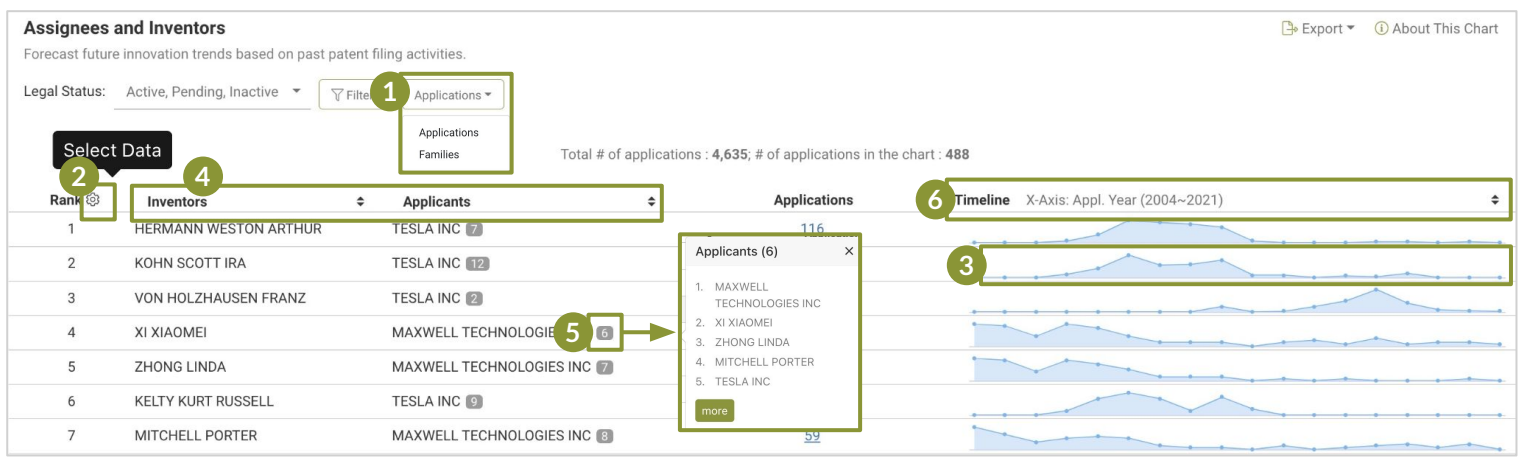

- Select whether you want to view the chart by applications or families. When set as "Applications," the X-axis is set as the application year by default. When set as "Families," the X-axis is set as the earliest priority year. **1**
- 2. Select the data you want to display in this chart. Check the top inventors, applicants, or the ultimate parents of the portfolio. **2**
- 3. Examine the activity of each inventor or applicant by application date or the earliest priority date. Unusual patterns may reflect an inventor's job-hopping activities. You can use *Patent Search* to further identify the inventor's applications. **3**

4. Click to switch between inventors, applicants, and ultimate parents viewed in this chart.

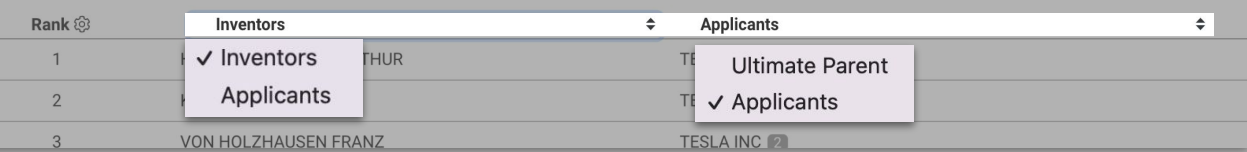

Hover over a number to find all applicants/assignees (in their standardized names). **5**

6. Click to change the X-Axis by application year or by earliest priority year. (Only applicable for the 'by application' view.) **6**

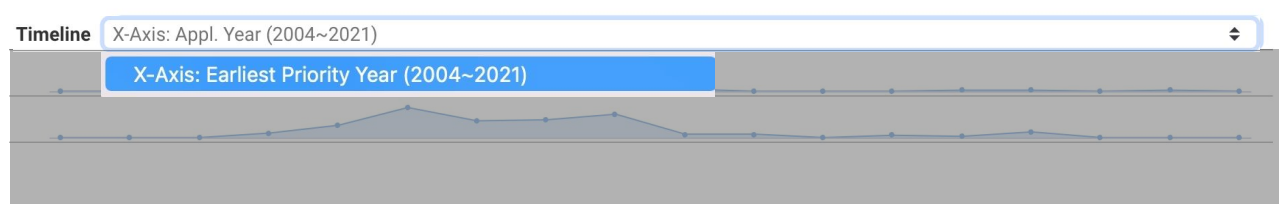

\*Ultimate Parent: The parent company of the entire corporate group to which the applicant or the current assignee belongs.

**4**

## **Current Patent Owners**

This chart identifies the current owners of the patents in the portfolio and whether the patents were filed by the patent owners or acquired from third parties.

This chart also shows the original assignees/applicants (and their ultimate parent companies) of patents with reassignment records (those acquired from 3rd parties).

**Derivative acquisition:** patents acquired from parties other than the current assignee through patent transfer. The patent applicant  $\neq$  the patent's current assignee.

**Original filing:** patents filed and not transferred by their current owners. The patent applicant = the patent's current assignee.

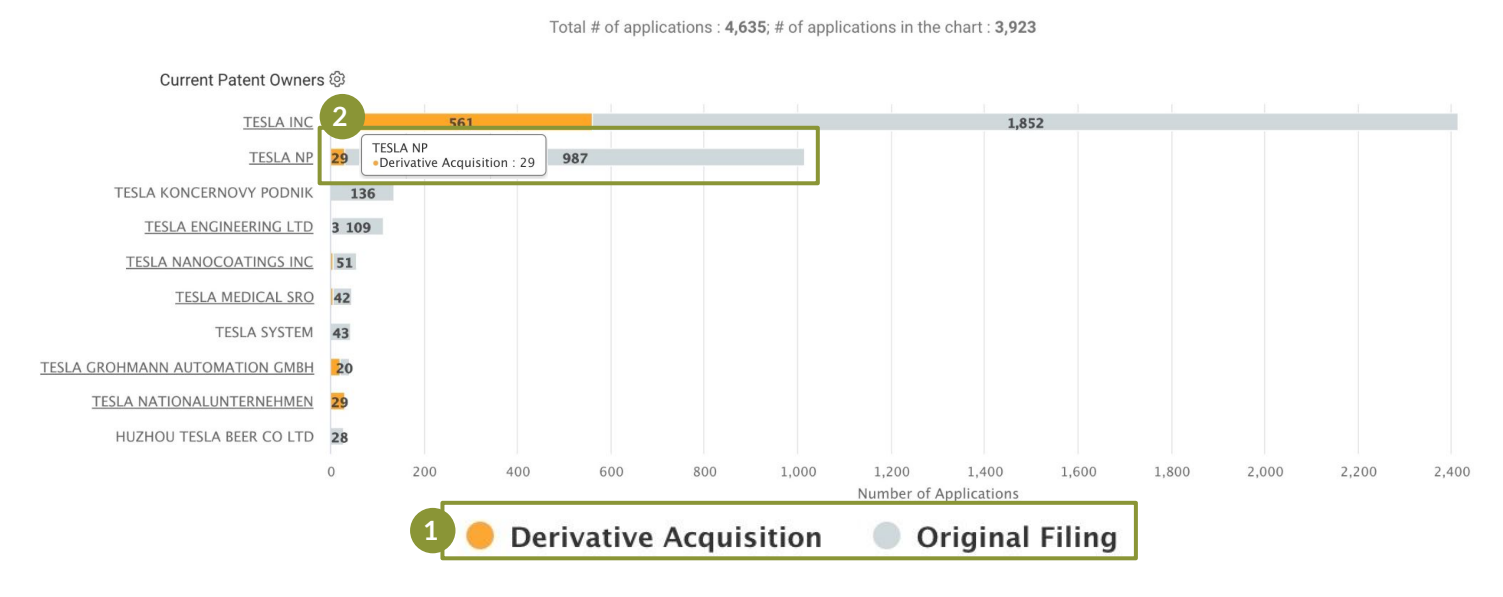

1. Click on the dots on the bottom of the chart to select to view either Derivative Acquisitions, Original Filings, or both types in the chart. **1**

2. Click the different colored portions of the bar ("Derivative acquisitions" as an example here) to see the corresponding patent list, including information on the original assignees.

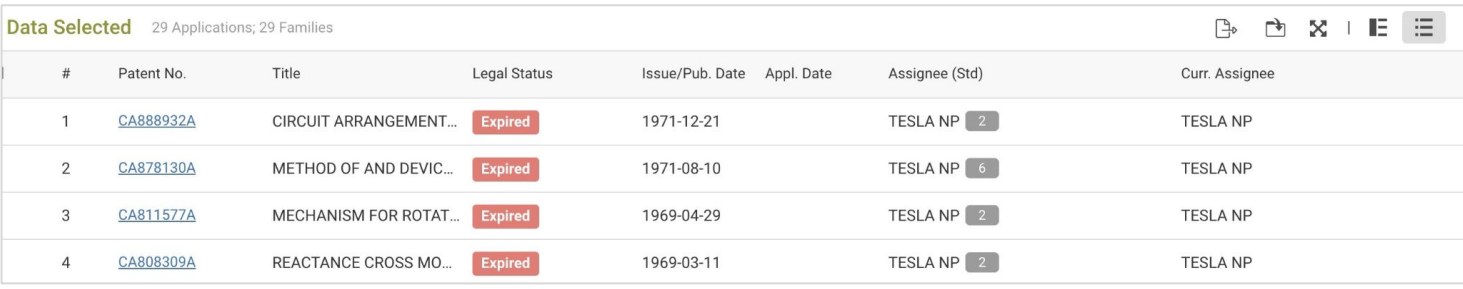

\*Note: The sum of the patents from the original assignee chart may not equal the number of patents with derivative acquisitions if there are patents with multiple original assignees.

For more about Current Owner data, please see the [Appendix page.](#page-56-0)

**2**

<span id="page-30-0"></span>**Identify the patents in the portfolio that were purchased, licensed, pledged, or involved in legal disputes.**

## **Summary**

Get an overview of the number of patents with historical events at a glance.

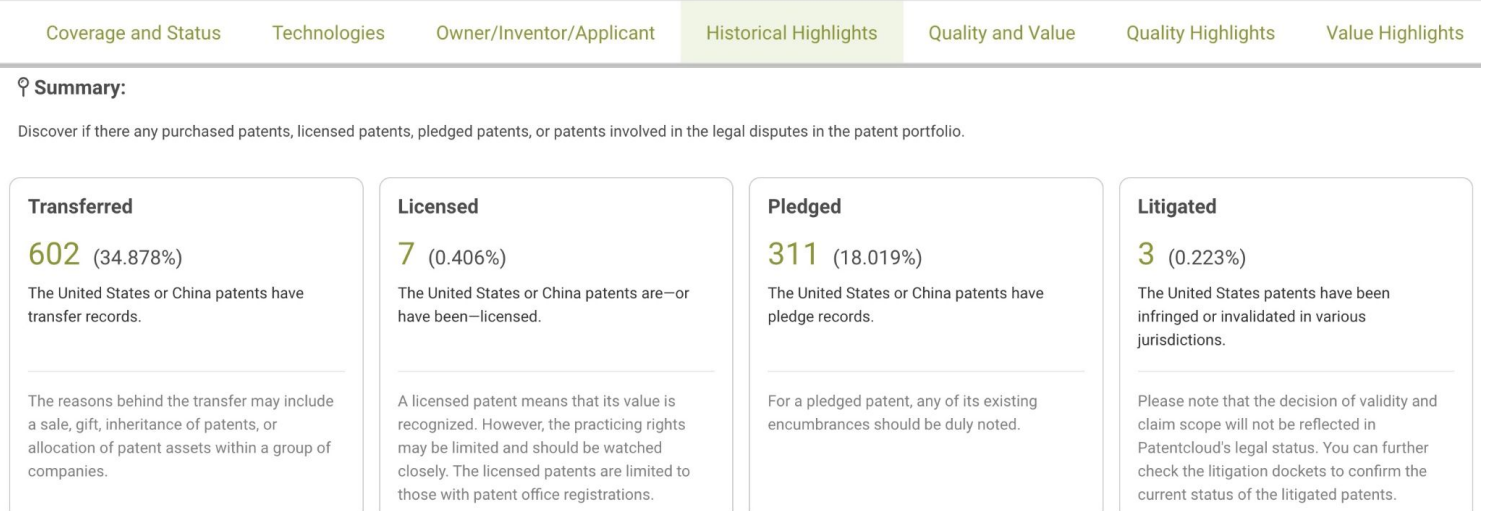

### **Transacted Patents (US and CN patents only)**

The chart shows the US and CN patents in the portfolio that have been transferred, licensed, or pledged. The data is collected from the assignment database of authority, i.e., the Patent Office.

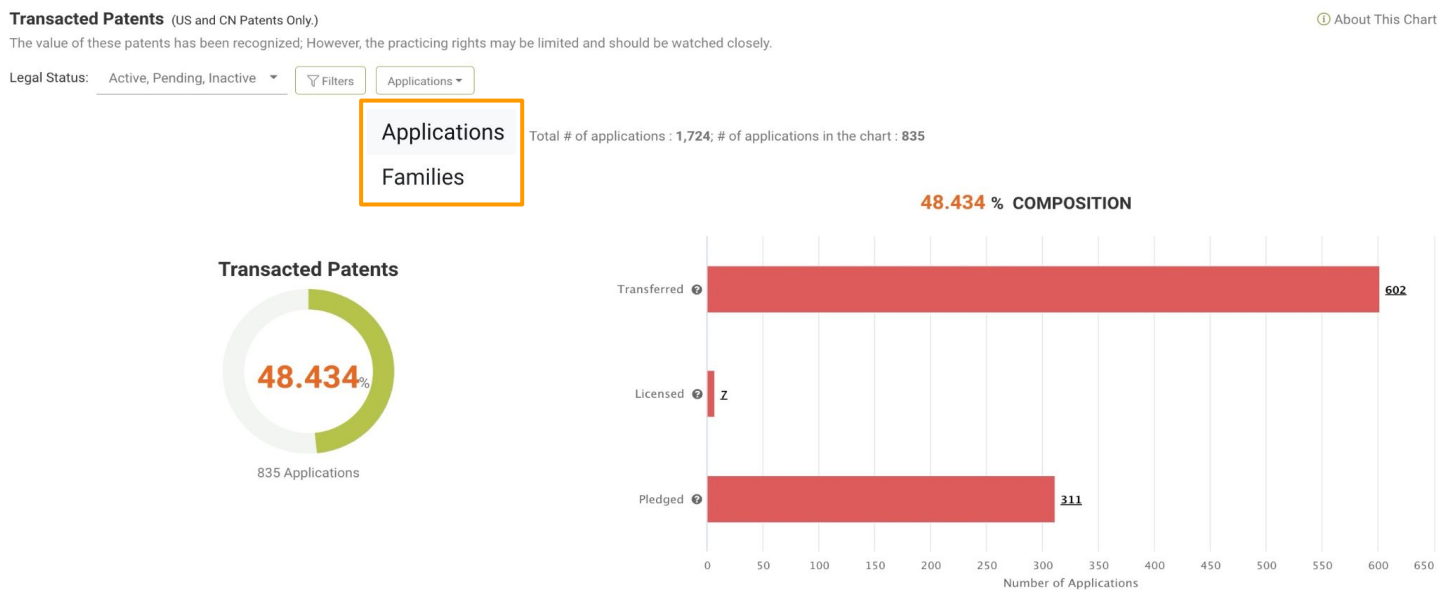

Transactions may imply market recognition of value. However, transactions may also suggest potential limitations in future transactions or enforcement.

### **Transacted Patents (US and CN patents only)**

The bar chart on the right shows the number of patents that were transferred, licensed, or used as collateral.

#### **A few notes about this chart**:

- The assignment records from the inventors to their companies have been excluded from the calculation of **transferred** patents.
- The **licensed** patents are limited to those with patent office registrations, which does not cover most licensing deals.

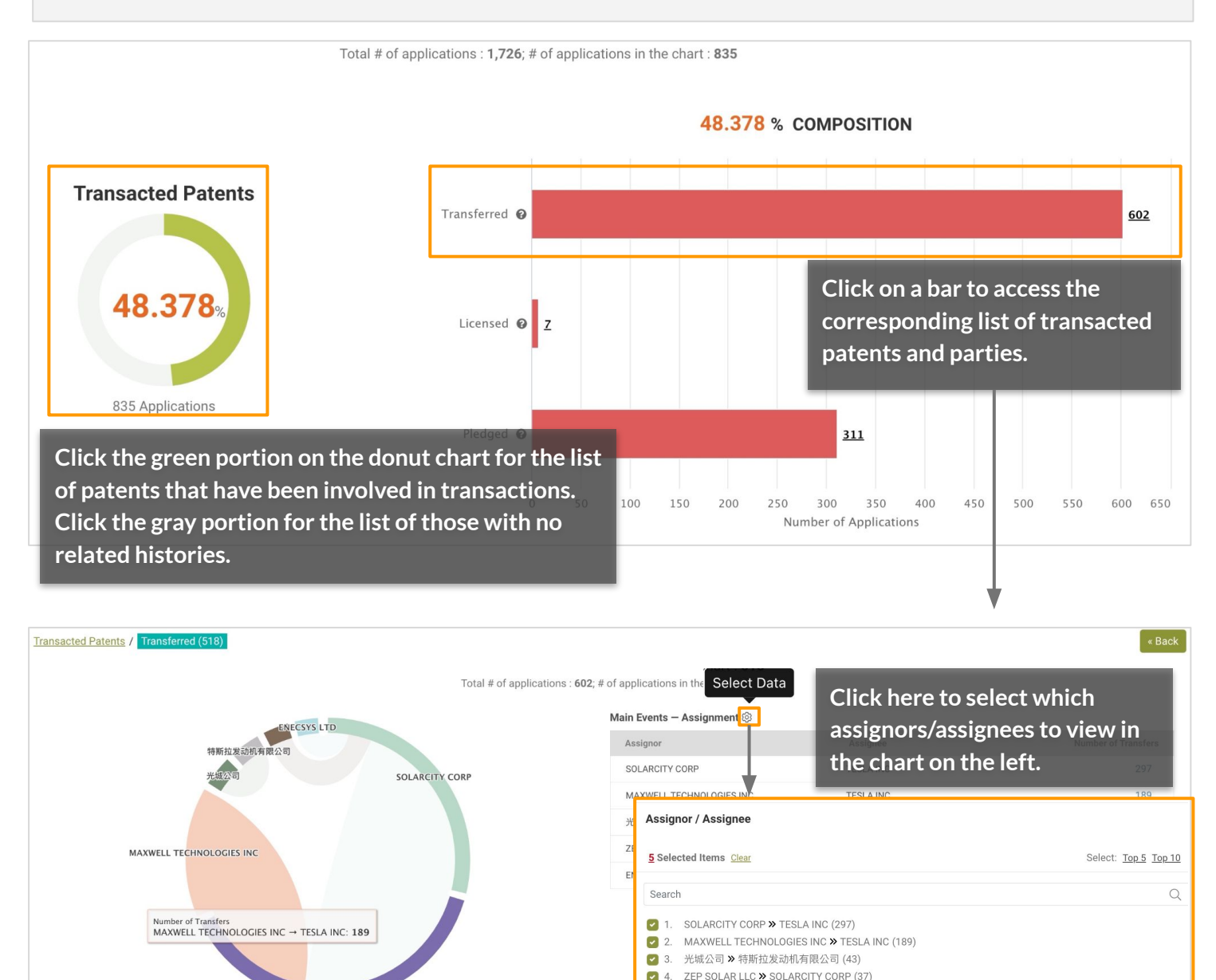

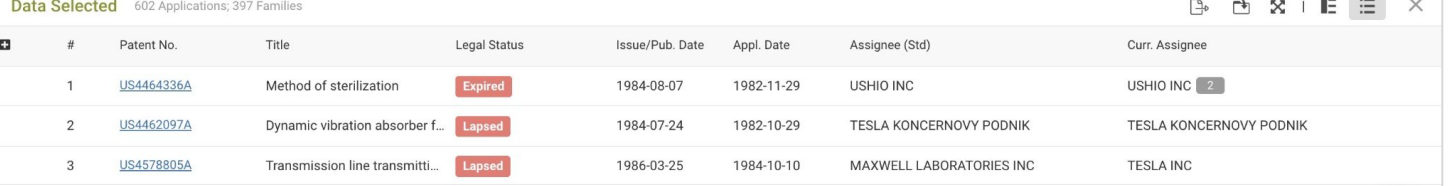

5. ENECSYS LTD >> SOLARCITY CORP (34) 6. SUNFLOWER ACQUISITION LLC >> SILEVO LLC (19)

## **Transacted Patents (US and CN patents only)**

How the numbers are counted and percentage (%) is calculated in the Transacted Patents chart:

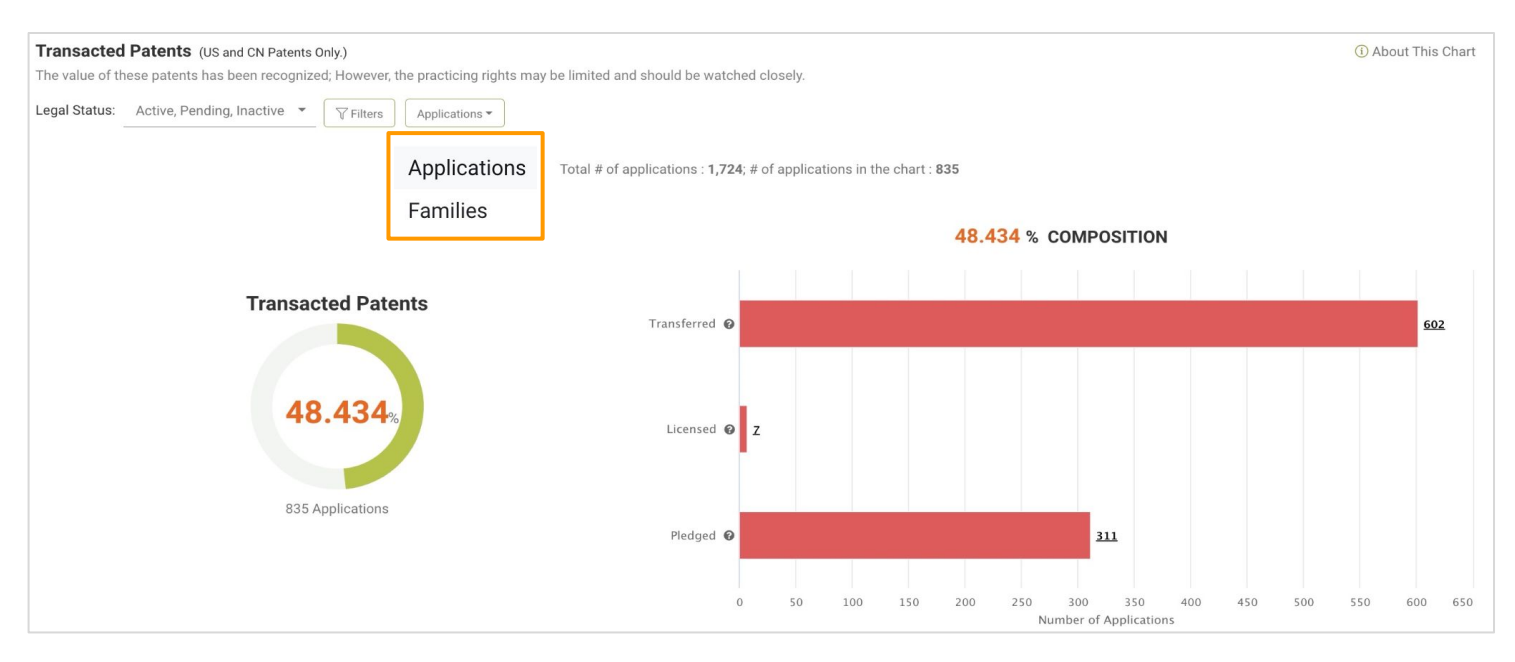

#### **By Applications**

- The numbers in the bar chart on the right are determined according to the number of applications with transfer/license/pledge records.

- The percentage (%) seen in the donut chart on the left is calculated as follows:

 $\% =$ The number of applications with **transaction** records The total number of applications

#### **By Families**

- The numbers in the bar chart on the right are determined according to the number of families with applications having transfer/license/pledge records

- The percentage (%) seen in the donut chart on the left is calculated as follows:

**%** = The number of families with applications having **transaction** records The total number of families

## **Litigated Patents (US patents only)**

The chart provides information on patent families with U.S. patents that have been involved in litigations and the corresponding jurisdiction.

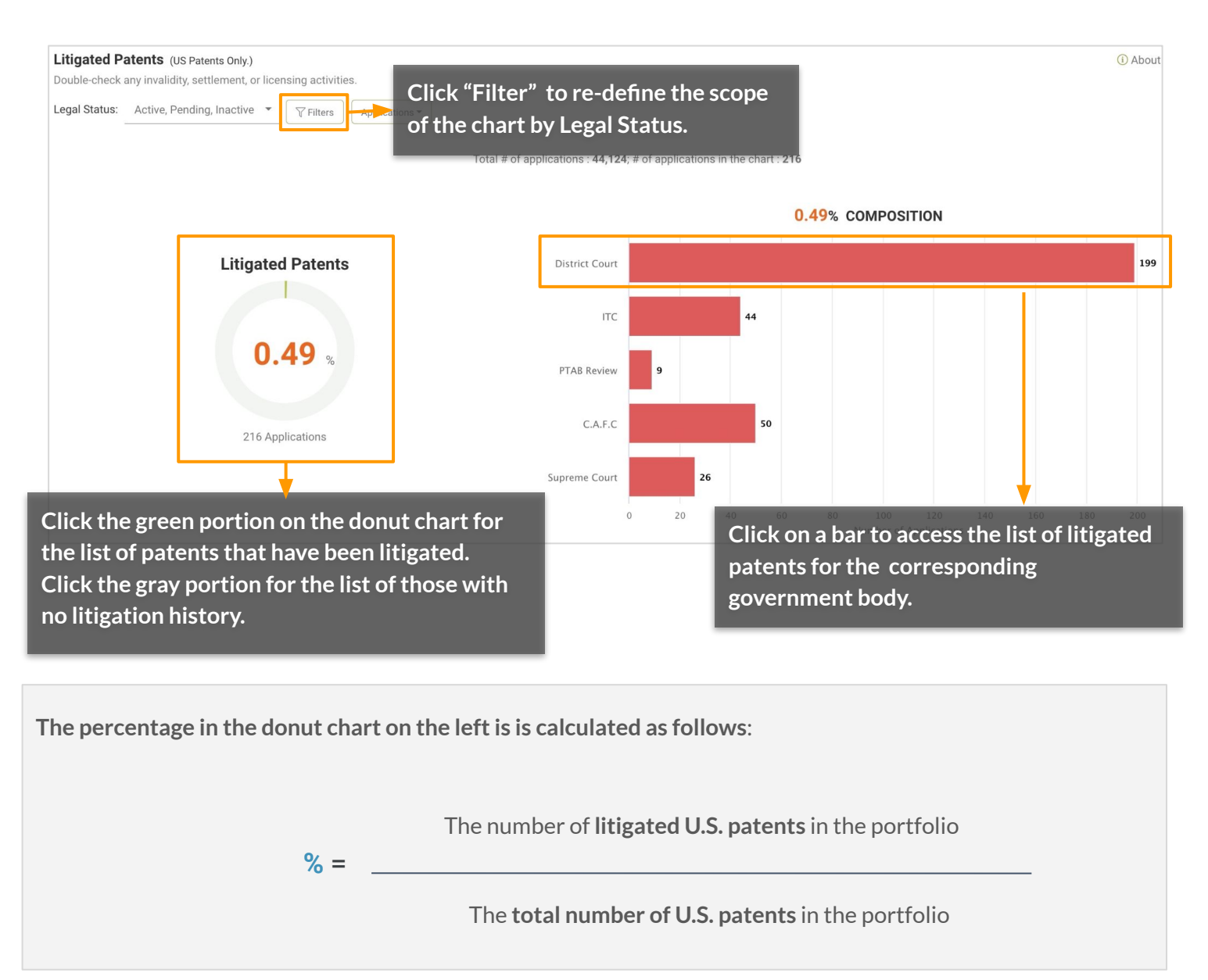

The percentage is calculated similarly for families, except that the "number of U.S. patent families" is used instead.

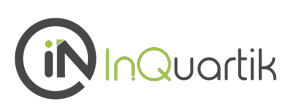

**Gain a macro view of the portfolio's quality and value, and benchmark against the top patent owners in the technical field.**

## **First, what are Patentcloud's Patent Quality and Value Rankings?**

## Patent Quality Rankings

The Quality Ranking indicator indicates the relative eventuality of prior art references being found for a patent, which can threaten its validity.

The indicator considers the following factors (based on pre-grant information):

- Qualifications and profile of the attorneys and the examiners
- Potential prior art references
- Structure of independent and dependent claims

## Patent Value Rankings

The Value Ranking indicator reflects the relative tendency of a patent to be practiced or monetized after its issuance.

The indicator considers the following factors (based on pre-grant information):

- Qualification and profile of the inventors and applicants
- Stage of technology lifecycle
- Citations
- Pre-grant transactions

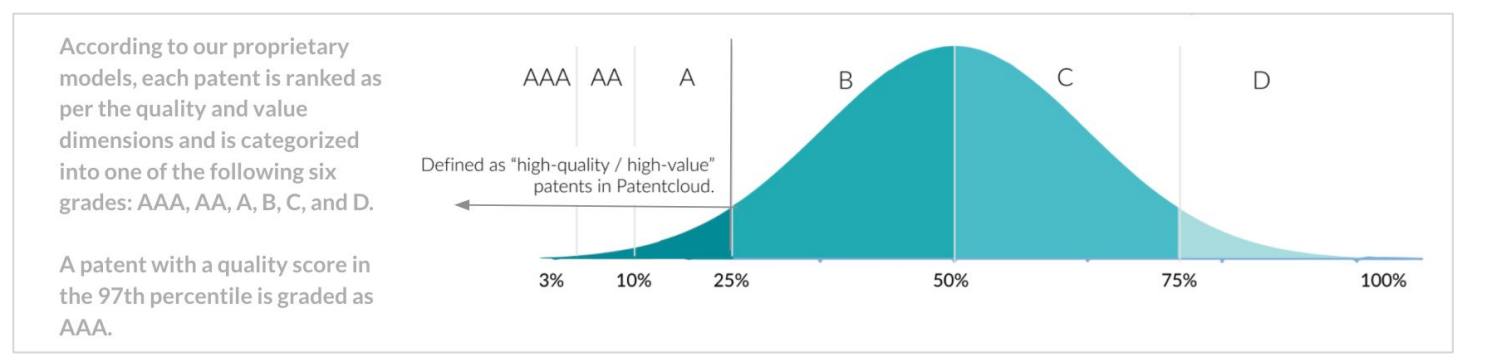

Patents in the top 25% of the Quality / Value Rankings are considered high-quality or high-value patents.

\*Note: Patent Quality and Value Rankings do not apply to design patents.

Read more in the [Patent Quality and Value Rankings](https://f.hubspotusercontent40.net/hubfs/8381198/2021%20Version%E2%80%94Patent%20Quality%20and%20Value%20Rankings.pdf) white paper.

## **Quality and Value - Validation**

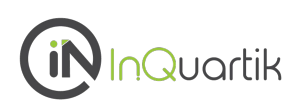

## **Validating the Patent Quality and Value Rankings**

To continuously track the significance of the correlation between the models and the events they are trying to predict, we built two monitoring systems—one for patent infringement cases to validate value, the other for abandoned USPTO patents to validate quality.

## Validating Value Rankings — Patent infringement cases

We used 88,340 U.S. patents involved in i**nfringement cases** since 2000 to validate the value model.

While not knowing that these patents are involved in infringement cases, the Patent Value Ranking model rates 76.62% of these patents as those with an above A value ranking, proving the model's ability to predict potential monetization activities.

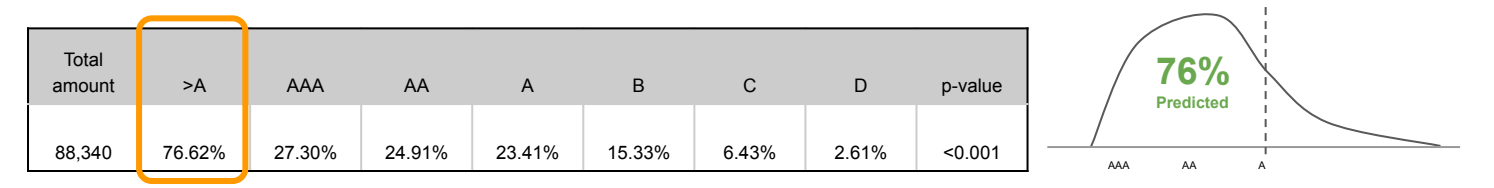

Note: Infringement case data was collected between 2000-01-01 ~ 2023-01-06

## Validating Quality Rankings — Abandoned USPTO patent applications

We used 1,701,228 U.S. patent applications abandoned during prosecution since 2001 to validate the quality model.

While not knowing that these applications were abandoned, the Patent Quality Ranking model rates 83.68% of these patents as those with a below C quality ranking, proving the model's ability to predict potential abandonment and invalidity events.

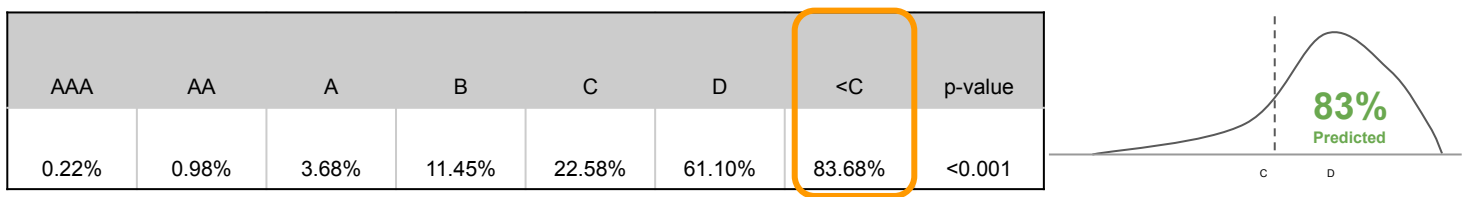

Note: Data for U.S. patent applications abandoned during prosecution was collected between 2001-03-15 ~ 2023-01-06

Read more in our [Patent Quality and Value Rankings](https://f.hubspotusercontent40.net/hubfs/8381198/2021%20Version%E2%80%94Patent%20Quality%20and%20Value%20Rankings.pdf) white paper.

## <span id="page-36-0"></span>**Quality and Value**

## **Summary**

See how many active and pending patents are in the portfolio and the percentage of high-value patents. Quickly find the top technical field with high-value patents.

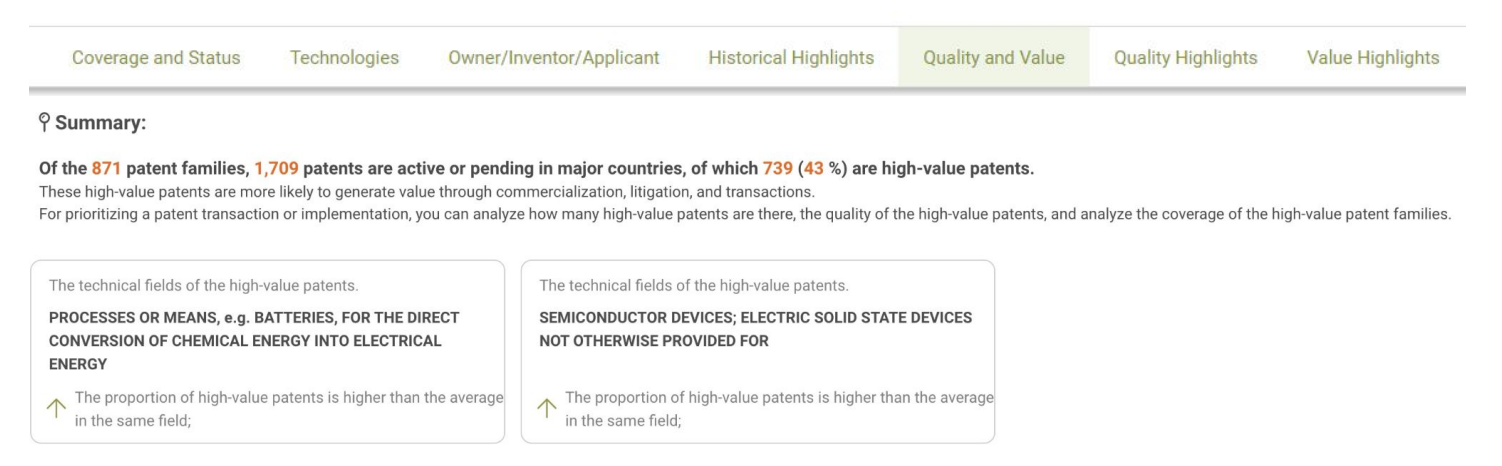

### **High-Value Patent Families (WIPO, US, CN, EP, JP, KR, TW patents only.)**

This chart assesses the proportion of high-value and high-regional coverage patent families in the portfolio. Similarly, it can also reflect the proportion of low-value patent families or patent families with limited regional coverage.

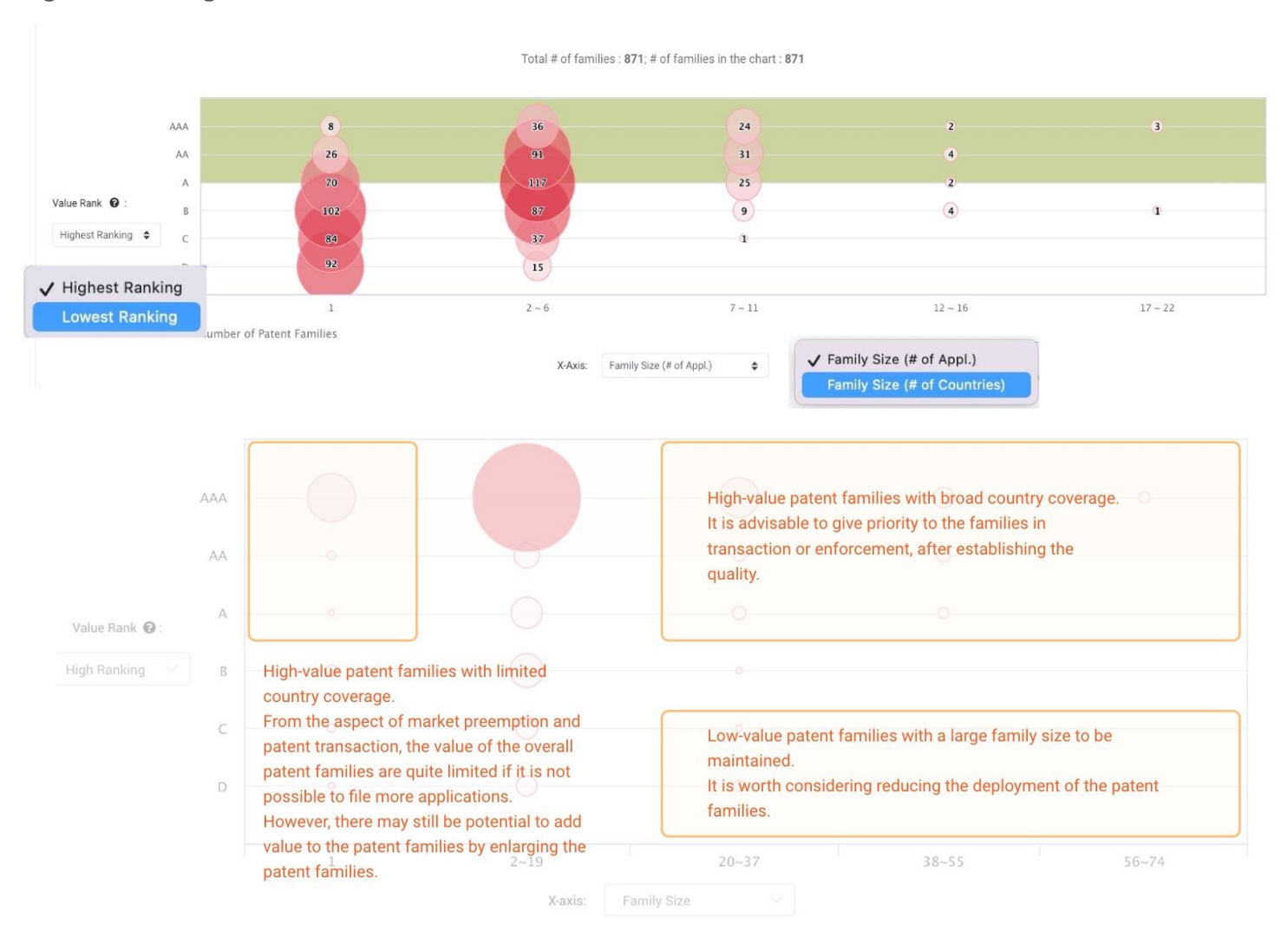

## **High-Value Patent Families (WIPO, US, CN, EP, JP, KR, TW patents only.)**

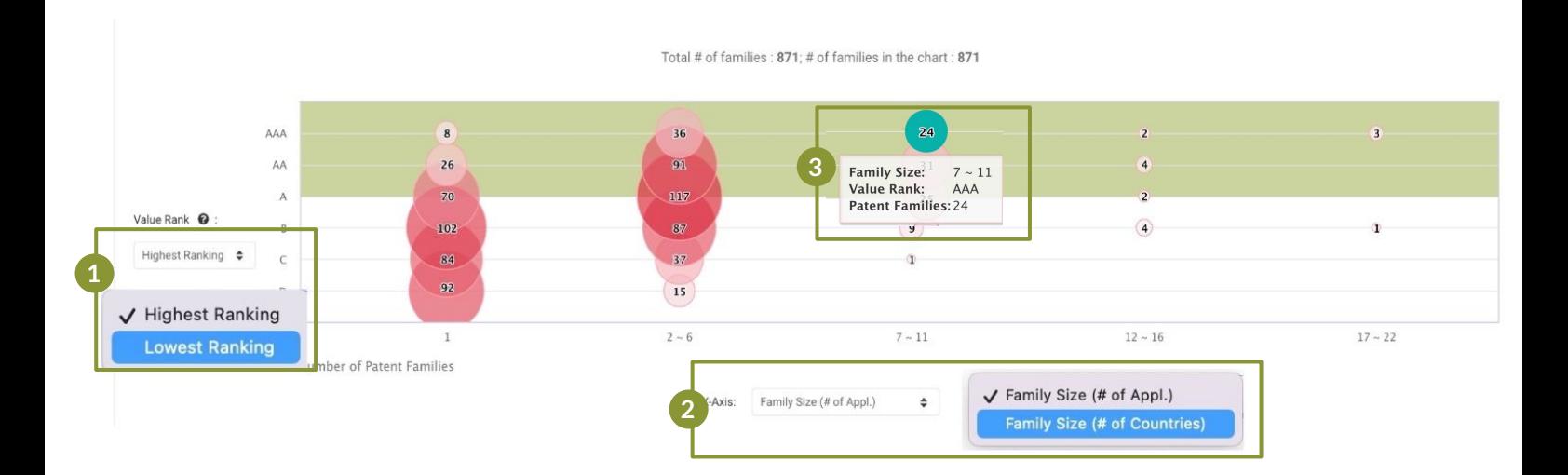

- 1. Change the Y-axis setting to view the Patent Value Rankings by the highest-ranking or the lowest-ranking. **1**
- 2. Change the X-axis setting to view the Patent Value Rankings either by family size (number of applications) or family coverage (number of countries covered). **2**
- $\,3$  Hover on a circle to view its family size or coverage and the number of patent families. Click on a circle to view the detailed patent list. **3**

## **Quality of High-Value Patents (WIPO, US, CN, EP, JP, KR, TW patents only.)**

The chart provides a cross-comparison of Patent Quality Rankings and Patent Value Rankings. A patent with high value and high quality may imply that the patent has a higher tendency towards being practiced and will be hard to invalidate.

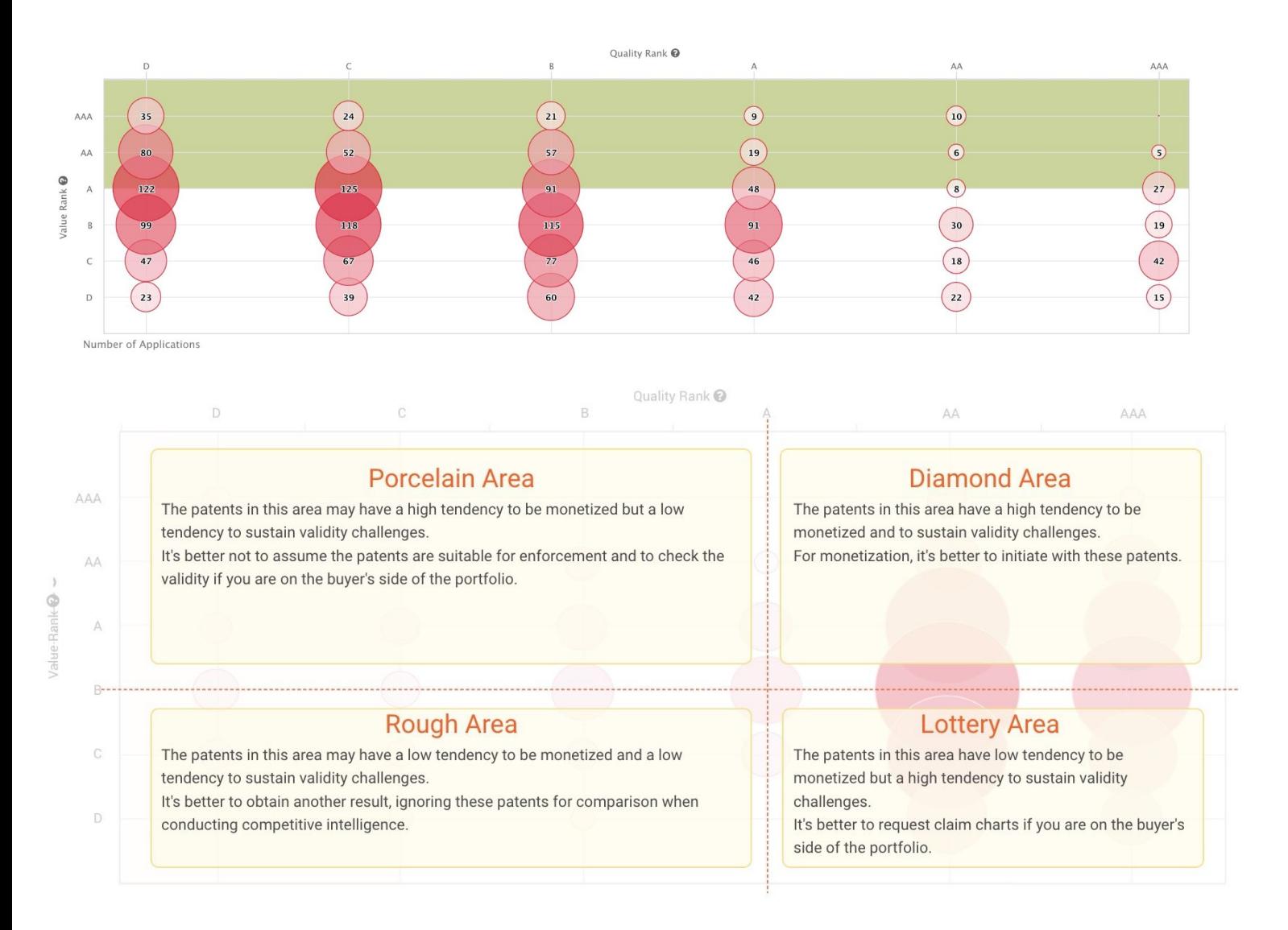

## **Peer Comparison in the Same Field (WIPO, US, CN, EP, JP, KR, TW patents only.)**

Use Patent Quality and Value Rankings to compare the technology fields in the portfolio with those of the top owners' portfolios.

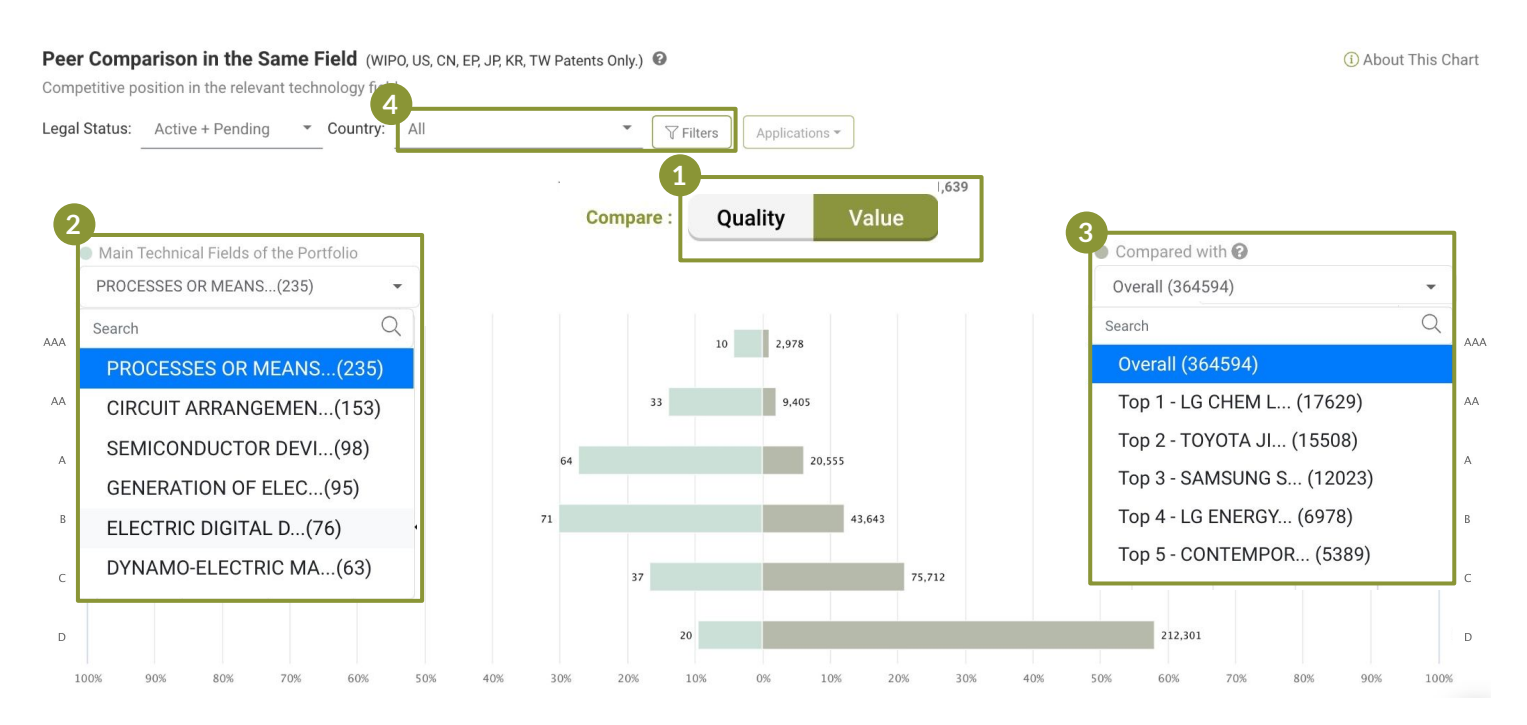

- Click to switch to compare either the quality or value. **1**
- comparison. Peer comparisons can only be conducted under the same technical field (IPC Use the dropdown menu on the left to choose from the top technical fields of the portfolio for peer subclass). **2**
- $\alpha$  and  $\alpha$  is a set of  $\alpha$  implying the matrix 3. Use the dropdown menu on the right to select who to compare the portfolio to  $-$  the overall market or one of the top patent owners in the field. **3**
- Use the Country filter to choose whether to conduct peer comparison in the global or single markets. **4**

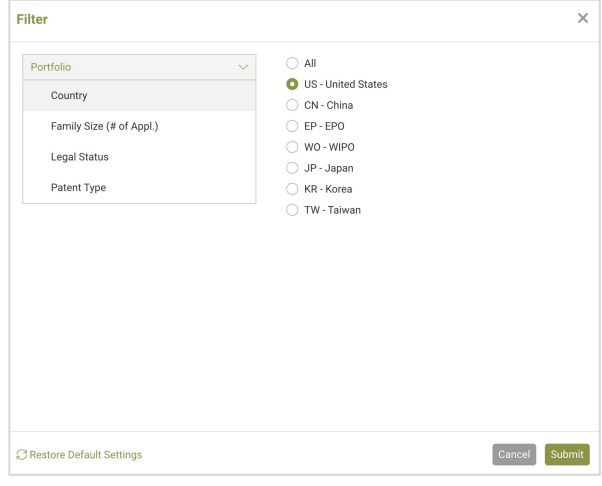

<span id="page-40-0"></span>**Identify potential quality issues in the portfolio through examining applications that did not withstand prosecution or challenges and finding those with novelty, non-obviousness, and indefiniteness issues in their prosecution and PTAB history.**

### **Summary**

Get an overview of the numbers and percentage of patents families with abandoned or revoked members and U.S. patents with potential quality issues in their history.

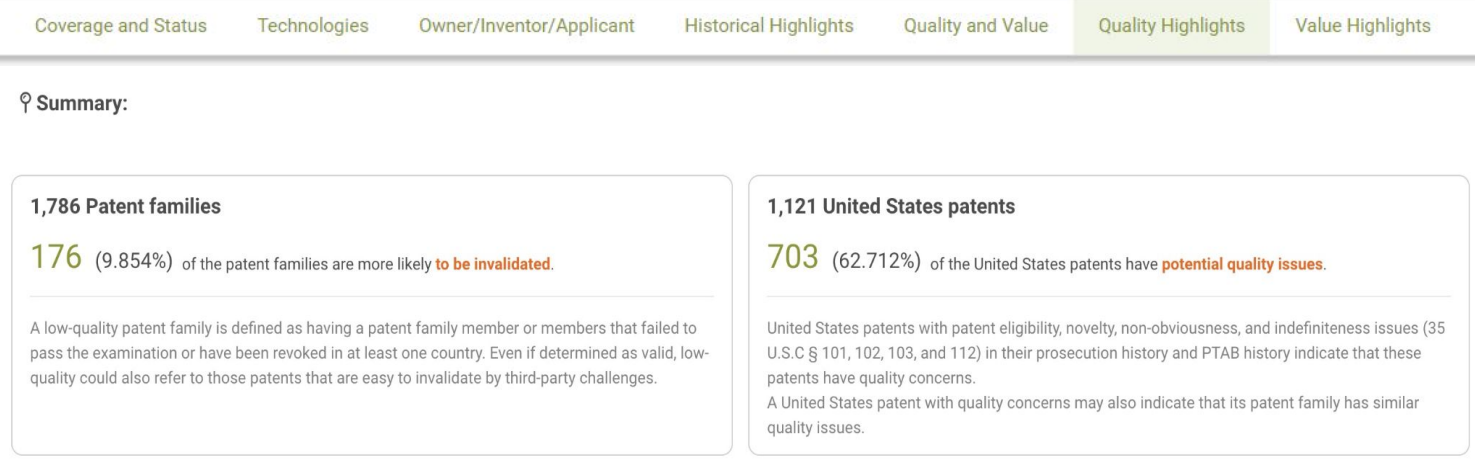

## **Abandoned and Revoked Family Members**

This chart identifies the patents with potential quality issues brought on by family members being abandoned during the examination or revoked after being issued, possibly resulting from the inability to the applicants. overcome prior art references found by the examiner.

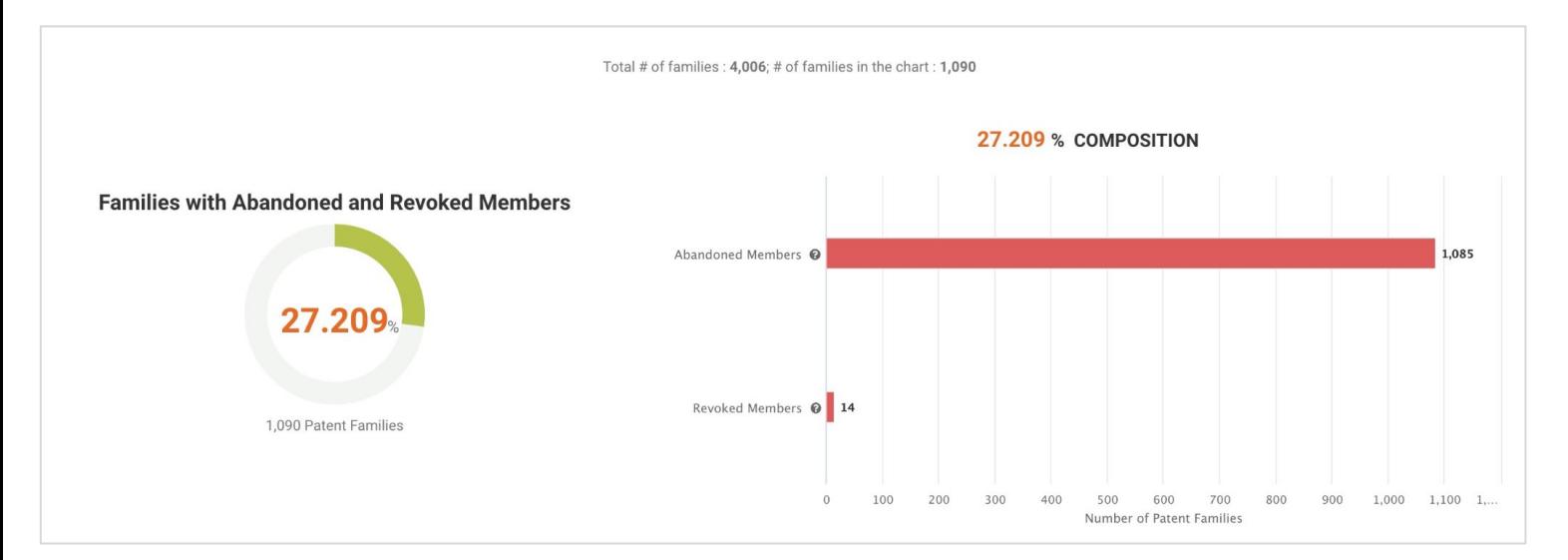

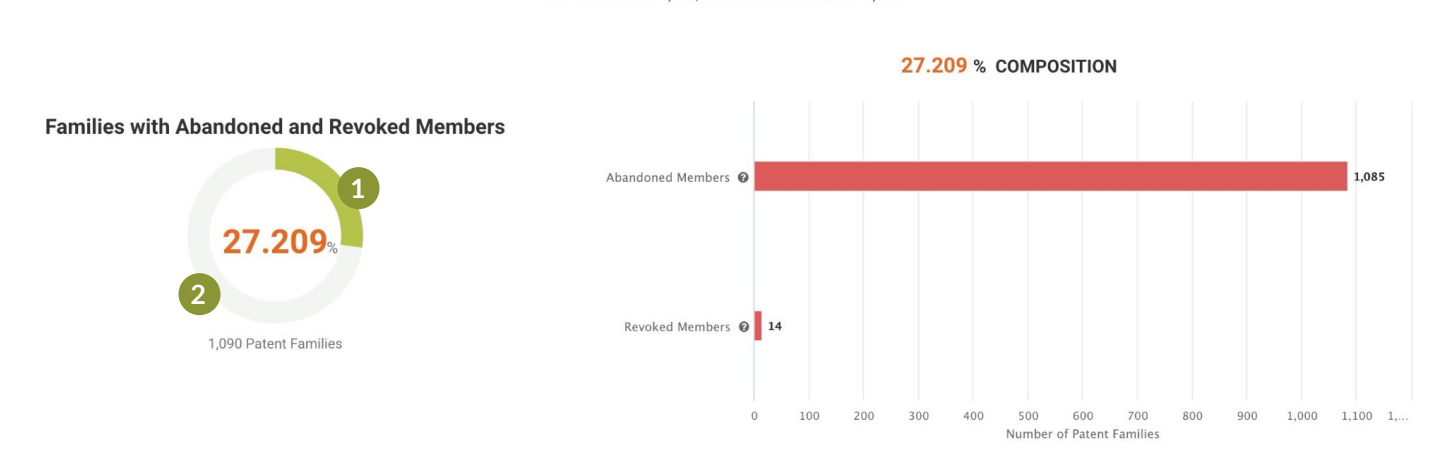

Total # of families  $: 4.006$ ; # of families in the chart  $: 1.090$ 

- Click on the green portion of the donut chart to access the list of patent families with abandoned or revoked members. **1**
- Court chart to access the  $\overline{2}$  To find the families without quality issues, click on the gray portion of the donut chart to access the corresponding patent list. **2**

**Definitions:**

- Click the chart to find the ● Abandoned Members: inactive patents that failed to overcome rejections and were abandoned during prosecution.
- joint development between ● **Revoked Members:** inactive patents that failed to overcome post-grant challenges and were revoked after issuance.

**- The percentage (%) seen in the donut chart on the left is calculated as follows:**

**%** =

The number of families with **abandoned or revoked members**

The total number of families in the portfolio

\*This chart covers patents in countries with available [legal status data](#page-56-0) (excluding WO), including: US, CN, JP, EP, KR, DE, GB, CA, FR, AU, ES, RU, AT, BR, MX, IT, BE, SE, CH, NL, NO, DK, FI, PL, IL, HU, CZ, GR, NZ, PT, and HK.

For more details on Patentcloud's U.S. Patent File Wrapper Collection, please visit the [Timely Data Completeness](https://app.patentcloud.com/data-status.html) page.

## **Quality Highlights**

## **Eligibility and Novelty Issues(US patents only.)**

The chart provides information on the U.S. patents with eligibility, novelty, obviousness, and indefiniteness issues in their prosecution and PTAB history. A quality issue for a U.S. patent may reflect a similar quality concern for its patent family.

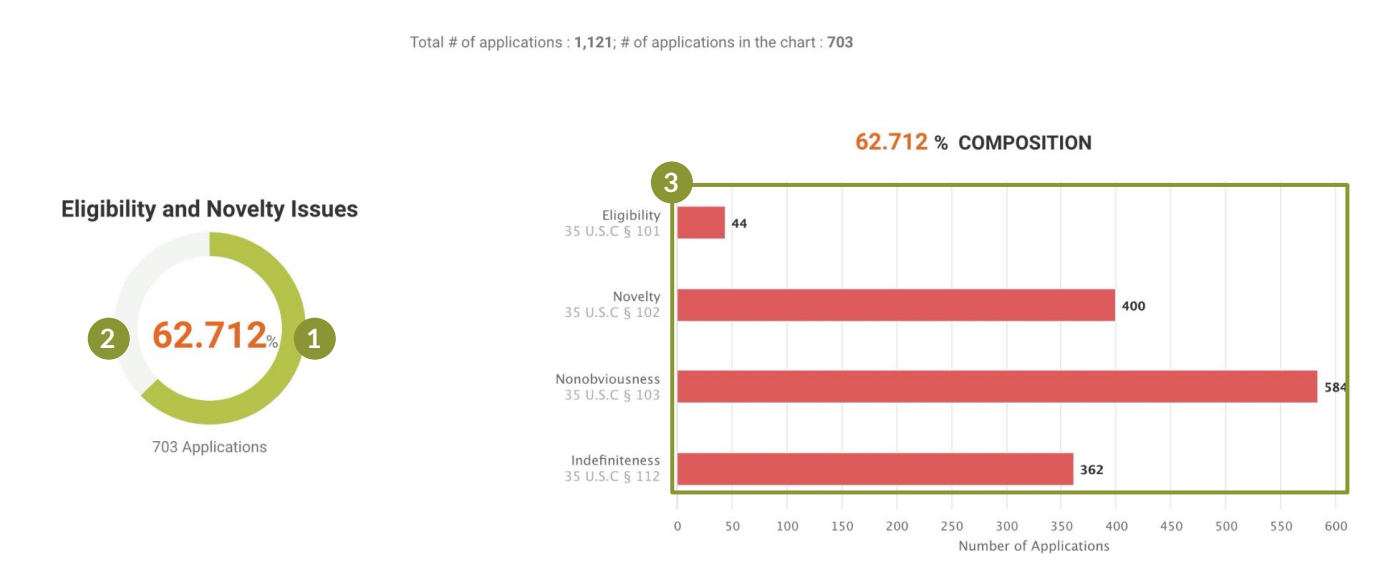

- Click on the green portion of the donut chart to access the list of U.S. patent families with quality issues in their histories. **1**
- 2. To find the families/applications without immediate quality issues based on their history, click on the gray portion of the donut chart to access the corresponding patent list. **2**
- Click on any bar in the bar chart on the right to view the patent list for each specific issue. **3**

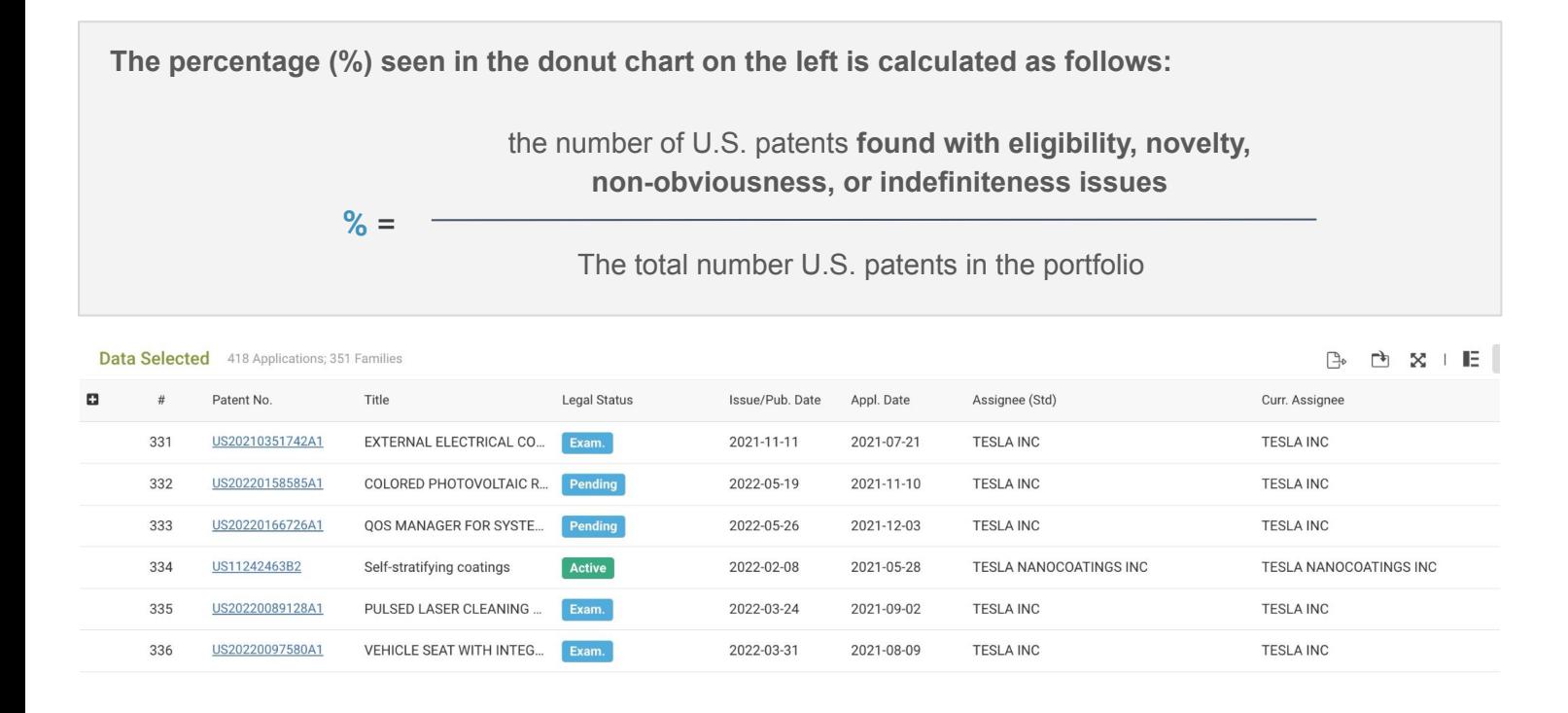

*\**Patentcloud's *[Quality Insights](https://www.inquartik.com/patentcloud/quality-insights/)* provides more in-depth prior art search tools and analyses.

## <span id="page-43-0"></span>**Value Highlights**

**Identify the potential monetization targets of the patent portfolio according to novelty or non-obviousness citation information. Examine the potential targets through portfolio size, filing dates, and technology followers.**

**Potential targets** are defined as the applicants of the portfolio's forward novelty or non-obviousness citations. These applicants have invested in the same or similar inventions.

It is worth considering whether they are practicing entities or not, what their scale is, and what their corresponding market share is.

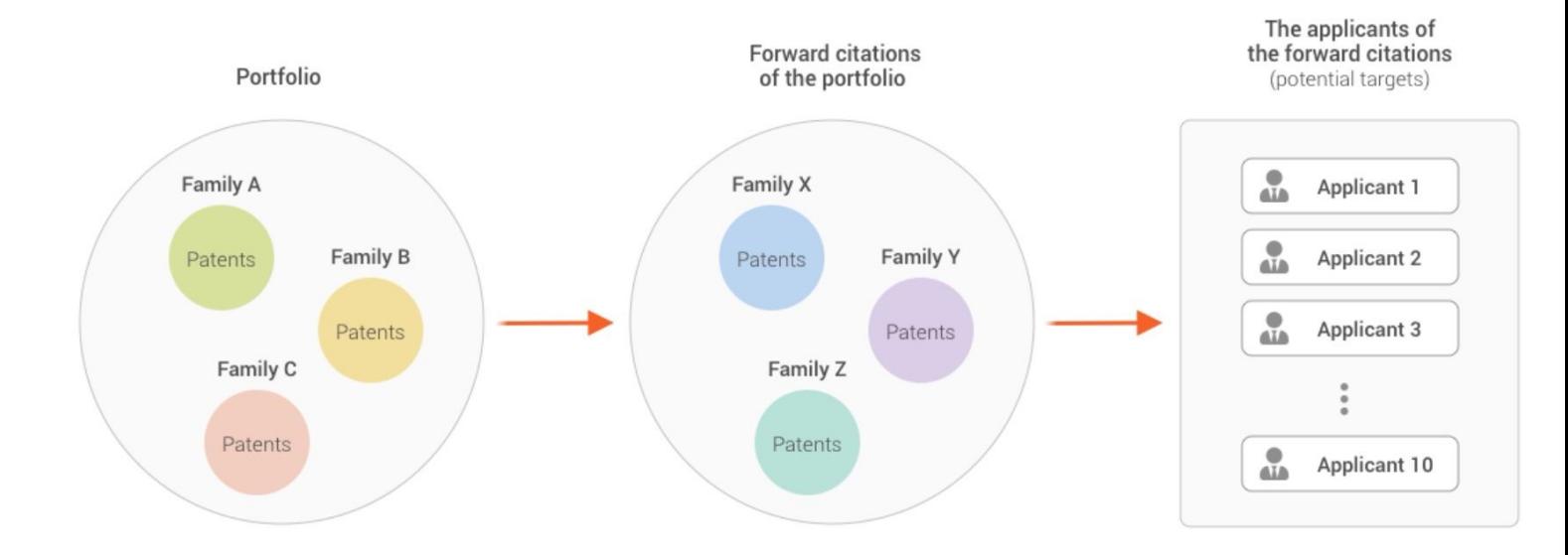

## **Summary**

See the top 3 potential targets and their number of patent families that cited the patents in the portfolio.

#### **9 Summary:**

The potential monetization targets (claimable objects) of the patent portfolio are identified as below.

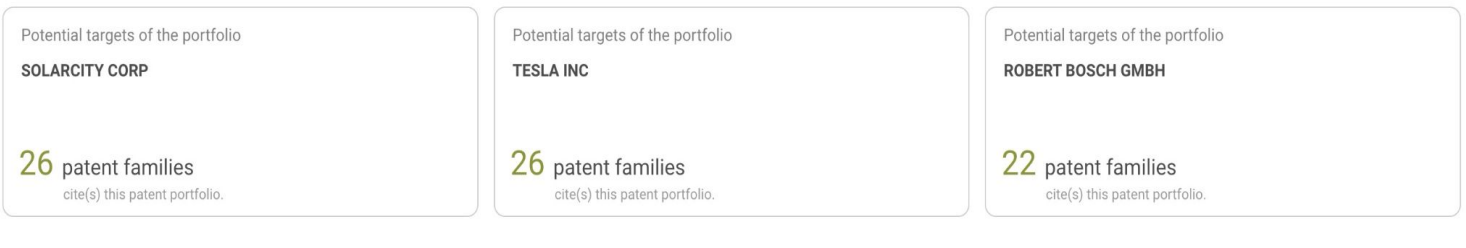

## **Value Highlights**

## **Potential Targets of the Portfolio** (Novelty/non-obviousness citations: US, CN, EP, and WO patents only.)

The chart displays the size of the patent families that cited patents in this portfolio. The size of the patent families that cited the patents in this portfolio may reflect the possibility of the potential target commercializing relevant inventions or interest in the portfolio.

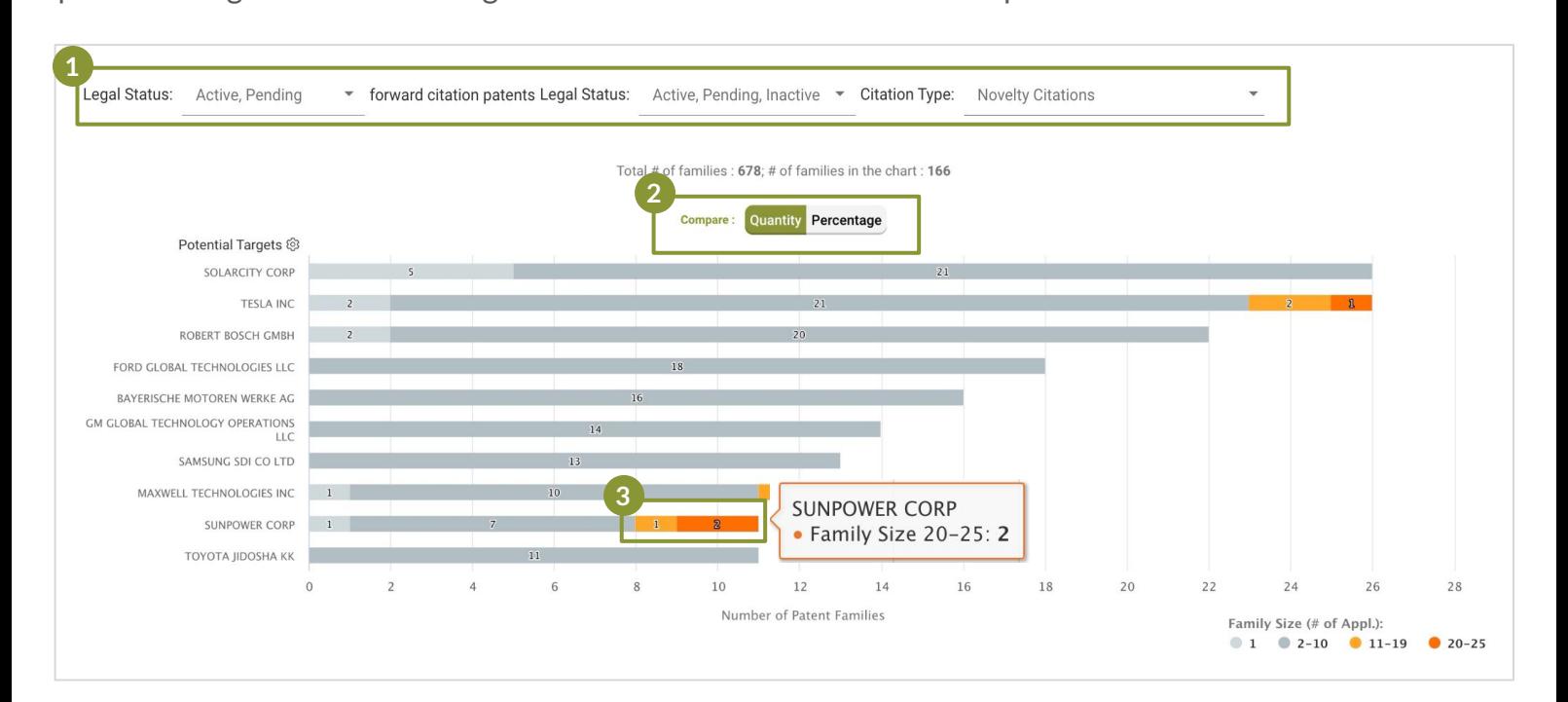

Use the dropdown menus to filter the information you want to view.

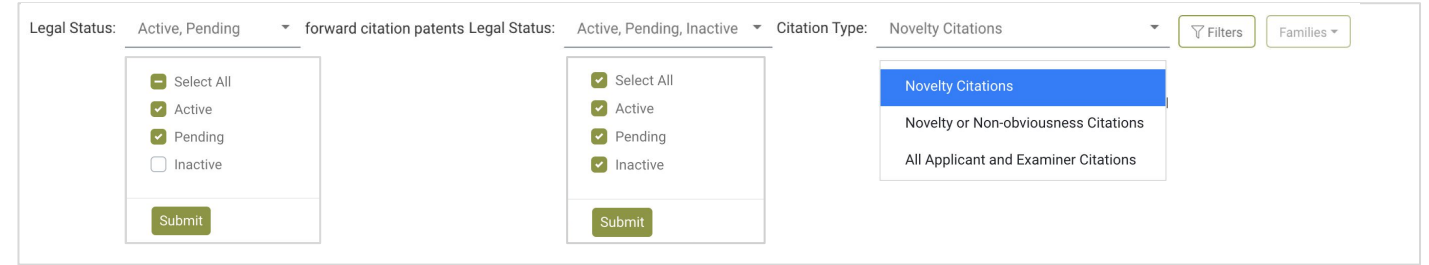

- You can view the chart by quantity or percentage. **2**
- If a potential target filed more than ten forward citations, it may attach much more importance to the inventions and the tendency to adopt them into their products should be relatively high. **3**

**2**/4

**1**

## **Filing Dates of Potential Targets in the Relevant Art**

 **(Novelty/non-obviousness citations: US, CN, EP, and WO patents only.)**

The chart reflects the estimated likelihood of the potential targets practicing the patents based on the continuity of patent filings in recent years.

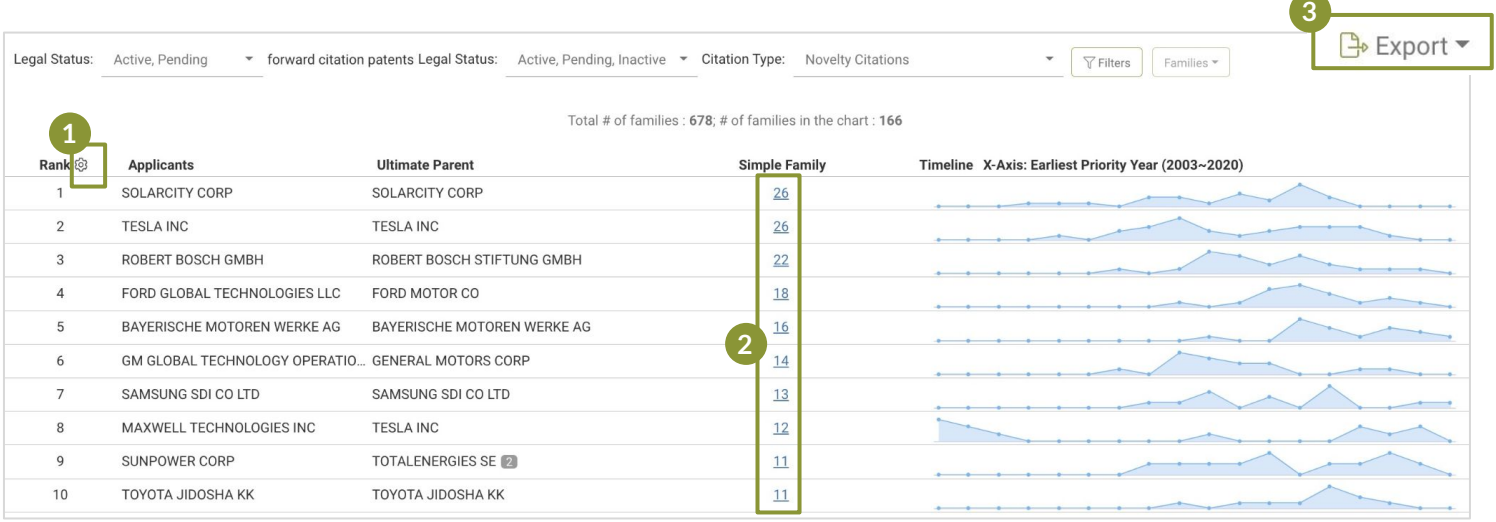

- Select up to 10 applicants to be shown in this chart. **1**
	- Click on any number to view the corresponding list of patents.
- Export the full potential target list (.xlsx file). **3**

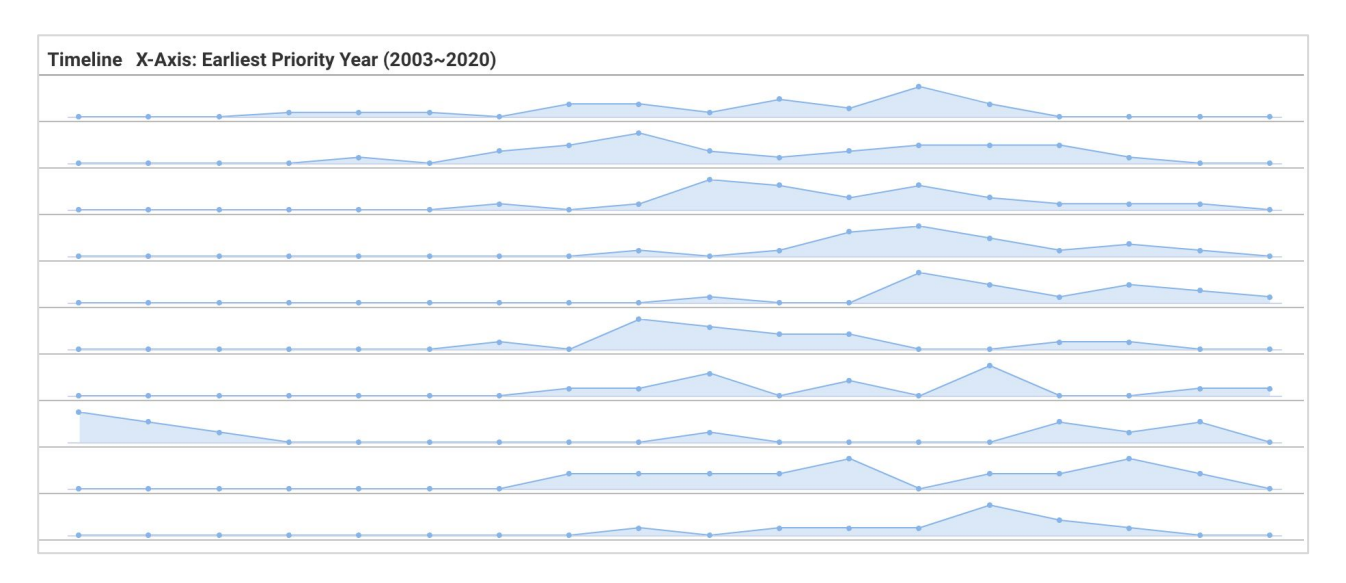

Whether the applicants are continuously filing relevant patents is an important indicator. As practicing entities, the obvious continuity of patent filing in recent years may indicate a higher possibility that the applicants are practicing these relevant patents.

**2**

## **Value Highlights**

### **(Patent portfolio and its US, CN, EP, and WO forward citation patents.)**

This chart highlights the patent families in the portfolio that may be used against the potential targets. From a licensing and enforcement perspective, you can further filter the results by country coverage.

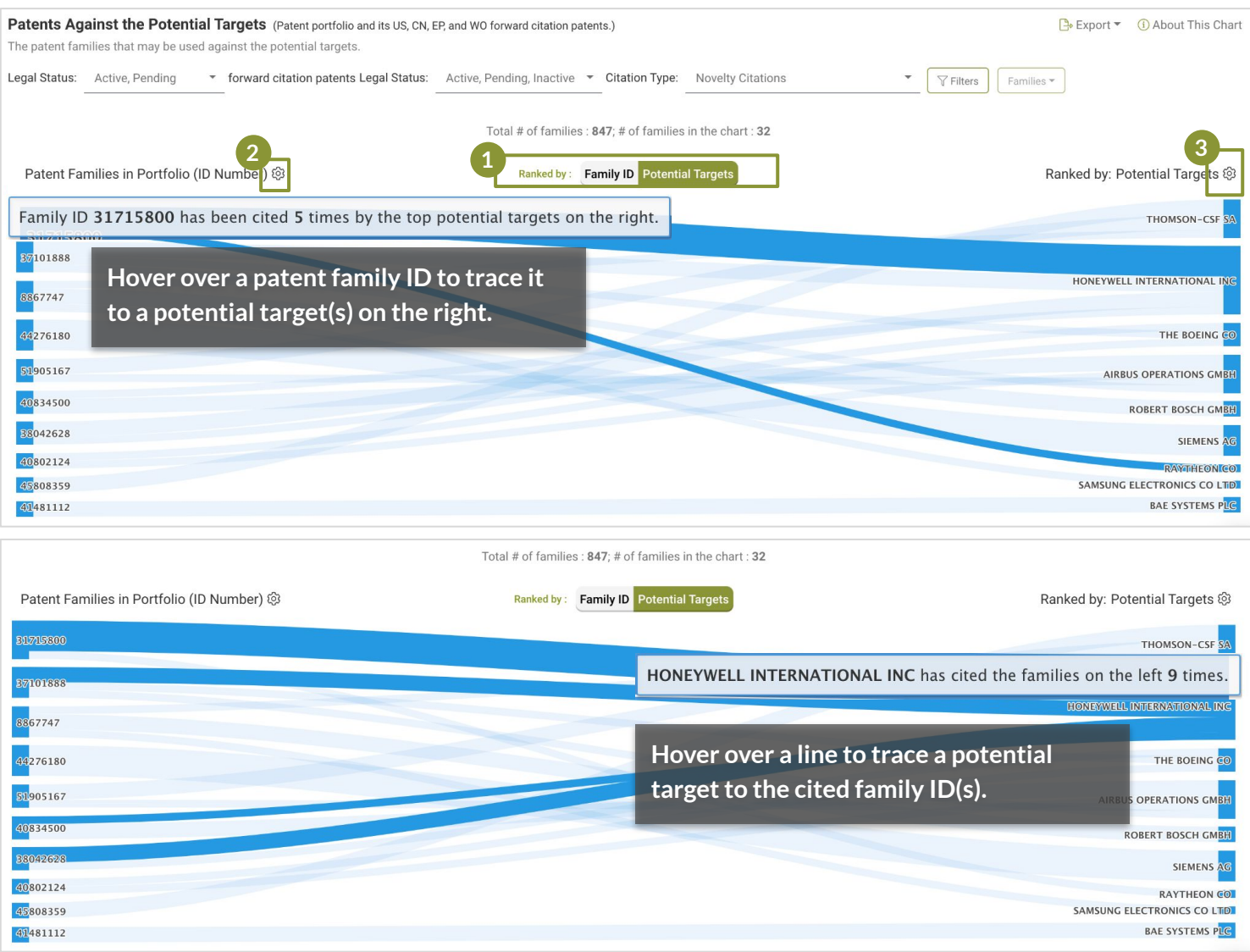

The Family ID and Potential Targets buttons allow you to switch between the different views. When viewing the chart using "**Family ID**," the chart lists the top 10 families (ID) with the most cited patents on the left. The potential targets on the right are the main applicants who have cited the corresponding patent family on the left. **1**

When viewing the chart using "**Top Potential Targets**," the potential targets that cited the families are listed on the right. The top 10 patent families (ID) cited are listed on the left.

Select as many as ten patent families (ID Number) to view in this chart. **2**

Click to select as many as ten potential targets to view in this chart. **3**

# <span id="page-47-0"></span>*Managing Your Findings*

- [Import a portfolio from](#page-48-0) *Patent Vault*
- Download a *[Due Diligence](#page-49-0)* Report
- Save a *[Due Diligence](#page-50-0)* Report to *Patent Vault*
- [Export Patent Lists](#page-51-0)
- Access Past *[Due Diligence](#)* Reports

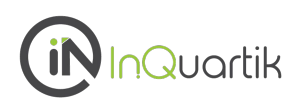

<span id="page-48-0"></span>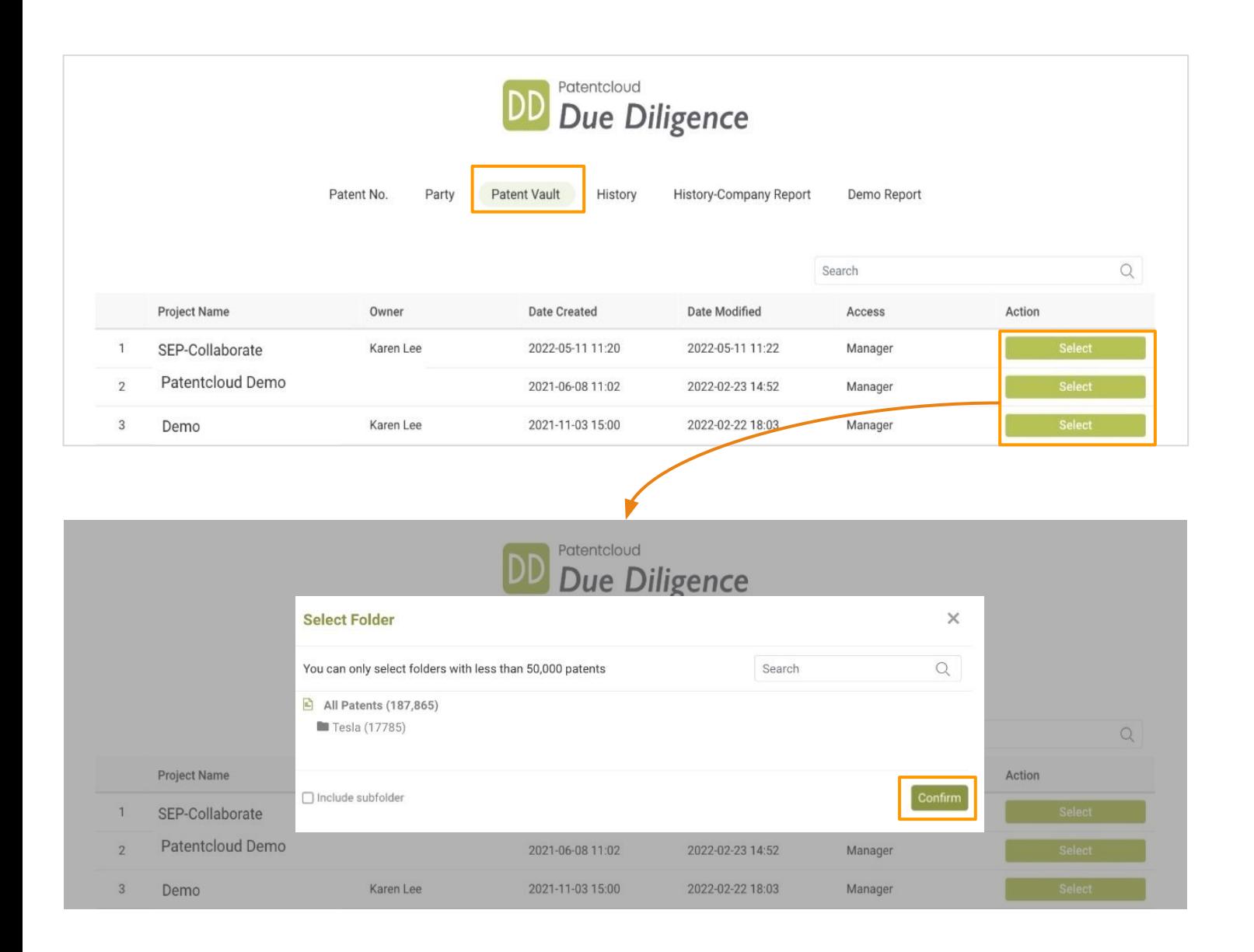

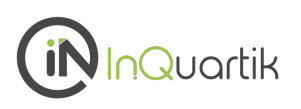

<span id="page-49-0"></span>Save your *Due Diligence* report as a PDF file including its appendices by clicking the "Download Report" icon on the upper right. You can rename this report by clicking the pencil icon on the upper left.

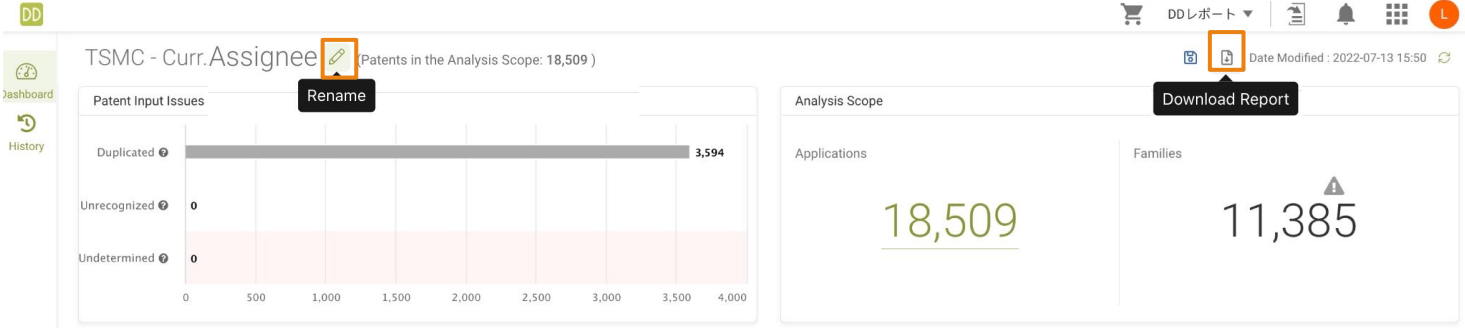

You can choose to download the full report by selecting All Dashboards or customize your selection of dashboards.

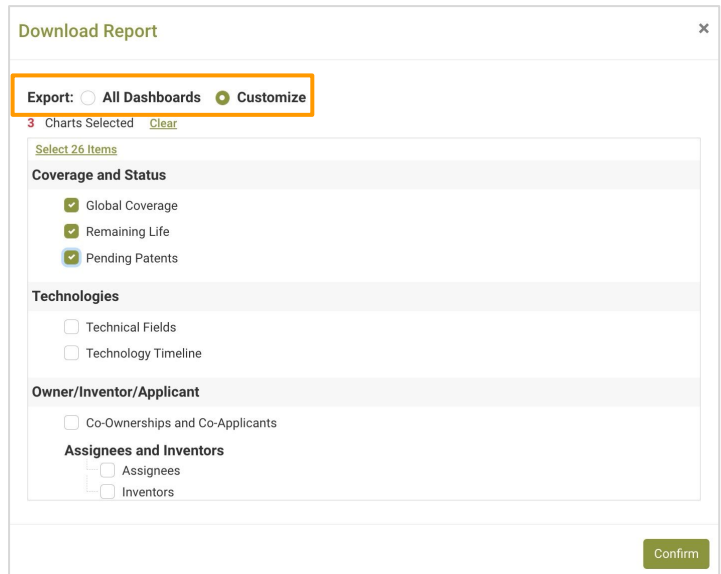

Once you click "Confirm," a progress bar will appear to replace the Download Report icon.

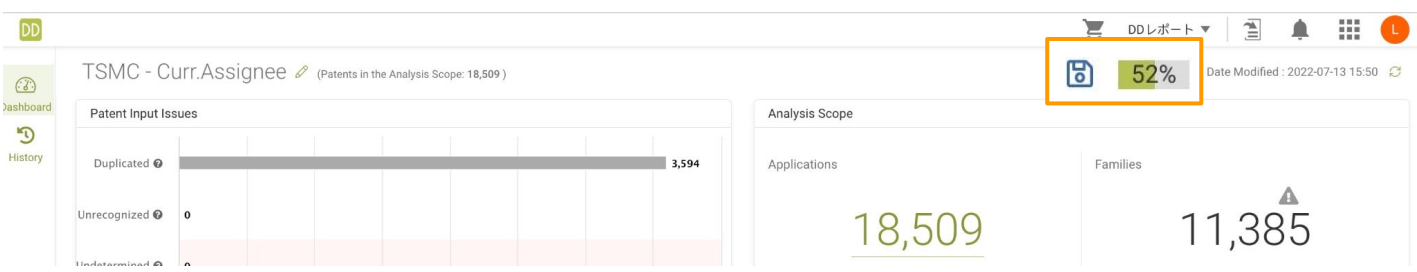

<span id="page-50-0"></span>**Share your findings with your team by saving your** *Due Diligence* **report to** *Patent Vault***.**

## **1. Click the "Save in Patent Vault" icon**

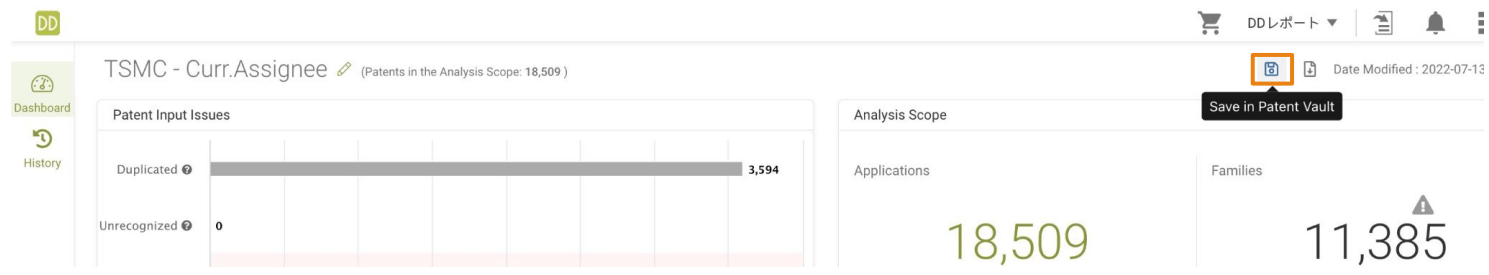

## **2. Select the target** *Patent Vault* **project and set the access settings**

**3. Save**

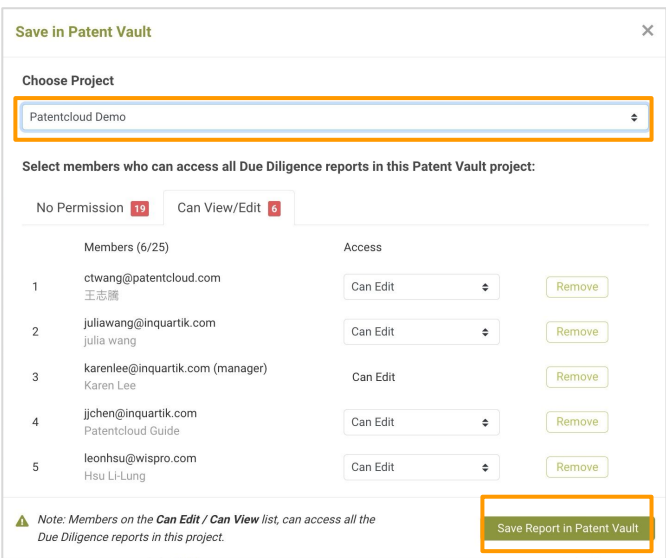

In *Patent Vault*, project members can access the *Due Diligence* reports they have access to.

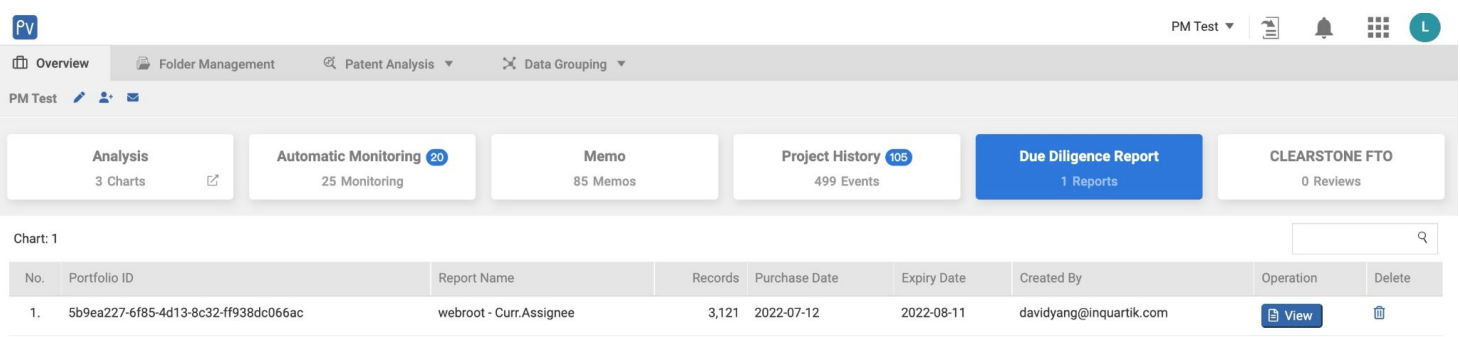

## <span id="page-51-0"></span>**Export Patent Lists as Excel Files**

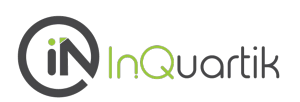

## Click on "Export Excel" to download the current list of patents. The download will start automatically.

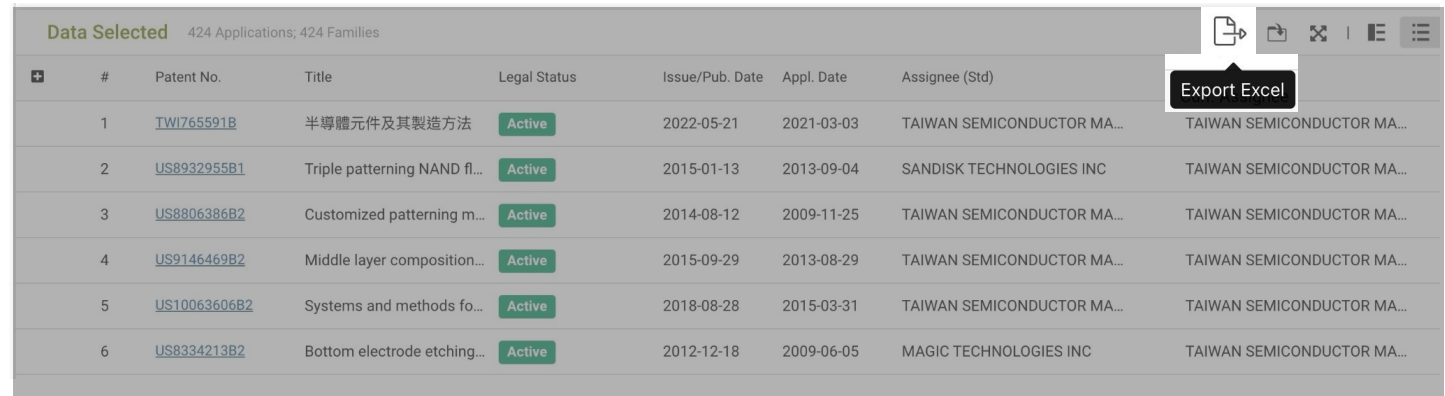

## **Access Past** *Due Diligence* **Reports**

### **History**

Access your past *Due Diligence* reports using the "History" tab.

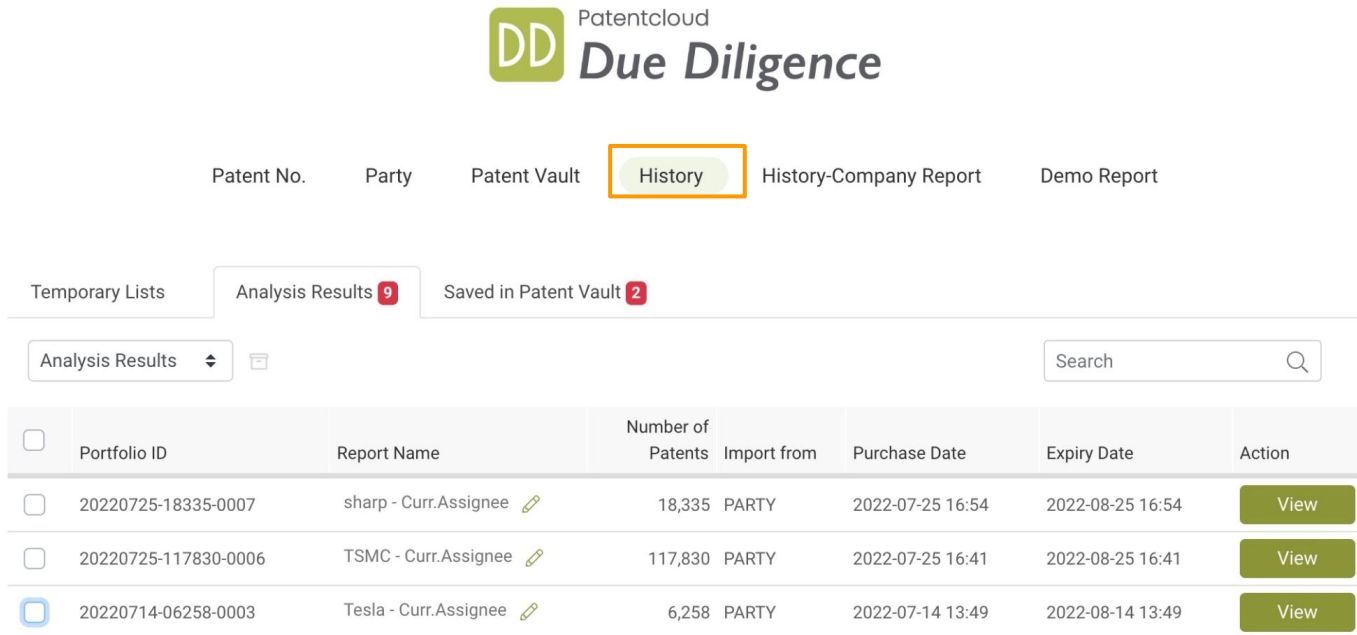

# <span id="page-52-0"></span>*More Tools for Working With Patents —*

**Managing Patent Data, Patent Validity Check**

## **Manage Your Patent Data —** *Patent Vault*

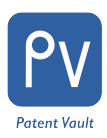

## Do more with *Patent Vault*

Directly import selected patents into *[Patent Vault](https://www.inquartik.com/blog/patentcloud-managing-standard-essential-patents-with-patent-vault-patent-analysis-collaboration-tool/)* for more operations, such as:

- Saving patent portfolios into customizable folders for clearer organization.
- Conducting patent analysis with the PatentMatrix Dashboard.
- Sharing *Due Diligence* reports with your colleagues.

Simply click on any number or point from within the charts to bring up the patent list, select the patents that you need and click "Save to Patent Vault" at the top left corner of the pop-up window.

You can customize the folder structure by year, company, or any other categorization type you require.

Likewise, you can import any folder in your *Patent Vault* project to conduct a *Due Diligence* analysis.

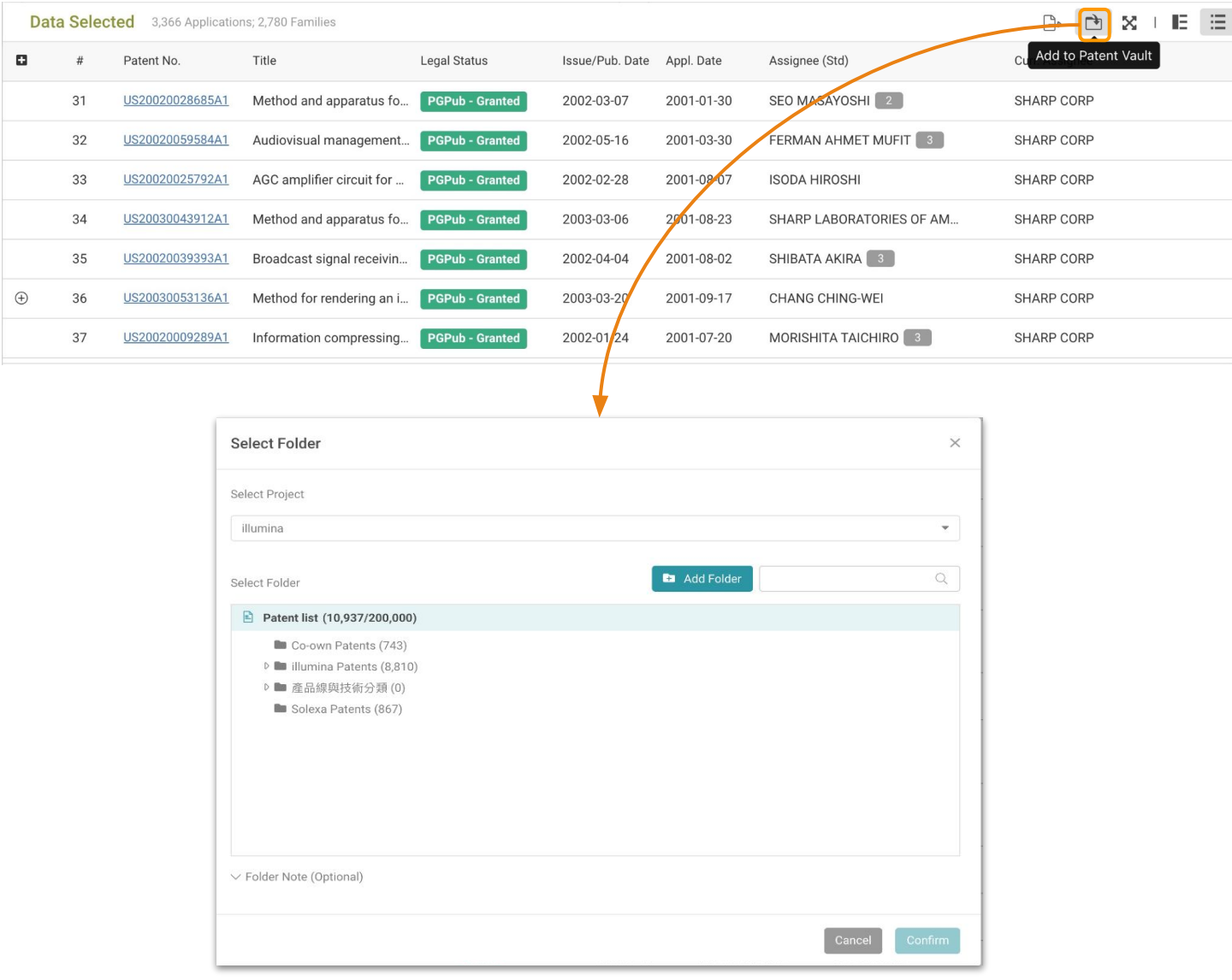

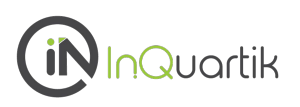

## Check patent details

#### Want to view a patent's details?

Click on a patent number in any of *Due Diligence's* patent lists to instantly access the *[Patent Page](http://www.inquartik.com/patentcloud/patent-search)* for full text, claims, simple/extended family, citations, event histories, and the original document. Litigation and SEP information is also available if the patent is involved or declared.

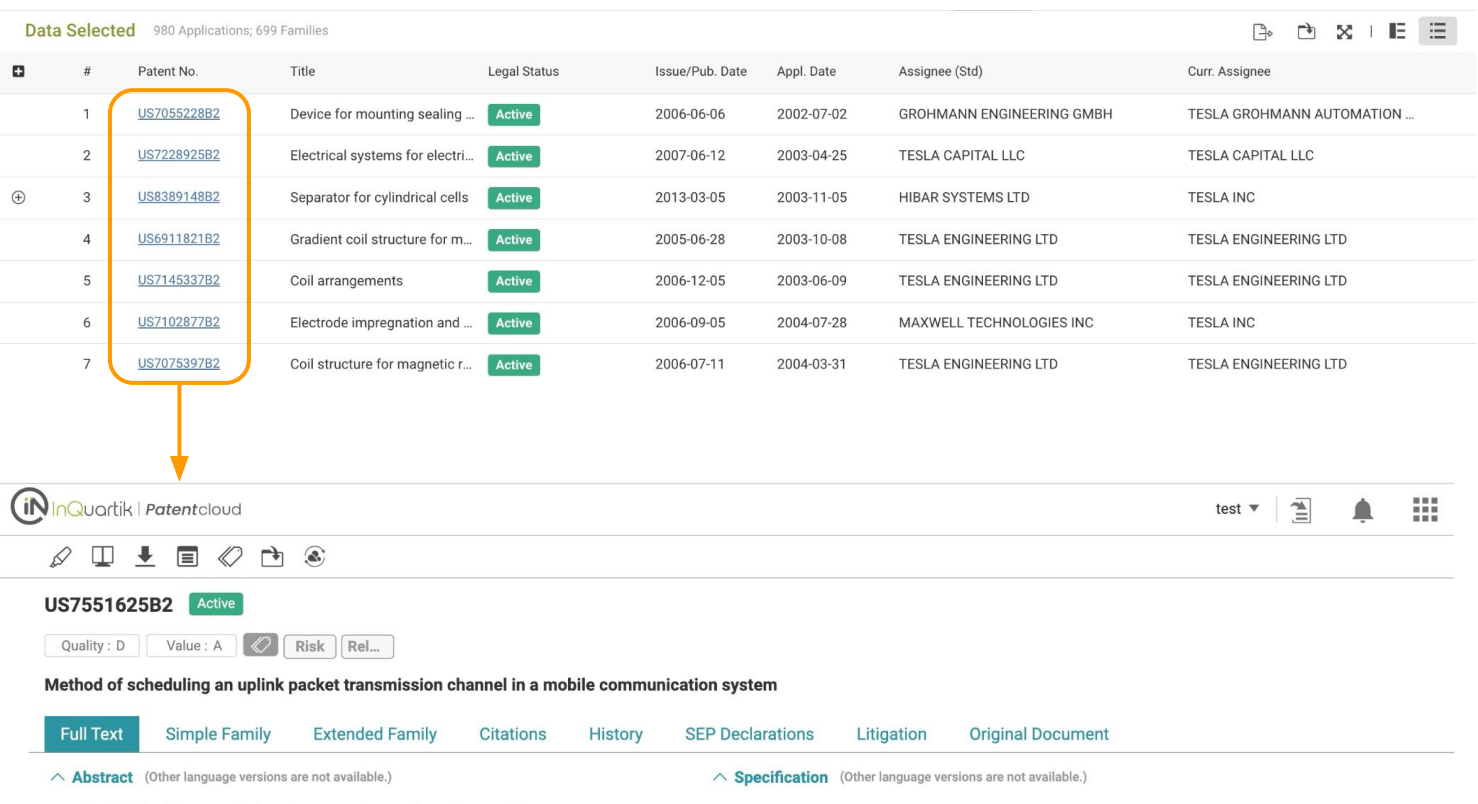

A method of scheduling an uplink packet transmission channel in a mobile communication system is disclosed. The method of scheduling includes determining a scope of user equipments (UEs) to be applied to a scheduling assignment for scheduling the uplink packet transmission channel, and transmitting the scheduling assignment to the user equipments included in the determined scope, wherein the scheduling assignment includes an identifier for identifying the scope of the user equipments and scheduling contents for carrying information applicable to the scheduling assignment.

 $\wedge$  Figure (4)

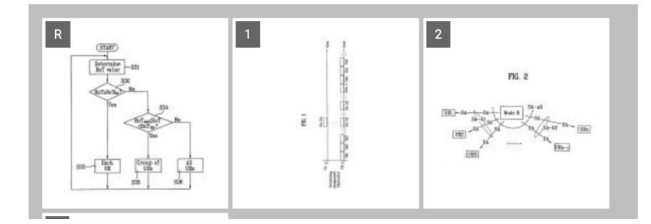

[0001]

This application claims the benefit of Korean Application No. P2004-22960, filed on Apr. 2, 2004, which is hereby incorporated by reference.

 $\bar{\mathbf{v}}$ 

#### BACKGROUND OF THE INVENTION

BACKGROUND OF THE INVENTION

#### $[0002]$

1. Field of the Invention

#### $[0003]$

The present invention relates to a method of scheduling in wireless packet communication system, and more particularly, to a method of scheduling uplink packets in wireless communication system. Although the present invention is suitable for a wide scope of applications, it is particularly suitable for transmitting scheduling information to specified groups of subscribers or to all subscribers.

 $[0004]$ فالأستاذ والمحاربين

## **Check for Validity Issues —** *Quality Insights*

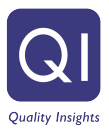

## Check for any validity issues in a patent

You can obtain an assessment of a patent's quality using *[Quality Insights](http://www.inquartik.com/patentcloud/quality-insights)* — a one-click solution to examine a patent's history, claim scope changes, and potential prior art references that can be used to challenge or invalidate the patent.

Simply proceed to *Quality Insights* from a patent's page in *Patent Search* or search for a specific patent on *Quality Insights* main page.

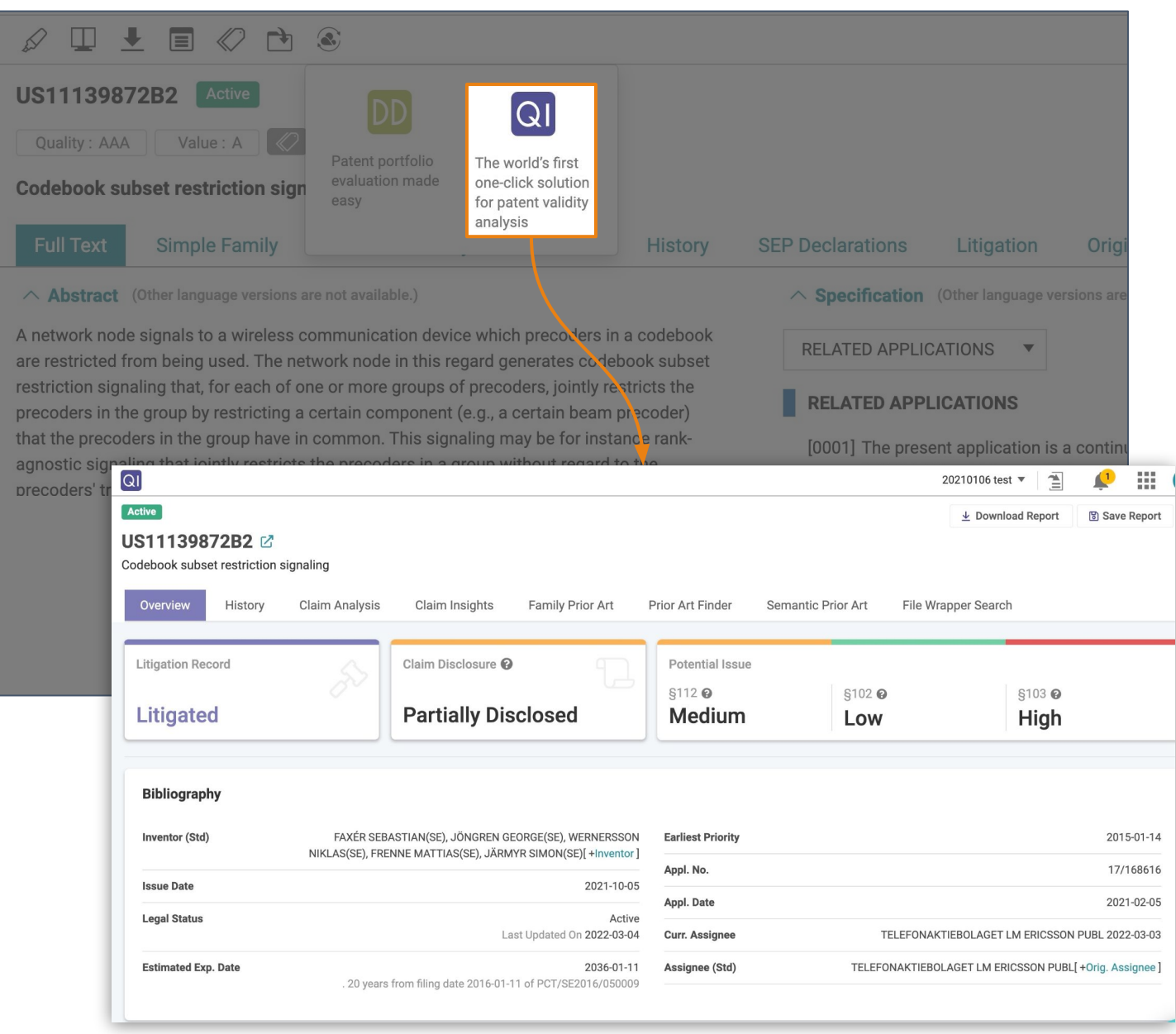

## <span id="page-56-0"></span>**Appendix — Most up-to-date Patent Status and Assignee Status**

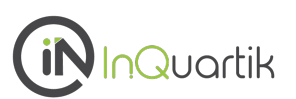

## **Patent status**

## **Legal status coverage (65 jurisdictions)**

**CN**, **JP**, **US**, **EP**, KR\*, WO\*, AE, **AM**, **AP**, AT\*, AU\*, BE\*, BG, BR\*, BY, CA\*, CH, CZ\*, DE\*, DK\*, DZ, EC, **EG**, EM, ES\*, FI\*, FR\*, GB\*, GC, GR\*, HK\*, HN, HU\*, ID, IL\*, IN, IT\*,KE, MC\*,MN, MO, MT, MW, MX\*, **MY**, NL\*, NO\*, NZ\*, OA, PA, PH\*, PL\*, PT\*, RU\*, **SA**, SE\*, **SG**, **SM**, TH, TJ, TW\*, UA, VN, ZM, ZW

From local patent offices (11) **\*** From INPADOC (31)

## **Assignee Status**

## **Current assignee (24 jurisdictions)**

CN, JP, US, EP, WO, AT, AU, BE, BR, CH, DE, ES, FI, FR, GB, HK, HU, IL, MX, NL, NO, NZ, PL, PT, TW

From local patent offices (5 )

#### **How Patentcloud considers Current Owner data**

With each different jurisdiction, Current Owner information is collected and determined as follows:

**US** - Data is collected from the USPTO's assignment database, then consolidated with Original Assignee data for different conveyance types (e.g. transferring, merging, and change of name).

**CN** - Original Assignee data is collected and consolidated from the CNIPA's legal status database in consideration of transfers, mergers, and change of name events.

**JP / TW** - Current Assignee data is collected and consolidated from JPO/TIPO.

**EP and others** - Data is collected from INPADOC events, then consolidated with transfers, mergers, and change of name information.

For more details on Patentcloud's data coverage, legal status, and patent transaction data, please visit the [Timely Data Completeness](https://app.patentcloud.com/data-status.html) page.

## <span id="page-57-0"></span>*Due Diligence* **Tutorial Videos**

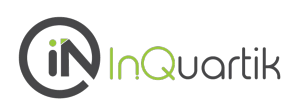

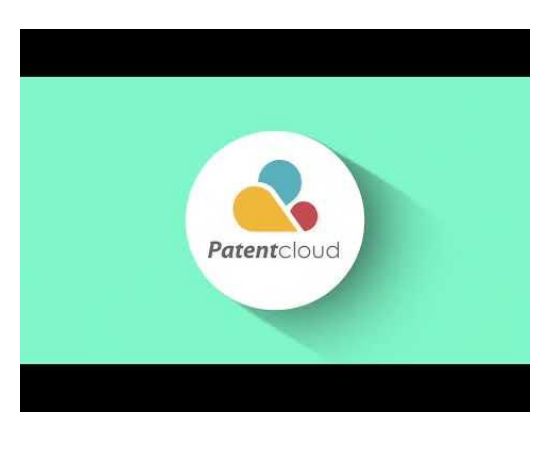

[Search or Import a Patent](https://youtu.be/CVVhZFl365k) [Portfolio](https://youtu.be/CVVhZFl365k)

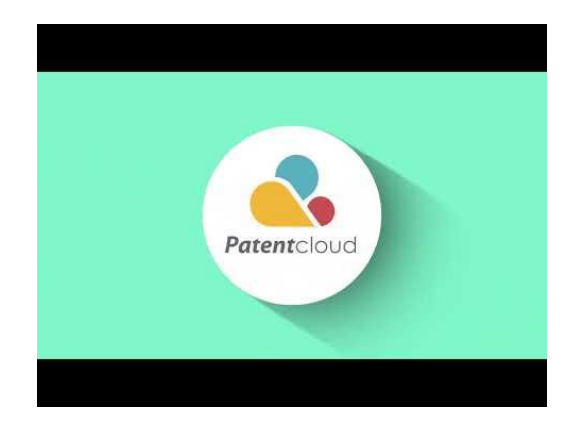

[Conduct Basic Analysis of](https://youtu.be/pwnEikGcIh0) [a Patent Portfolio](https://youtu.be/pwnEikGcIh0)

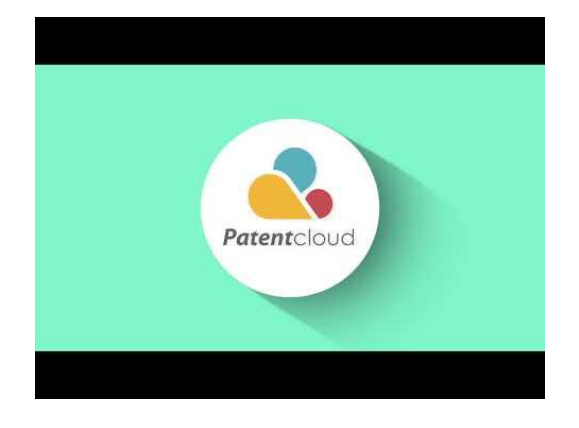

[Examine the Quality and Value of](https://youtu.be/-1FhlTYaYvk) [a Patent Portfolio](https://youtu.be/-1FhlTYaYvk)

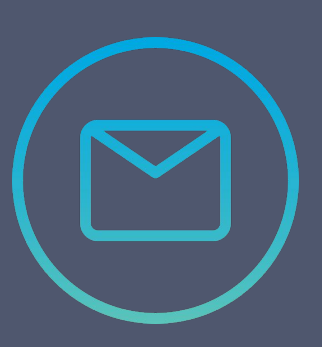

Visit our [Help Center](https://helpcenter.inquartik.com/) for more information!

If you have any more questions, [Contact Us](https://share.hsforms.com/1ZAYvDEIyQqmD0TF6QkUJXg4zmz2)!

## Thank You!

If you have any questions, please [contact us!](https://share.hsforms.com/1ZAYvDEIyQqmD0TF6QkUJXg4zmz2)

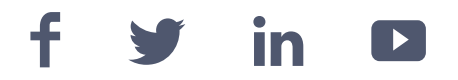

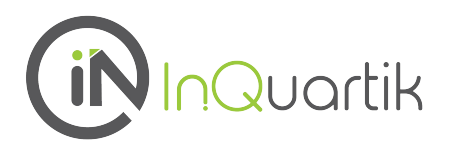

**59** InQuartik's Proprietary Copyright ©2023. All rights reserved.